## **ComColor FW Series** 5230/5230R/5231/5231R/5000/5000R/2230

## **ComColorblack FW Series** 1230/1230R

Deze handleiding beschrijft de instellingen en opties van de machine (IC-kaartlezer, scanner, enz.) die door de beheerder worden uitgevoerd.

# **Beheerdershandleiding**

# A WAARSCHUWING

Lees deze handleiding door en bewaar hem voor later gebruik. De "Veiligheidsvoorzorgsmaatregelen" worden vermeld in de afzonderlijke Veiligheidsinformatie. Lees deze goed door voordat u het apparaat in gebruik neemt.

# <span id="page-2-0"></span>Over deze handleiding

#### Inleiding

Dank u dat u een product uit de ComColor FW serie gebruikt.

In deze handleiding worden de beheerinstellingen beschreven.

U kunt de gebruikers- en de adresboekregistratie-instellingen configureren, de instellingen opgeven voor het toestaan en begrenzen van bewerkingen en de gebruiksomgeving instellen volgens uw gebruiksdoelstellingen en -omstandigheden.

Een handige omgeving configureren voor een gebruiksvriendelijk apparaat.

- Sommige beheerinstellingen oefenen sterke invloed uit op de bediening van het apparaat. Zorg voor een exclusieve beheerder die beheerderstaken beheert en uitvoert. Wees daarnaast zorgvuldig met het beheren van beheerderswachtwoorden.
- De items die kunnen worden ingesteld zijn afhankelijk van de aangesloten optionele apparatuur en de instellingen.

#### **De vijf handleidingen die hierna worden beschreven, zijn bij dit apparaat meegeleverd.**

#### ● **Beknopte handleiding**

In deze handleiding worden de basishandelingen van het apparaat beschreven en wordt toegelicht hoe de verbruiksartikelen dienen te worden vervangen.

Houd deze handleiding binnen handbereik, bijvoorbeeld in de buurt van het apparaat, zodat u snel iets kunt nalezen. Lees eerst deze handleiding.

#### ● **Gebruikershandleiding**

Deze handleiding beschrijft voorzorgsmaatregelen en specificaties, alsook de handelingen en instellingen voor elke functie.

Lees deze handleiding zodat u het apparaat beter begrijpt.

#### ● **Beheerdershandleiding (deze handleiding)**

Deze handleiding beschrijft de instellingen van het apparaat en optionele apparatuur (IC-kaartlezer, scanner, enz.), die door de beheerder worden uitgevoerd.

- **Handleiding voor het oplossen van problemen** Deze handleiding beschrijft hoe er moet worden gehandeld bij papierstoringen of andere problemen.
- **Veiligheidsinformatie**

In deze handleiding worden voorzorgsmaatregelen en specificaties beschreven.

#### **Over deze handleiding**

- (1) Deze handleiding mag geheel noch gedeeltelijk worden gereproduceerd zonder toestemming van RISO KAGAKU CORPORATION.
- (2) De inhoud van deze handleiding kan zonder voorafgaande kennis worden gewijzigd ten behoeve van verbeteringen van het product.
- (3) RISO KAGAKU CORPORATION stelt zich niet aansprakelijk voor enige consequenties van het gebruik van deze handleiding of het apparaat.

#### **Verantwoording omtrent handelsmerken**

Microsoft, Windows en Windows Server zijn geregistreerde handelsmerken of handelsmerken van Microsoft Corporation in de Verenigde Staten en/of andere landen.

Mac, Mac OS en Safari zijn handelsmerken van Apple Inc.

Adobe, het Adobe-logo, PostScript en PostScript 3 zijn geregistreerde handelsmerken of handelsmerken van Adobe Systems Incorporated in de Verenigde Staten en/of andere landen.

ColorSet is een handelsmerk van Monotype Imaging Inc. geregistreerd in het Amerikaanse Patent & Trademark Office en kan worden geregistreerd in bepaalde jurisdicties.

FeliCa is een geregistreerd handelsmerk van Sony Corporation.

Mifare is een geregistreerd handelsmerk van Royal Philips Electronics.

 $\bigcirc$ , QISO, ComColor en FORCEJET zijn handelsmerken of geregistreerde handelsmerken van RISO KAGAKU CORPORATION in de Verenigde Staten en andere landen.

Andere firmanamen en/of handelsmerken zijn geregistreerde handelsmerken of handelsmerken van elke respectievelijke onderneming.

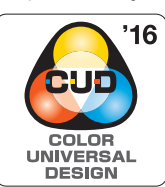

#### **Verkrijgen van Color Universal Design-certificaat**

De ComColor FW-serie (machine en optionele apparatuur\*) is gecertificeerd omdat ze wordt gefabriceerd met inachtneming van Color Universal Design, hetgeen de zichtbaarheid verbetert voor meer mensen, ongeacht individuele verschillen in de waarneming van kleuren, door de Color Universal Design Organization (CUDO).

Gecertificeerde optionele apparatuur:

Scanner/Offset nietmachine

### <span id="page-3-0"></span>**Symbolen, notaties en schermafbeeldingen die in deze handleiding worden gebruikt**

#### ■ Symbolen die in deze handleiding worden gebruikt

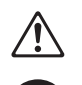

Geeft waarschuwingen over het veilig gebruik van dit apparaat.

Geeft belangrijke items aan die dienen te worden opgemerkt of die verboden worden.

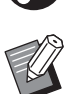

Wijst op nuttige of aanvullende informatie.

#### ■ **Namen van toetsen en knoppen**

De namen van de harde toetsen op het bedieningspaneel en de knoppen op het aanraakscherm of het computerscherm worden aangegeven in vierkante haken [ ].

#### ● Bedieningspaneel ● Aanraakscherm ● Computerscherm

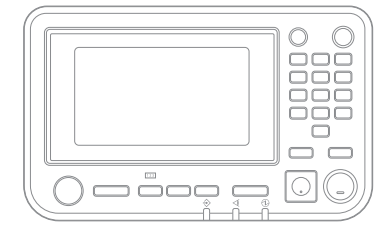

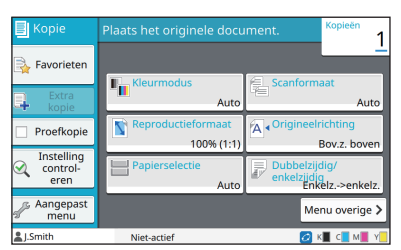

Bijvoorbeeld: Druk op [Stop]-toets. Bijvoorbeeld: Raak [Kleurmodus] aan.

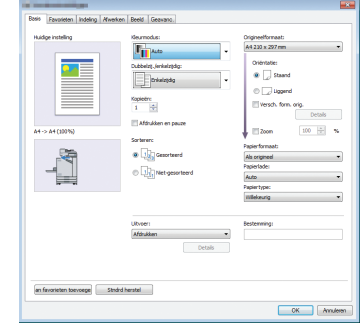

Bijvoorbeeld: Selecteer het selectievakje [Versch. form. orig.].

#### ■ **Namen van optionele apparatuur**

In deze handleiding worden de namen van de optionele apparatuur algemeen beschreven, zoals hierna aangegeven. De specifieke naam van elk item van de apparatuur wordt gebruikt wanneer unieke kenmerken worden beschreven.

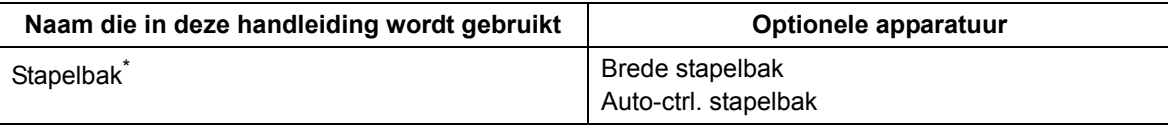

\* Optionele stapellade aangesloten op de rechterzijde van de machine.

#### ■ **Illustraties en bedieningsprocedures in deze handleiding**

- **•** De bedieningsprocedures, schermafbeeldingen en illustraties in deze handleiding gelden voor de ComColor FW5230/FW5230R met aangesloten optionele scanner.
- **•** De schermafbeeldingen en illustraties in deze handleiding kunnen afwijken afhankelijk van het model van het apparaat en de gebruiksomgeving, waaronder de optionele apparatuur die aangesloten is.

### <span id="page-4-0"></span>**Voor gebruikers van de ComColor FW2230 en ComColor black FW1230/FW1230R**

De ComColor FW2230 gebruikt zwarte en rode inkt, en de ComColor black FW1230/FW1230R gebruikt enkel zwarte inkt.

Deze gebruiksaanwijzing bevat echter informatie voor een kleurenprinter. De schermen en afbeeldingen in deze handleiding zijn voor de ComColor FW5230/FW5230R met aangesloten optionele scanner. Sommige functies en schermweergaven verschillen van die van de vierkleurenprinter.

### <span id="page-4-1"></span>**Schermweergaven**

De schermweergaven voor sommige functies kunnen verschillen of worden mogelijk niet weergegeven vanwege het verschillende aantal beschikbare inktkleuren.

#### ■ Aanraakscherm **■ RISO Console**

Scherm [Gebruikersinstelling] - [Afdrukbeperking]

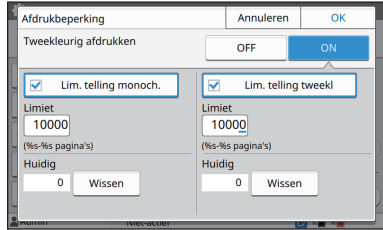

#### Scherm [Gebruikersinstelling] - [Kopieerbeperking]

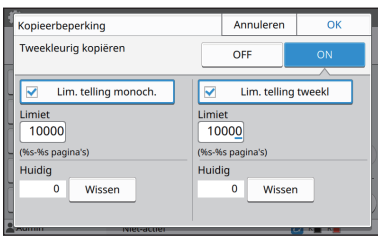

#### Scherm [Printer] - [Voorraadbeheer]

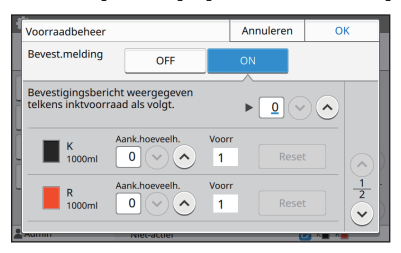

#### Scherm [Printer] - [Niet-RISO inktinstelling]

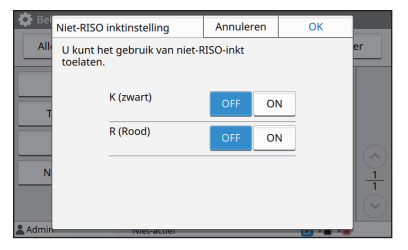

Scherm [Gebruikersinstelling] - [Gebruiker toev.]

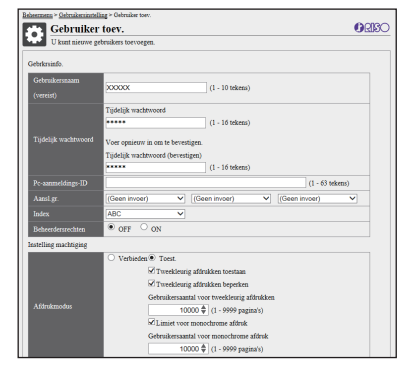

# Inhoud

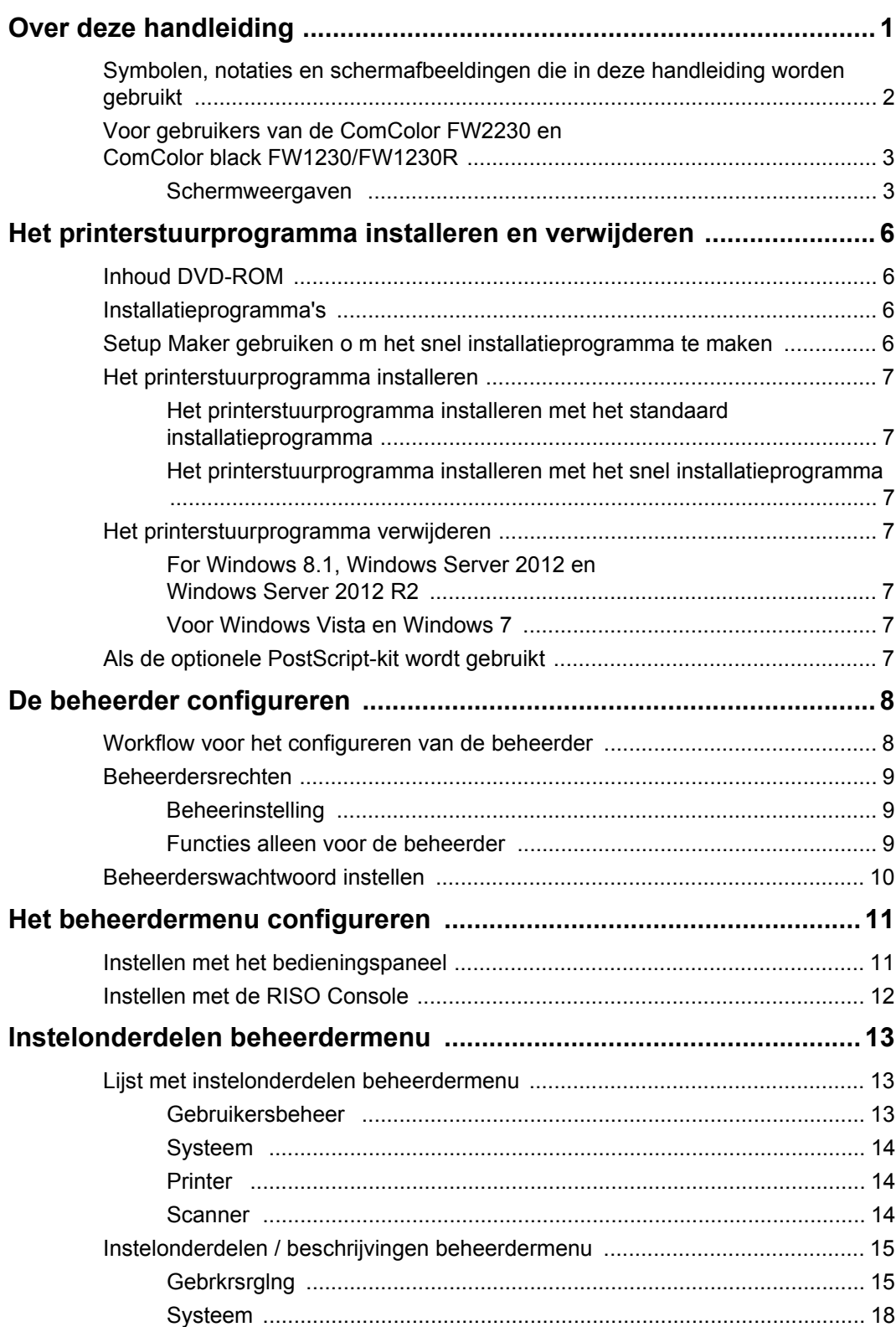

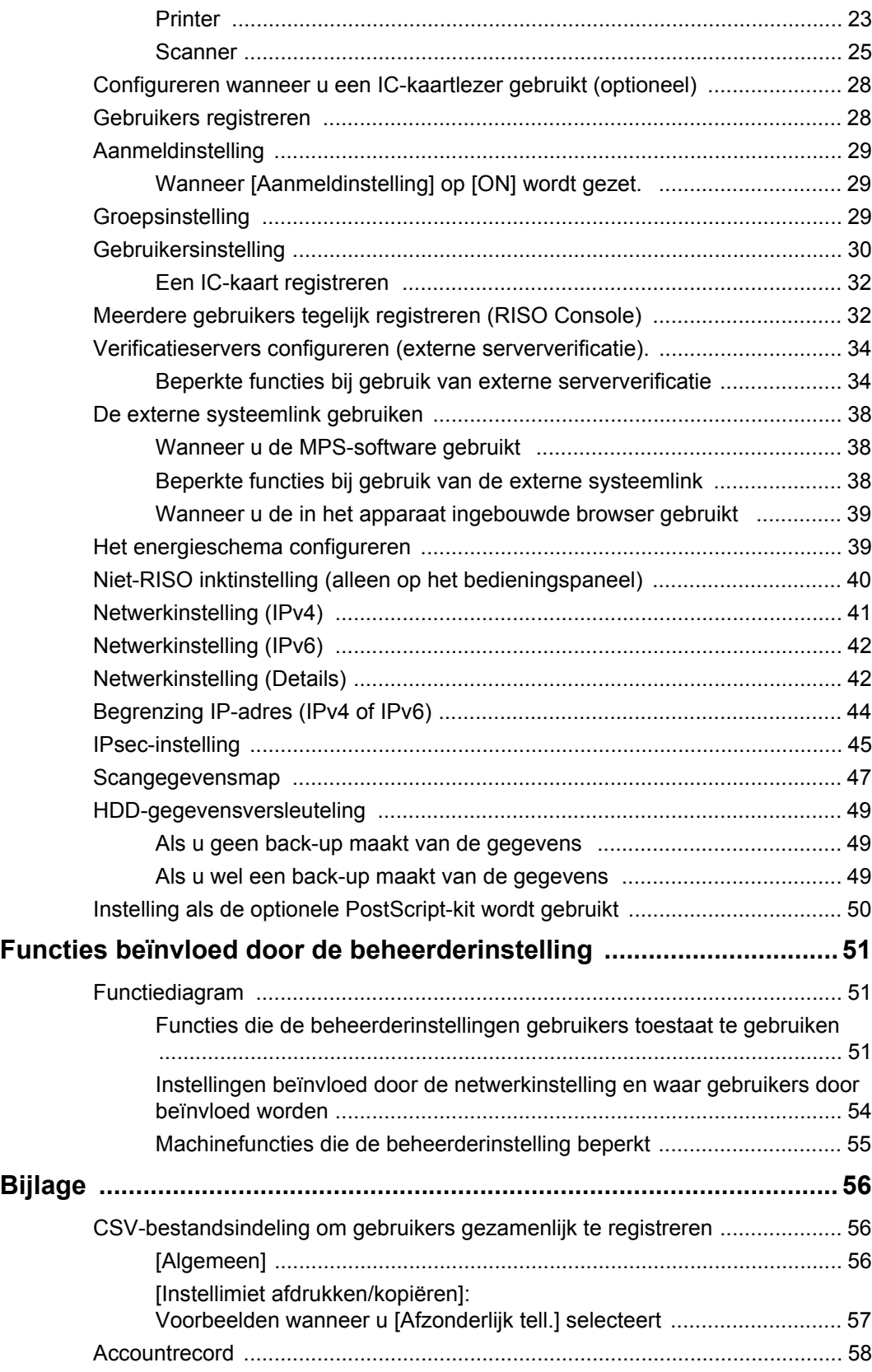

# <span id="page-7-0"></span>Het printerstuurprogramma installeren en verwijderen

### <span id="page-7-1"></span>**Inhoud DVD-ROM**

De meegeleverde DVD-ROM bevat afzonderlijke installatieprogramma's en setup-makers voor [Windows 32-bit] en [Windows 64-bit]. Selecteer de map die overeenkomt met uw versie van Windows.

- **•** Standaard installatie studieprogramma Dit is een standaard installatieprogramma.
- **•** Setup Maker

Dit hulpprogramma wordt gebruikt om een snel installatieprogramma te maken. Gebruik dit hulpprogramma om een installatieprogramma met aangepaste instellingen te maken.

### <span id="page-7-2"></span>**Installatieprogramma's**

Er zijn twee installatieprogramma's.

**•** Standaard installatieprogramma Dit is het installatieprogramma dat is opgeslagen op de DVD-ROM.

Bij het gebruik van dit installatieprogramma dient elke gebruiker de opties van het printerstuurprogramma te configureren.

**•** Snel installatieprogramma

Dit installatieprogramma wordt gemaakt met de Setup Maker.

(Voor informatie over het maken van dit installatieprogramma, zie ["Setup Maker gebruiken](#page-7-3)  [o m het snel installatieprogramma te maken"](#page-7-3)  [\(p. 6\)](#page-7-3).)

U kunt het snel installatieprogramma gebruiken om het printerstuurprogramma te installeren met aangepaste instellingen. Gebruikers kunnen het printerstuurprogramma direct gebruiken vanaf een computer zonder dat ze instellingen hoeven te configureren.

Dit is handig wanneer het printerstuurprogramma door veel gebruikers dient te worden geïnstalleerd. Dit kan tevens worden gebruikt om de printer te beheren en bedienen, zoals het terugzetten van de instellingen dubbelzijdige afdruk en monochrome afdruk naar de standaardwaarden of het maken van kleurenafdrukken beperken.

De volgende instellingen kunnen worden aangepast.

- Beperkingen kleurmodus
- Standaardwaarden voor afdrukvoorkeuren
- Eigenschappen die verschijnen wanneer u rechts klikt op Printer in [Configuratiescherm] - [Hardware en Geluiden] - [Apparaten en Printers]

### <span id="page-7-3"></span>**Setup Maker gebruiken o m het snel installatieprogramma te maken**

**1 Installeer het printerstuurprogramma met het standaard installatieprogramma.**

### **2 Configureer elke instelling.**

Configureer de standaardwaarden van de afdrukvoorkeur en de instellingen in het dialoogvenster Eigenschappen voor [Apparaten en printers].

### **3 Start de Setup Maker.**

Dubbelklik op "SetupMaker.exe". Dit bestand bevindt zich in [PrinterDriver] - [Windows 64-bit] (of [Windows 32-bit]) - [SetupMaker] op de DVD-ROM.

• Selecteer de map die overeenkomt met uw versie van Windows. Anders zal de setup maker niet starten.

### **4 Volg de instructies op het scherm om de instellingen te configureren.**

Het snelle installatieprogramma is aangemaakt.

### <span id="page-8-0"></span>**Het printerstuurprogramma installeren**

### <span id="page-8-1"></span>■ Het printerstuurprogramma **installeren met het standaard installatieprogramma**

Plaats de DVD-ROM in de computer en start de installatiewizard.

Volg de weergegeven instructies voor de installatie. Voor meer informatie over deze installatiemethode, zie "Het printerstuurprogramma installeren" in de "Gebruikershandleiding".

### <span id="page-8-2"></span>■ Het printerstuurprogramma **installeren met het snel installatieprogramma**

Dubbelklik op het snel

installatieprogrammabestand "QuickSetup.exe", en volg de weergegeven instructies voor de installatie.

### <span id="page-8-3"></span>**Het printerstuurprogramma verwijderen**

Klik op [Starten] - [Alle apps] - [RISO ComColorFW] - [Installatie ongedaan maken].

Volg de weergegeven instructies voor verwijdering. Nadat de printerdriver verwijderd is, herstart de computer.

### <span id="page-8-4"></span>■ For Windows 8.1. **Windows Server 2012 en Windows Server 2012 R2**

Open het "Apps"-scherm en klik [Installatie ongedaan maken] in de "RISO ComColorFW" groep. Volg de weergegeven instructies voor verwijdering.

Nadat de printerdriver verwijderd is, herstart de computer.

#### <span id="page-8-5"></span>■ **Voor Windows Vista en Windows 7**

Klik op [Start] - [Alle programma's] (of [Programma's]) - [RISO] - [ComColorFW] - [Installatie ongedaan maken].

Volg de weergegeven instructies voor verwijdering. Nadat de printerdriver verwijderd is, herstart de computer.

### <span id="page-8-6"></span>**Als de optionele PostScript-kit wordt gebruikt**

Installeer het specifieke printerstuurprogramma voor PostScript 3.

Voor specifieke instructies over de installatie van het printerstuurprogramma en informatie over de werkingsvereisten, zie "PostScript-kit" in de "Gebruikershandleiding".

## <span id="page-9-1"></span><span id="page-9-0"></span>**Workflow voor het configureren van de beheerder**

De beheerder moet de volgende instellingen voorbereiden, zodat andere gebruikers dit apparaat kunnen gebruiken.

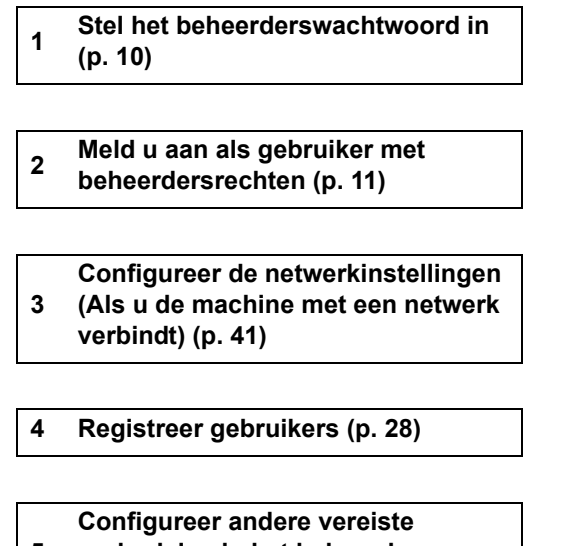

**5 onderdelen in het beheerdermenu** 

**[\(p. 11\)](#page-12-0)**

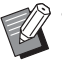

• Configureer eerst het IP-adres in de netwerkinstellingen.

• Om de standaardwaarden te configureren in de modi Kopie, Scan, Opslag en USB, meldt u zich aan als gebruiker met beheerdersrechten en gaat u vervolgens naar het modusscherm.

Raadpleeg "Als standaard opslaan" in de "Gebruikershandleiding" voor meer informatie.

### <span id="page-10-0"></span>**Beheerdersrechten**

De beheerder heeft de volgende twee beheerdersrechten.

- **•** Oproepen van de instellingen voor de besturingsomgeving en wijzigen van de standaardwaarden in het beheerdermenu.
- **•** Toegang tot functies die alleen door de beheerder kunnen worden gebruikt.

#### <span id="page-10-1"></span>■ **Beheerinstelling**

De beheerder kan de instellingen configureren die worden beschreven in ["Instelonderdelen beheerdermenu"](#page-14-0)  [\(p. 13\).](#page-14-0)

Voor informatie over het configureren van de instellingen, zie ["Het beheerdermenu configureren" \(p. 11\).](#page-12-0)

#### <span id="page-10-2"></span>■ **Functies alleen voor de beheerder**

Onderstaand vindt u de functies die in elke modus alleen door de beheerder kunnen worden gebruikt.

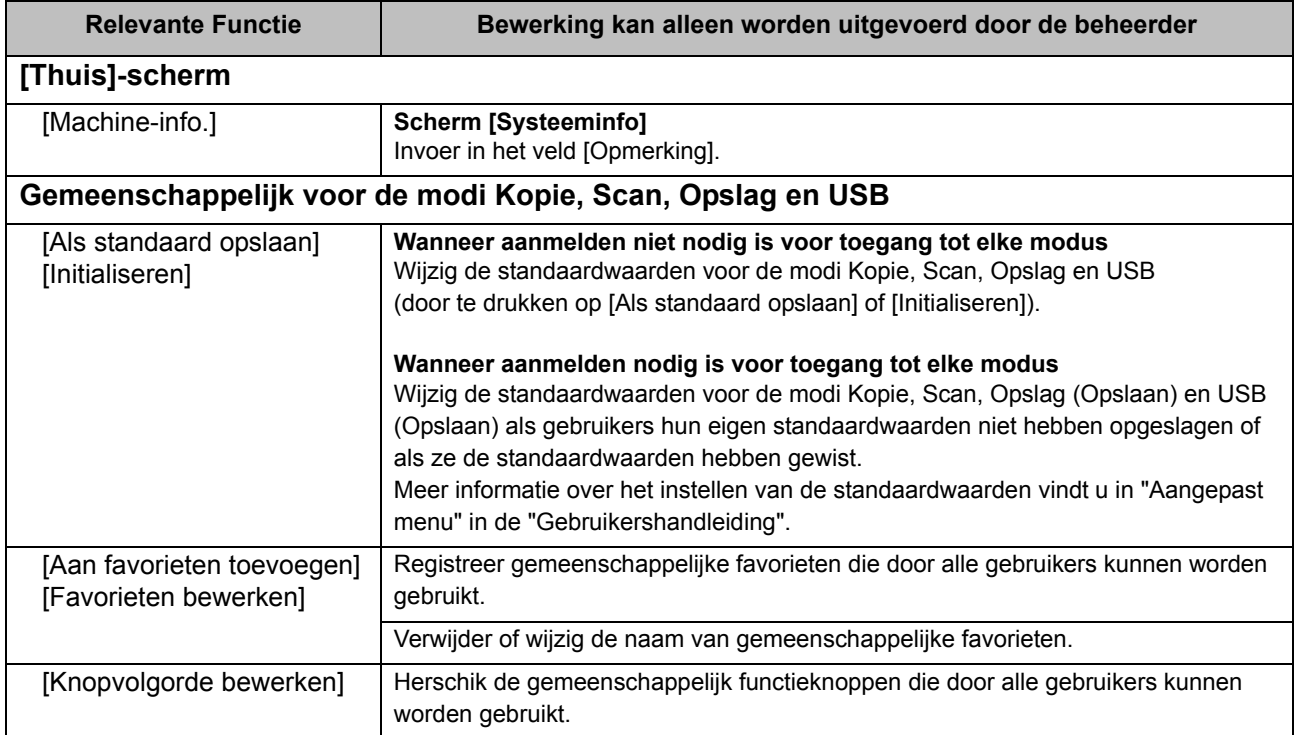

Om de functies hierboven te kunnen gebruiken, moet een gebruiker aangemeld zijn met beheerdersrechten.

### <span id="page-11-0"></span>**Beheerderswachtwoord instellen**

In de fabrieksinstelling is een gebruiker met beheerdersrechten geregistreerd onder de naam "Admin".

Wanneer het apparaat voor het eerst wordt gebruikt, meldt u zich aan als "Admin" aan de hand van de volgende procedure en stelt u het wachtwoord in.

### **1 Druk op de [Aan-/afmelden]-toets op het bedieningspaneel.**

Het scherm [Aanmelden] wordt weergegeven.

### **2 Raak [Admin] aan.**

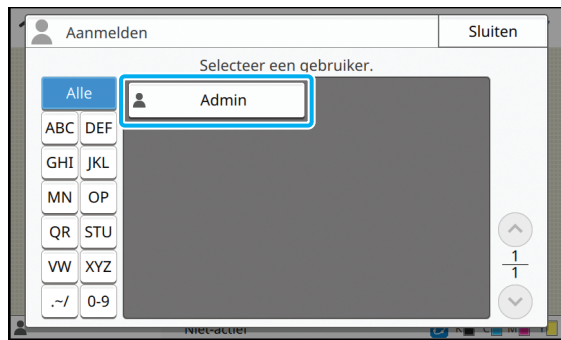

Het scherm [Wachtwoord] wordt weergegeven.

### **3 Geef het tijdelijke wachtwoord op.**

De fabrieksinstelling is "0000".

### **4 Druk op [Aanmelden].**

Het scherm [Wachtwoord wijzigen] wordt weergegeven.

### **5 Vul het nieuwe wachtwoord in en tik op [Verder].**

Het wachtwoord moet tussen 0 en 16 alfanumerieke tekens lang zijn.

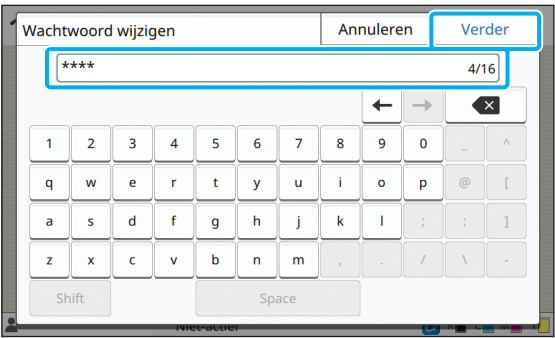

Nadat u [Verder] heeft aangeraakt, verschijnt het scherm [Wachtwoord wijzigen (bevestig.)].

### **6 Vul het nieuwe wachtwoord nogmaals in en tik op [OK].**

U kunt uw gebruikersnaam wijzigen bij [Gebruikersinstelling] in het beheerdermenu. (Zie [p. 30](#page-31-0))

# <span id="page-12-0"></span>Het beheerdermenu configureren

Er zijn twee manieren om het beheerdermenu te configureren:

- **•** Instellen met het bedieningspaneel van het apparaat
- **•** Instellen met de RISO Console

Deze handleiding beschrijft de procedure om het beheerdermenu te configureren op het bedieningspaneel.

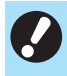

• Om het beheerdermenu te configureren, dient de gebruiker zich aan te melden met beheerdersrechten.

### <span id="page-12-1"></span>**Instellen met het bedieningspaneel**

### **1 Meld u aan als gebruiker met beheerdersrechten.**

Druk op de [Aan-/afmelden]-toets op het bedieningspaneel.

**2 Druk op [Beheermenu] op het scherm [Thuis].**

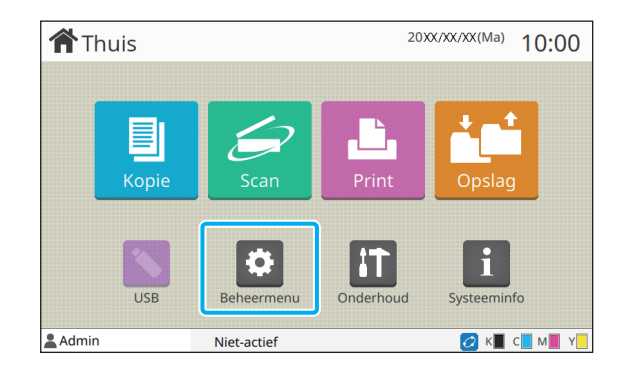

### **3 Configureer elke instelling.**

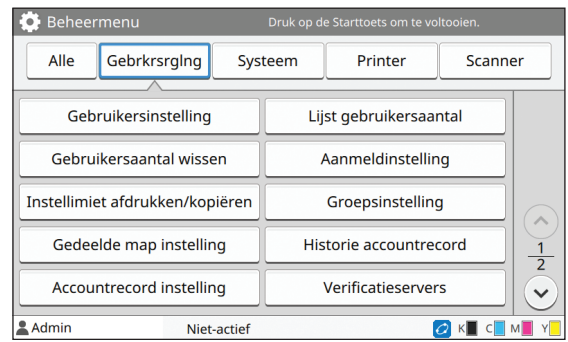

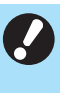

• Nadat u de instellingen heeft geconfigureerd, drukt u op de [Thuis]-toets om het beheerdermenu te verlaten.

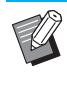

• Door een knop bovenaan het scherm te selecteren, verschijnen de overeenkomstige instellingen. De lijsten op en na [p. 13](#page-14-1) tonen beschrijvingen van elke knop van alle instellingen in het beheerdermenu.

### <span id="page-13-0"></span>**Instellen met de RISO Console**

### **1 Start de RISO Console.**

Start uw webbrowser, voer het IP-adres van het apparaat in in de adresbalk en druk op [Enter].

### **2 Meld u aan als gebruiker met beheerdersrechten.**

Geef uw gebruikersnaam en wachtwoord op en klik op [Aanmelden].

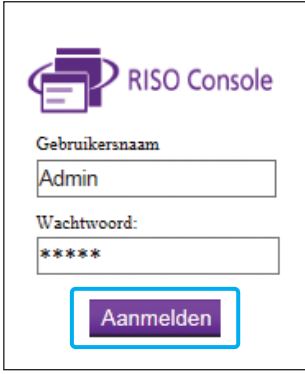

## **3 Klik op [Beheermenu].**

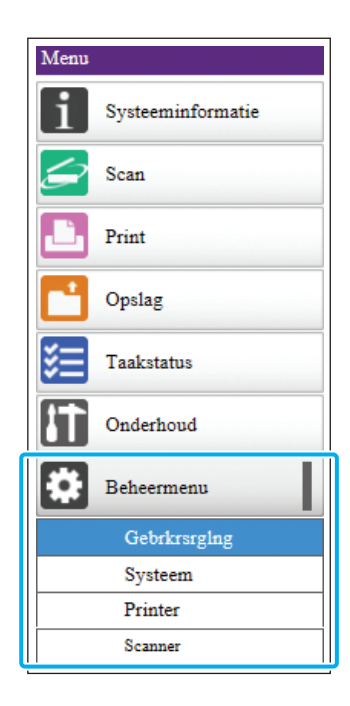

### **4 Configureer elke instelling.**

Na het configureren van de instellingen klikt u op [Afmelden] of sluit u het scherm om het beheerdermenu af te sluiten.

# <span id="page-14-0"></span>Instelonderdelen beheerdermenu

Hierna volgen de instellingen van het beheerdermenu.

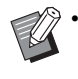

• Als de optionele apparatuur die moet worden geconfigureerd, niet aangesloten is, worden de relevante instellingen niet weergegeven.

### <span id="page-14-1"></span>Lijst met **instelonderdelen beheerdermenu**

De instellingen in het beheerdermenu zijn opgesplitst in vier categorieën overeenkomstig hun functie (Gebruikersbeheer, Systeem, Printer en Scanner). De lijst met referentiepagina's geeft aan waar u de details en waarden van elke functie kunt controleren.

Deze knoppen bieden toegang tot de categorieinstellingen.

Gebruik deze knoppen om elke categoriefunctie weer te geven. h

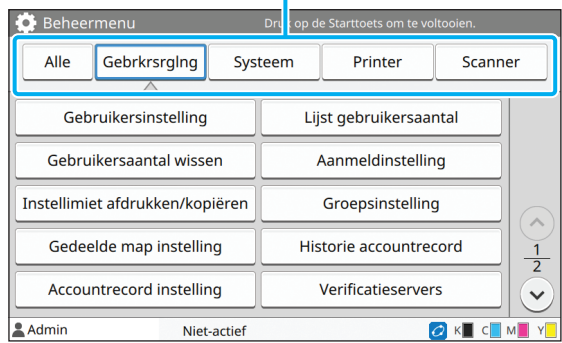

### <span id="page-14-2"></span>**Gebruikersbeheer**

Deze functie beperkt de functies die voor elke gebruiker beschikbaar zijn en beheert de taakhistorie.

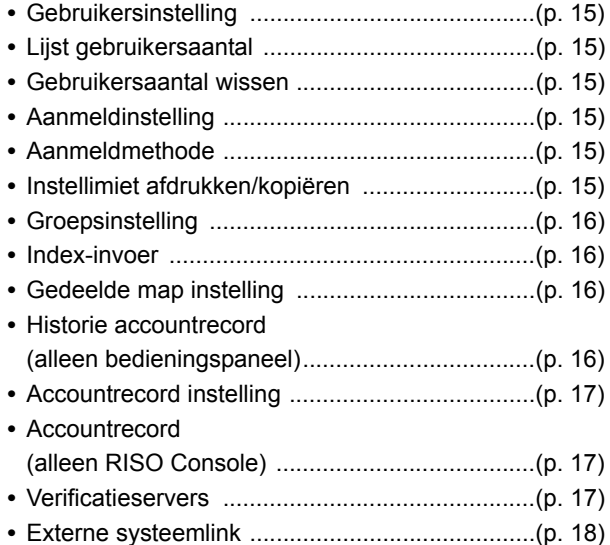

### <span id="page-15-0"></span>**Systeem** Printer

Hierna volgen de systeem- en netwerkinstellingen:

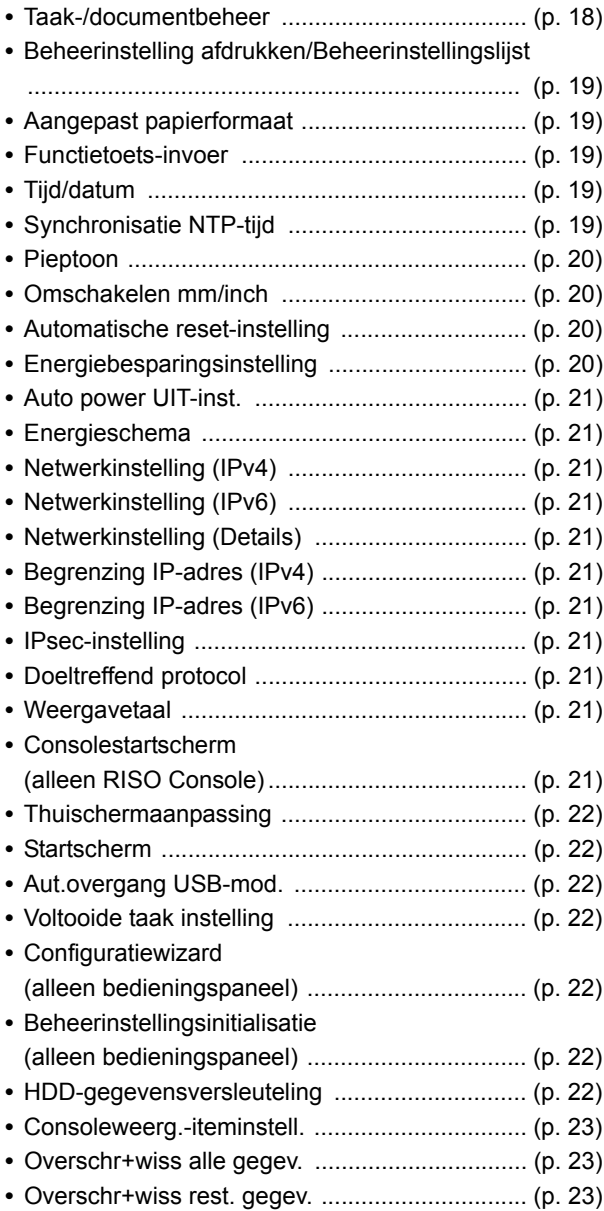

<span id="page-15-1"></span>Hierna volgen de instellingen van de afdrukfuncties:

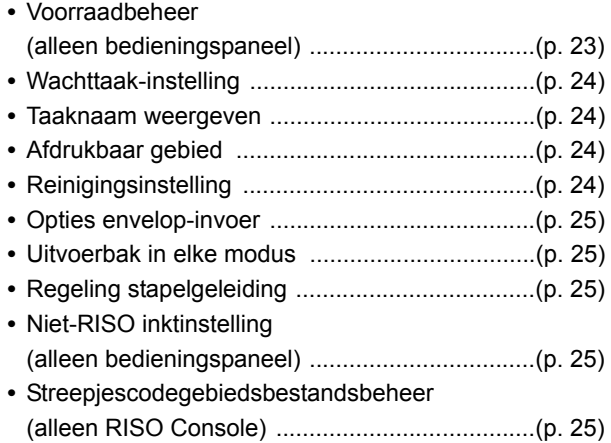

### <span id="page-15-2"></span>**Scanner**

Hierna volgen de instellingen van de scanfuncties:

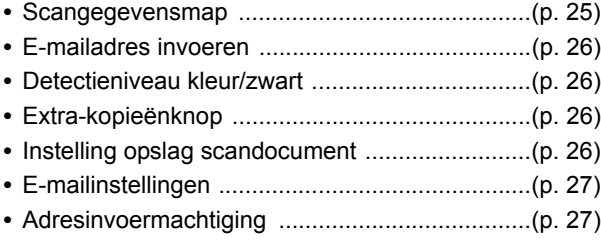

## <span id="page-16-0"></span>**Instelonderdelen / beschrijvingen beheerdermenu**

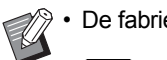

• De fabrieksinstelling zijn onderstreept.

• geeft instellingen aan die moeten worden geconfigureerd wanneer een (optionele) IC-kaartlezer wordt aangesloten.

### <span id="page-16-1"></span>**Gebrkrsrglng**

<span id="page-16-7"></span><span id="page-16-6"></span><span id="page-16-5"></span><span id="page-16-4"></span><span id="page-16-3"></span><span id="page-16-2"></span>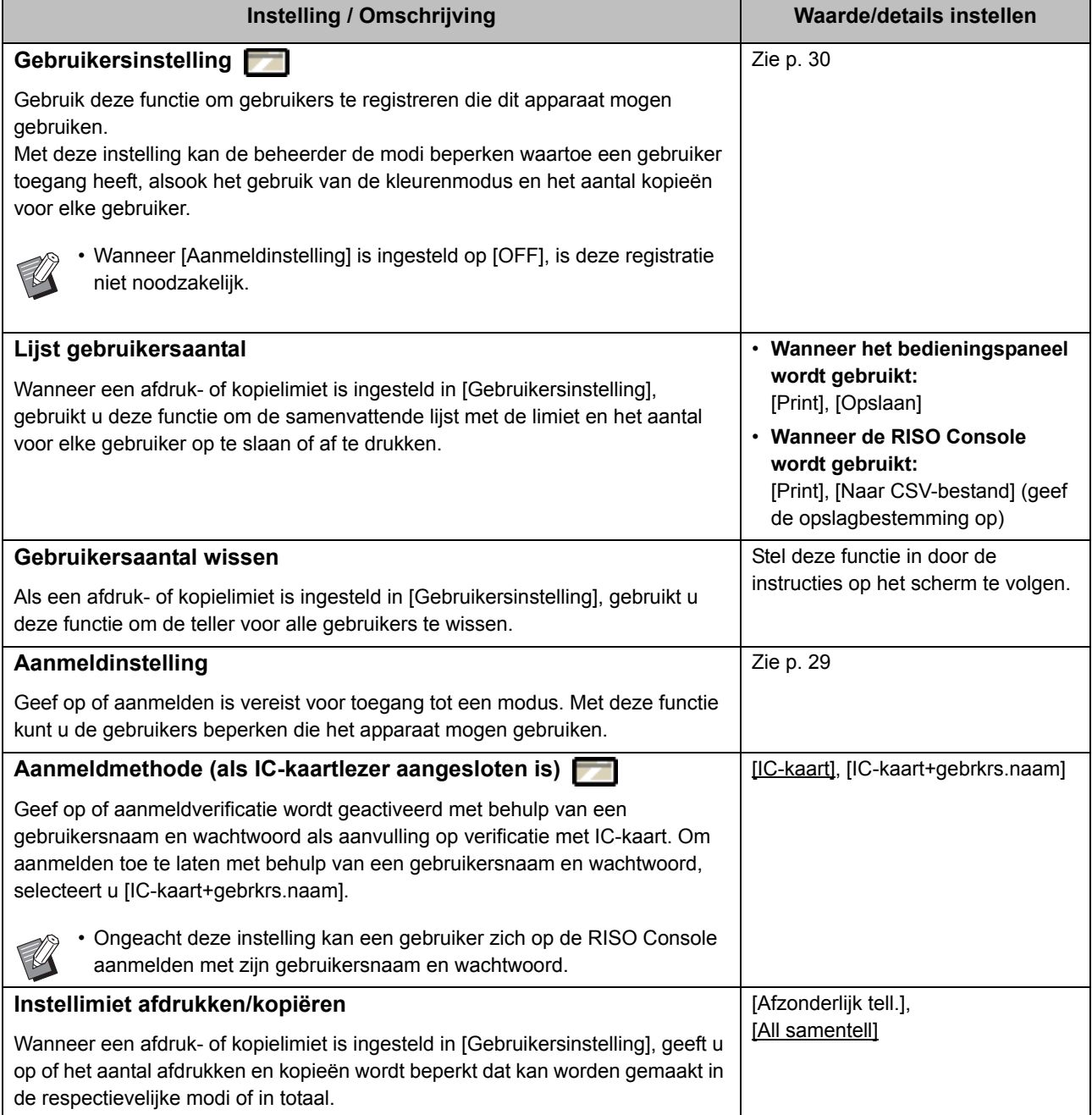

<span id="page-17-3"></span><span id="page-17-2"></span><span id="page-17-1"></span><span id="page-17-0"></span>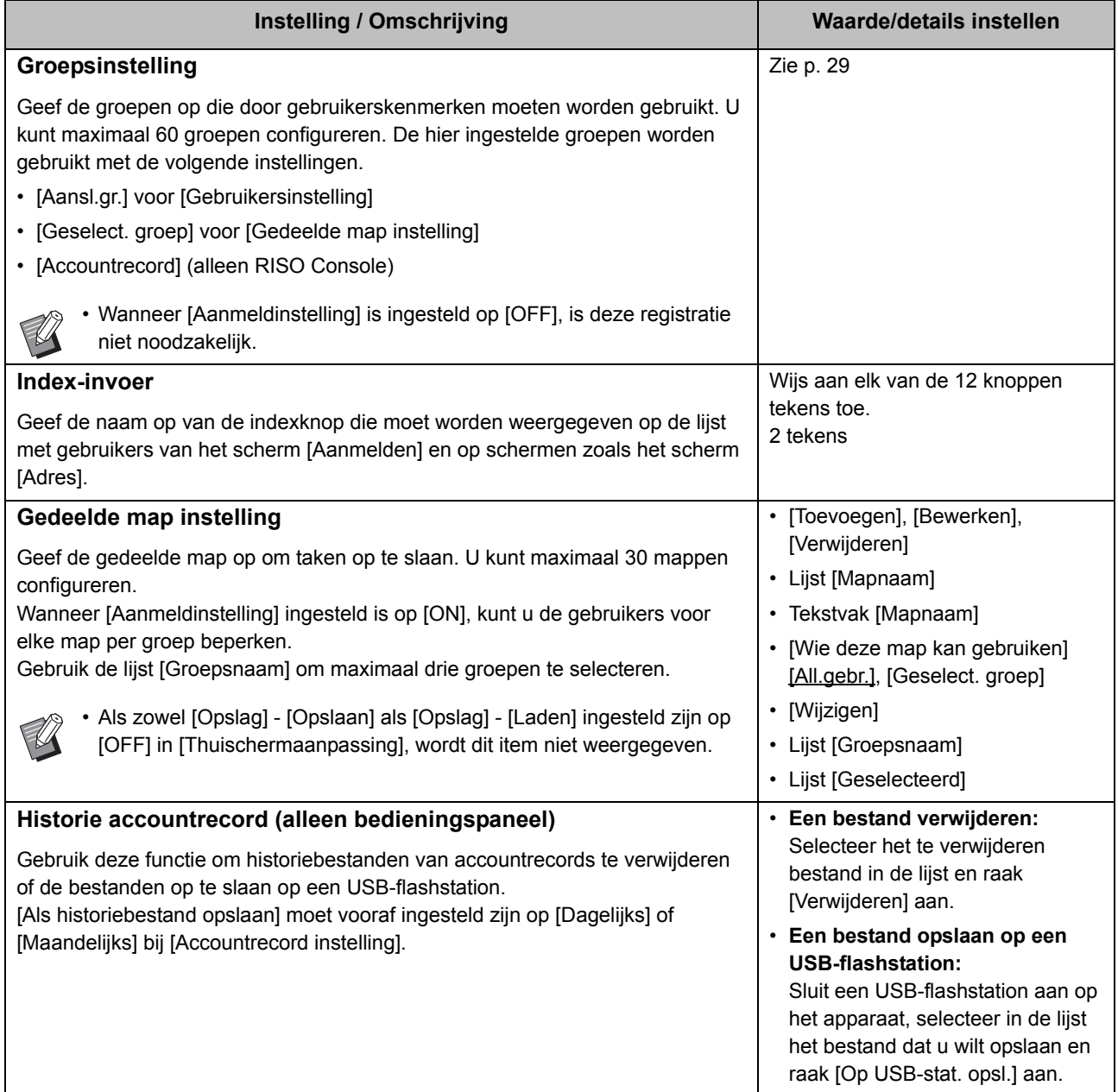

<span id="page-18-2"></span><span id="page-18-1"></span><span id="page-18-0"></span>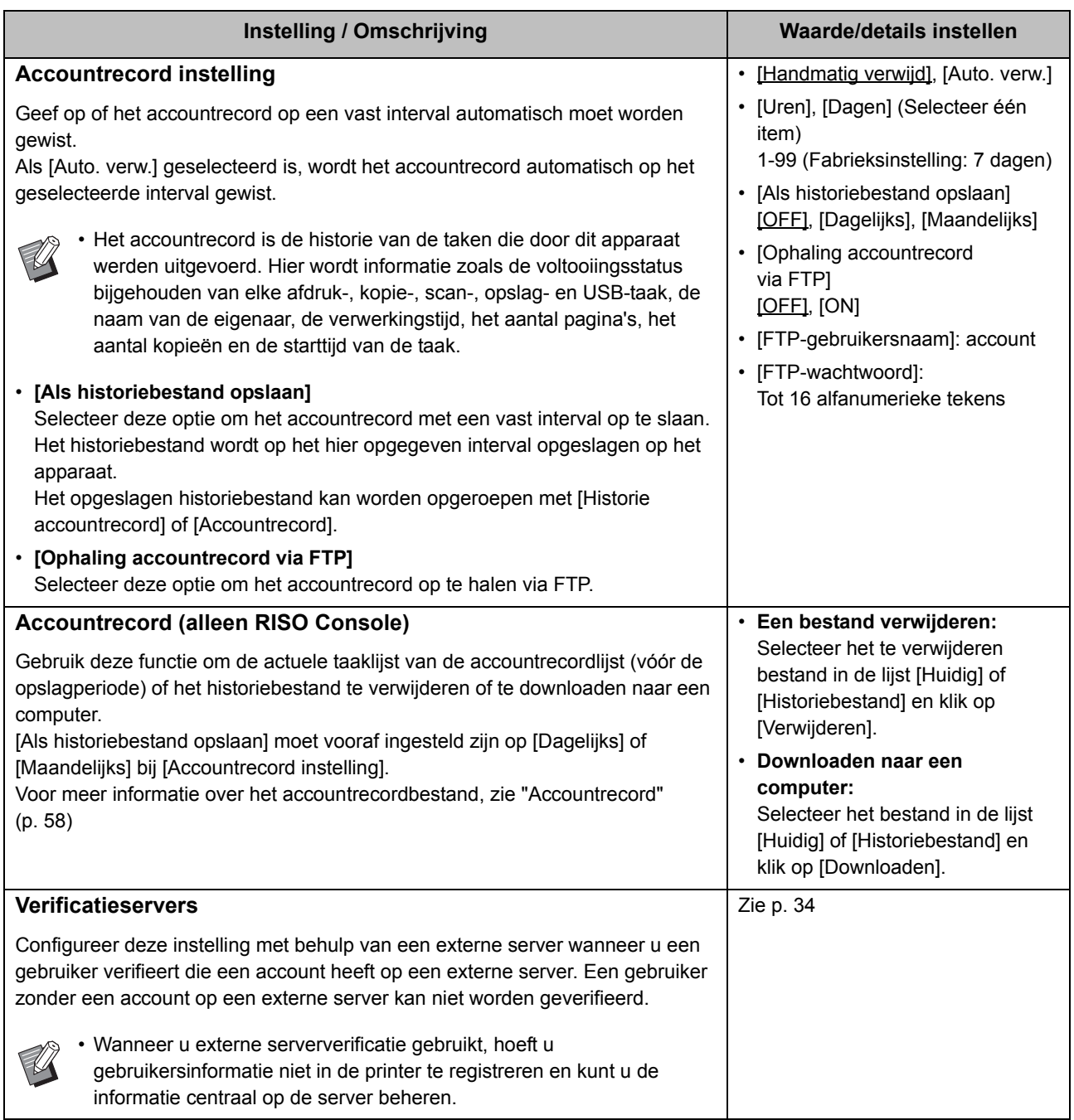

<span id="page-19-1"></span>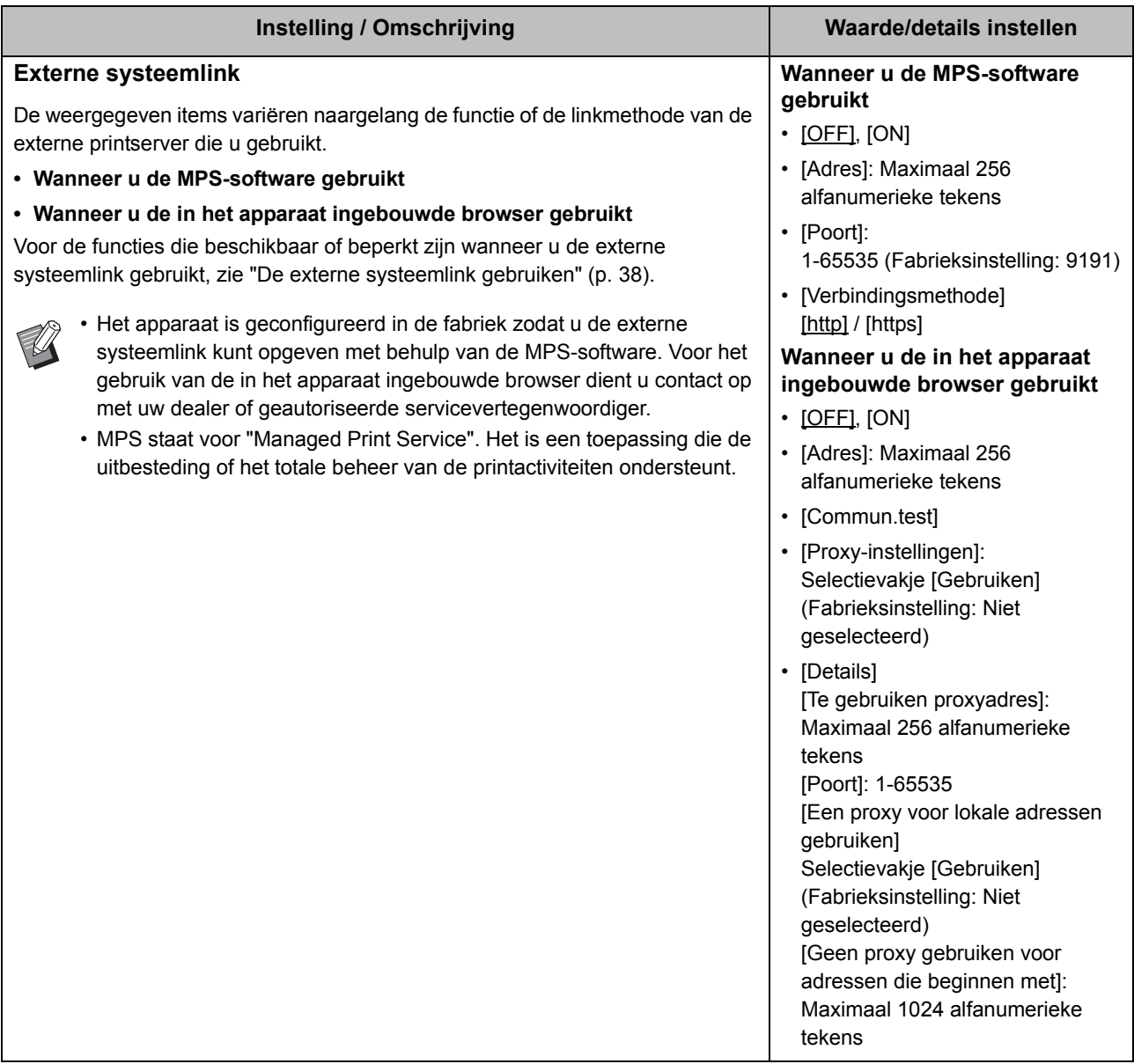

### <span id="page-19-0"></span>**Systeem**

<span id="page-19-2"></span>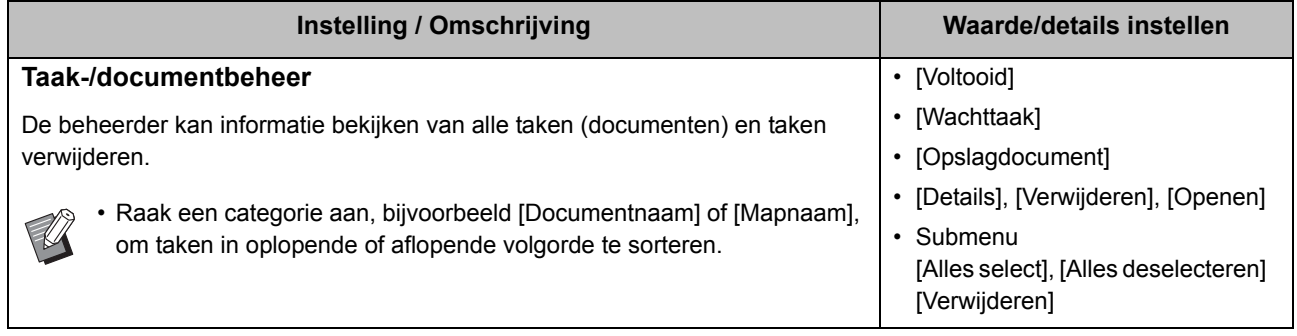

<span id="page-20-4"></span><span id="page-20-3"></span><span id="page-20-2"></span><span id="page-20-1"></span><span id="page-20-0"></span>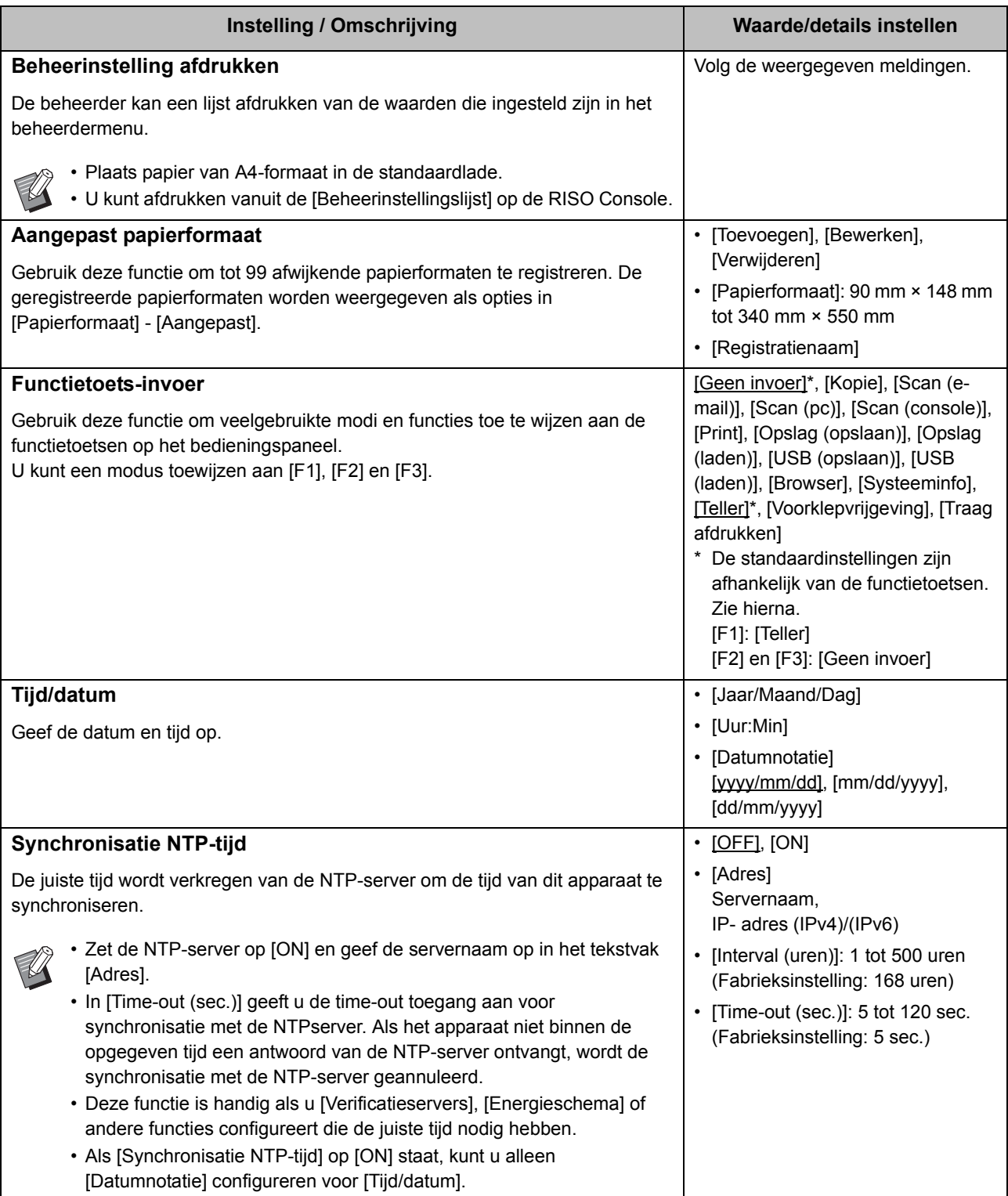

<span id="page-21-3"></span><span id="page-21-2"></span><span id="page-21-1"></span><span id="page-21-0"></span>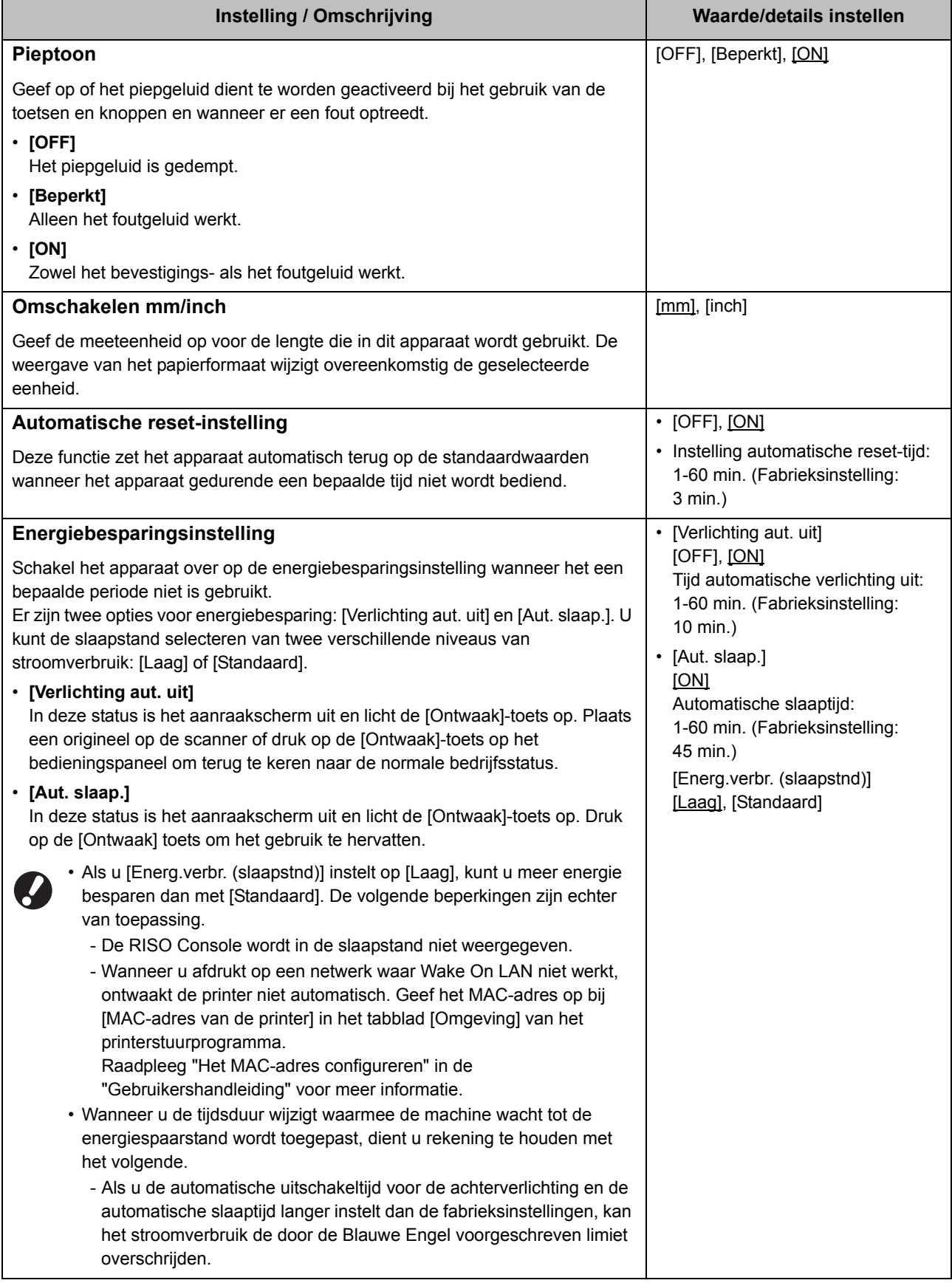

<span id="page-22-9"></span><span id="page-22-8"></span><span id="page-22-7"></span><span id="page-22-6"></span><span id="page-22-5"></span><span id="page-22-4"></span><span id="page-22-3"></span><span id="page-22-2"></span><span id="page-22-1"></span><span id="page-22-0"></span>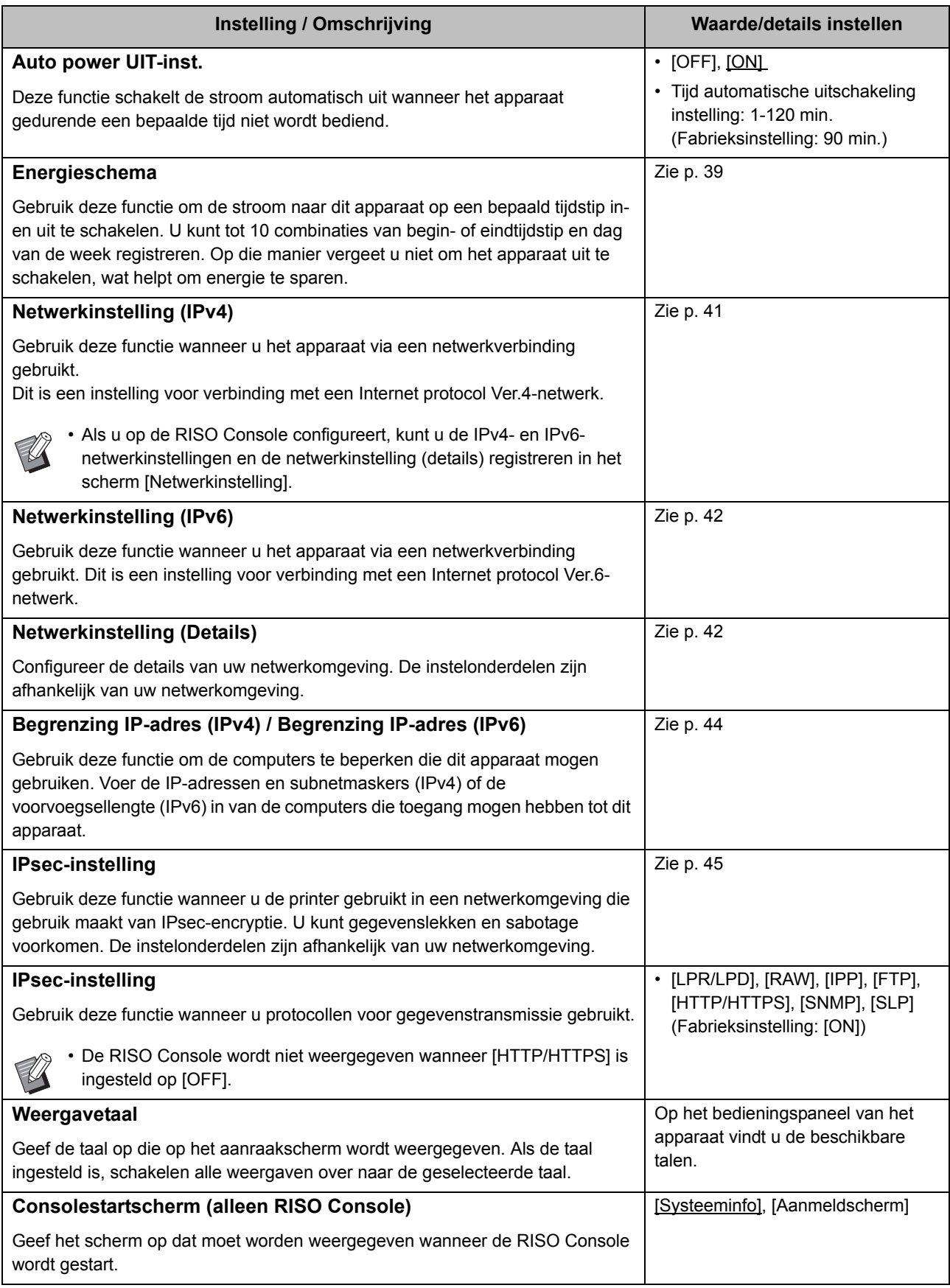

<span id="page-23-6"></span><span id="page-23-5"></span><span id="page-23-4"></span><span id="page-23-3"></span><span id="page-23-2"></span><span id="page-23-1"></span><span id="page-23-0"></span>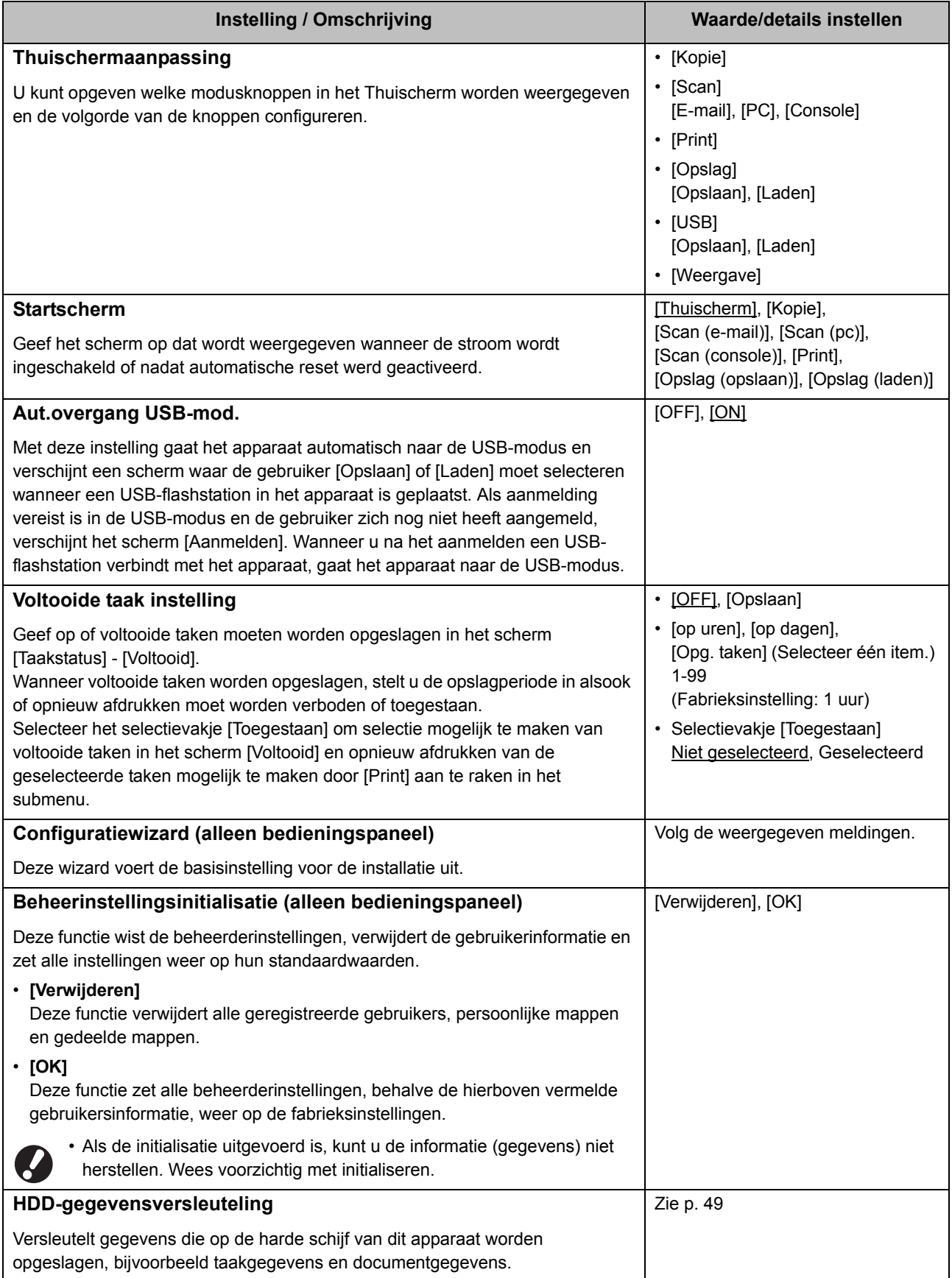

<span id="page-24-2"></span>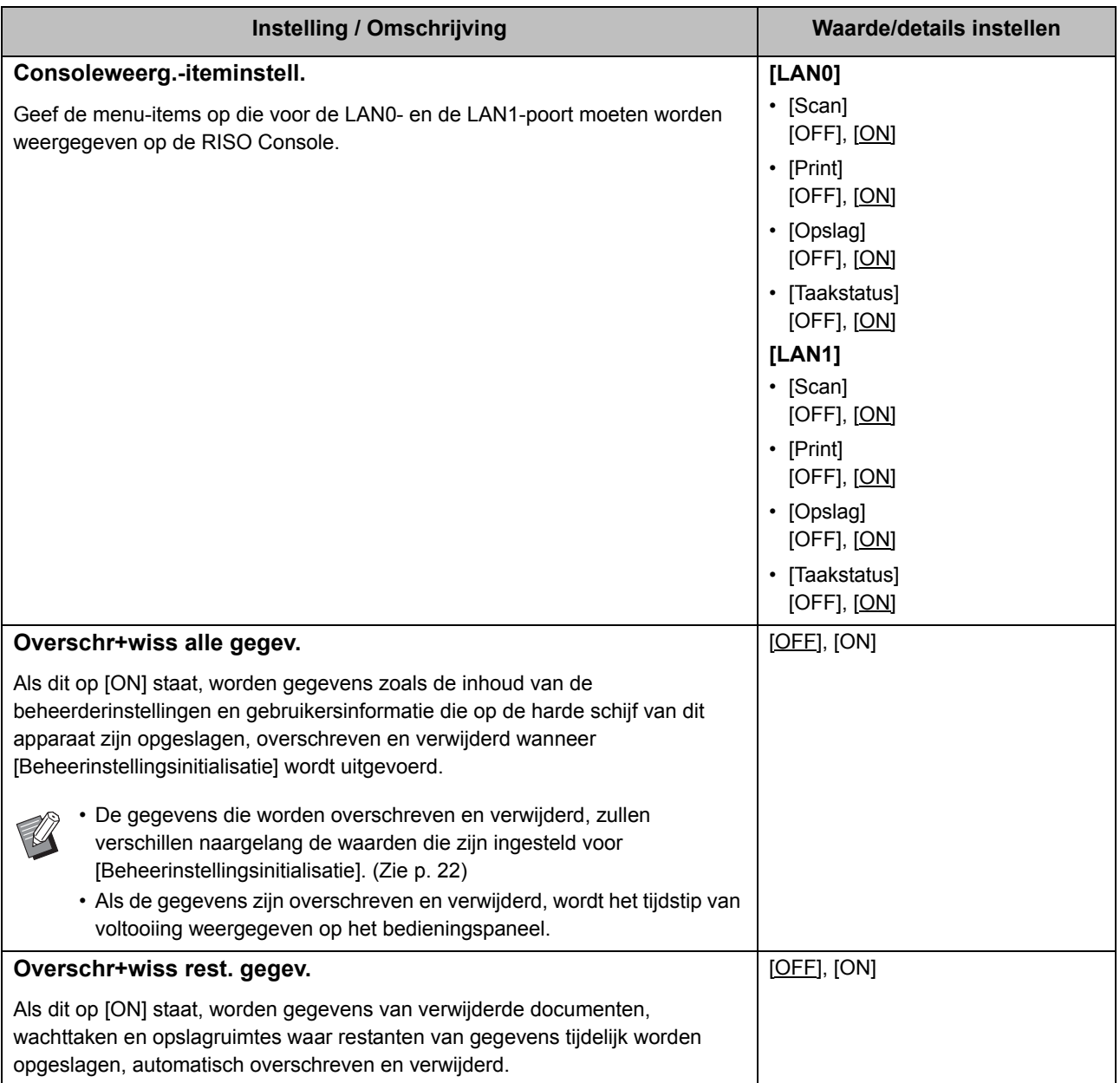

### <span id="page-24-4"></span><span id="page-24-3"></span><span id="page-24-0"></span>**Printer**

<span id="page-24-1"></span>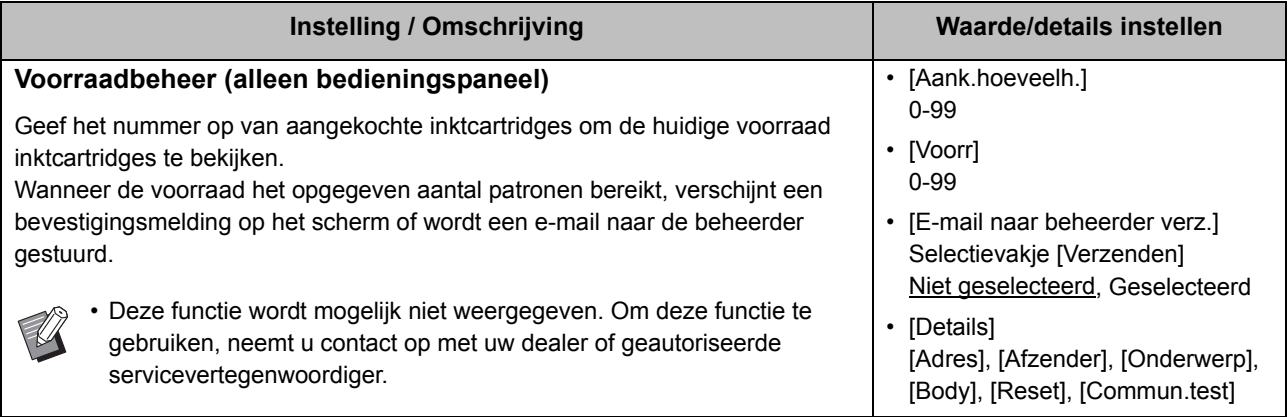

<span id="page-25-3"></span><span id="page-25-2"></span><span id="page-25-1"></span><span id="page-25-0"></span>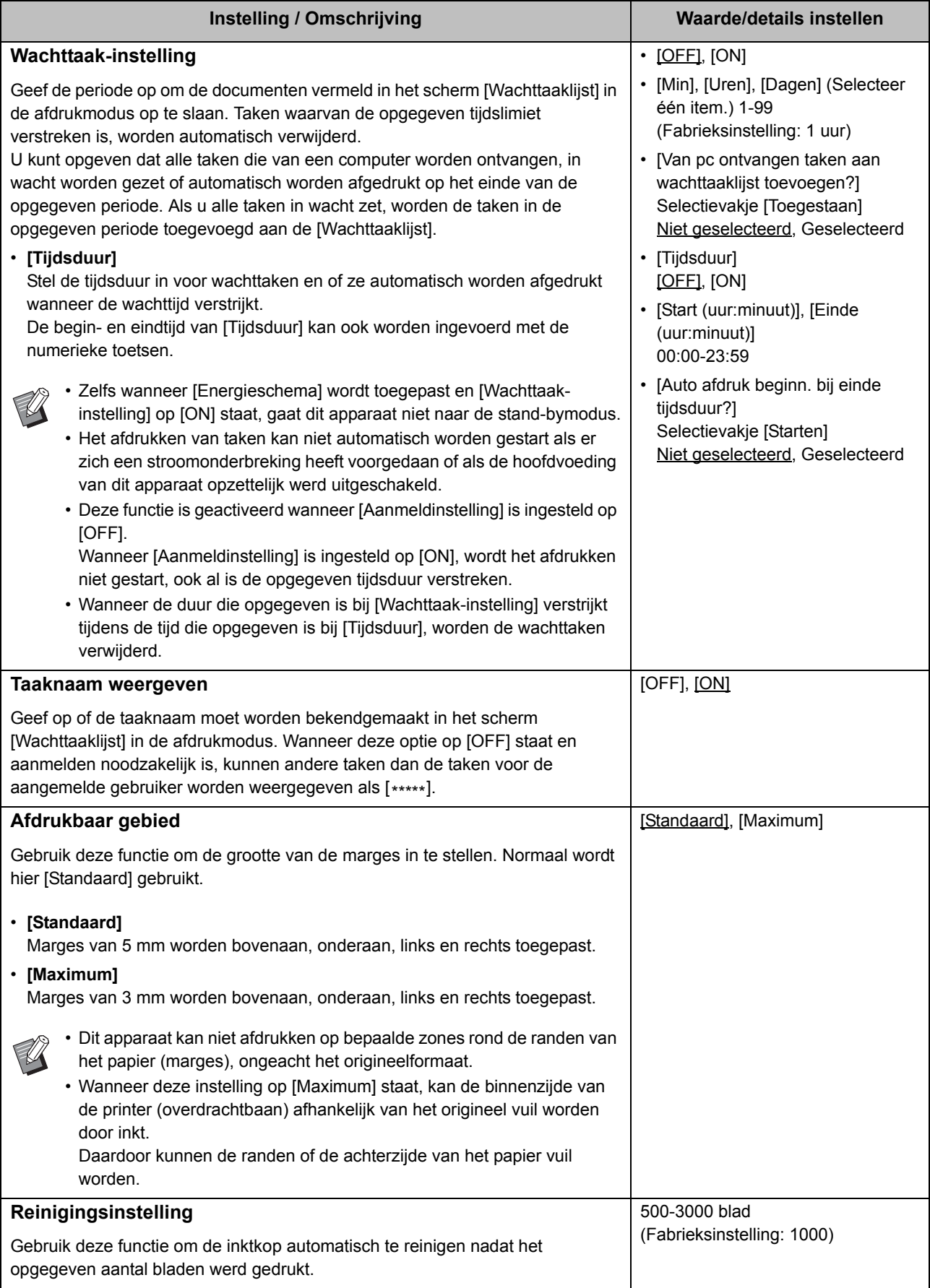

<span id="page-26-2"></span><span id="page-26-1"></span>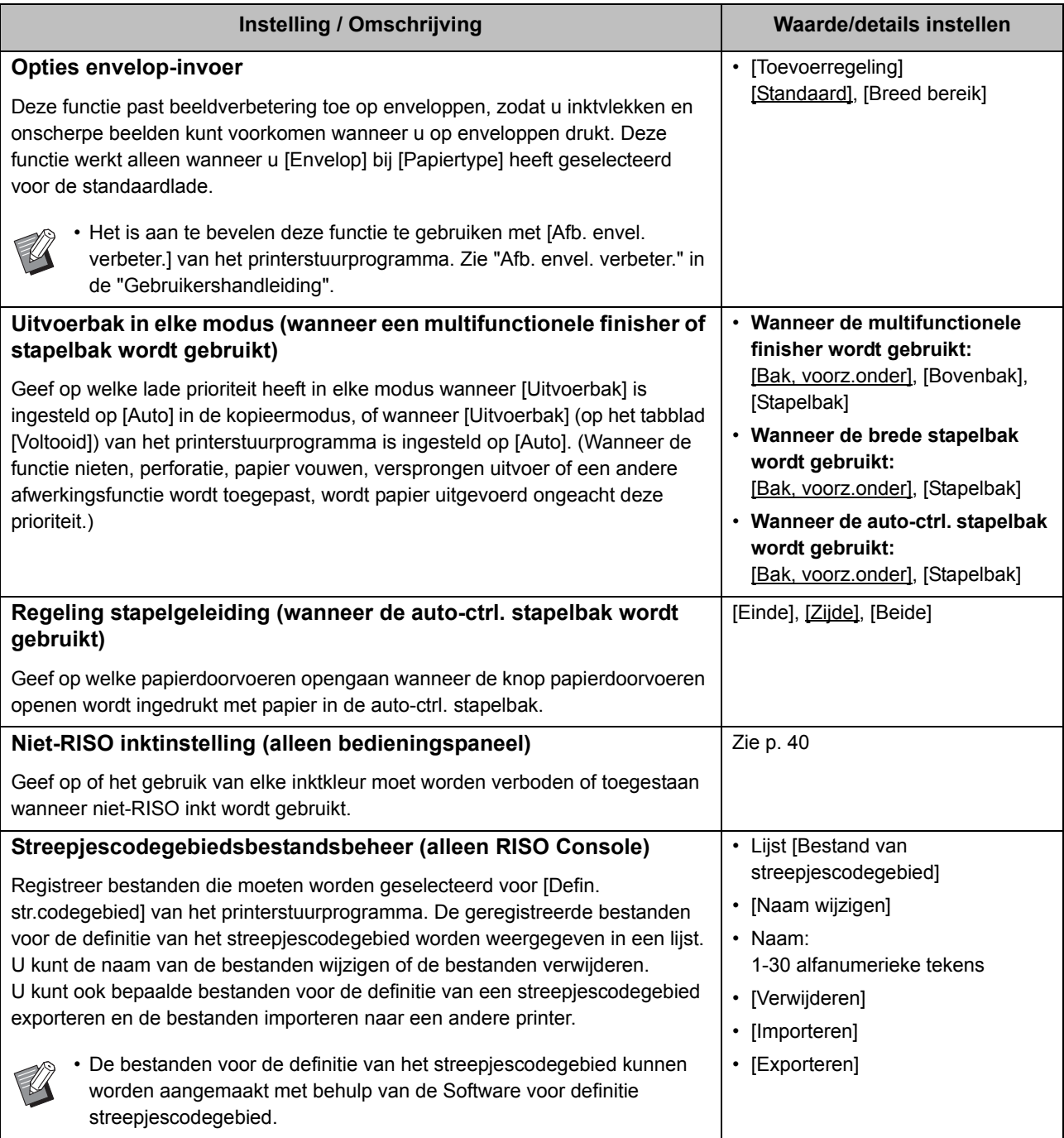

### <span id="page-26-5"></span><span id="page-26-4"></span><span id="page-26-3"></span><span id="page-26-0"></span>**Scanner**

<span id="page-26-6"></span>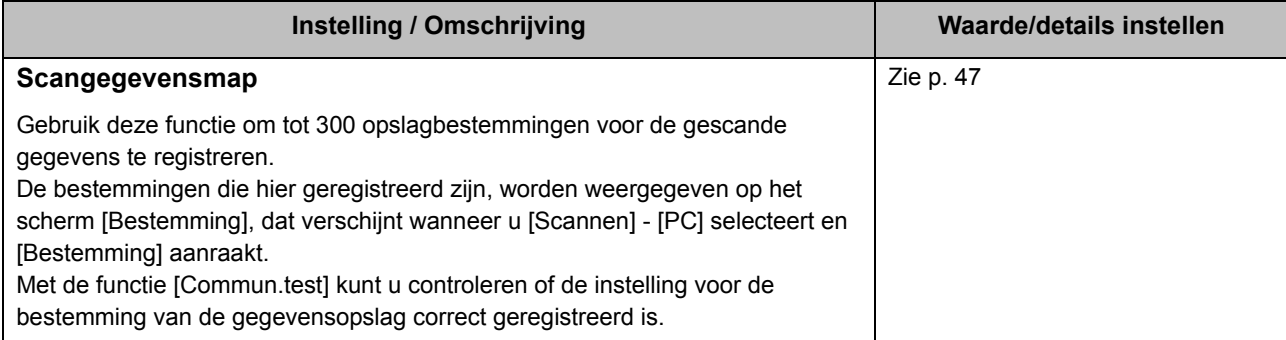

<span id="page-27-3"></span><span id="page-27-2"></span><span id="page-27-1"></span><span id="page-27-0"></span>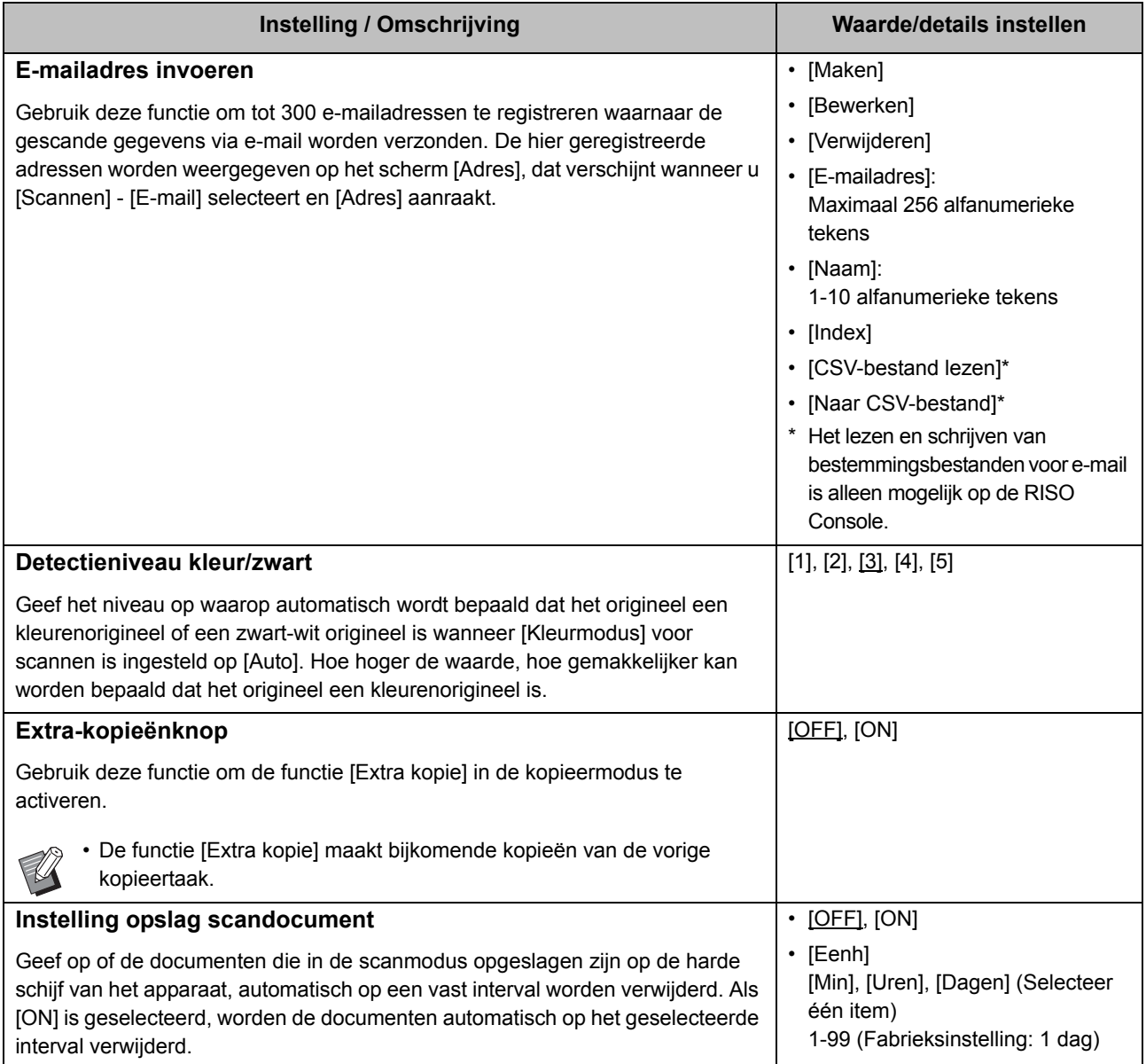

<span id="page-28-1"></span><span id="page-28-0"></span>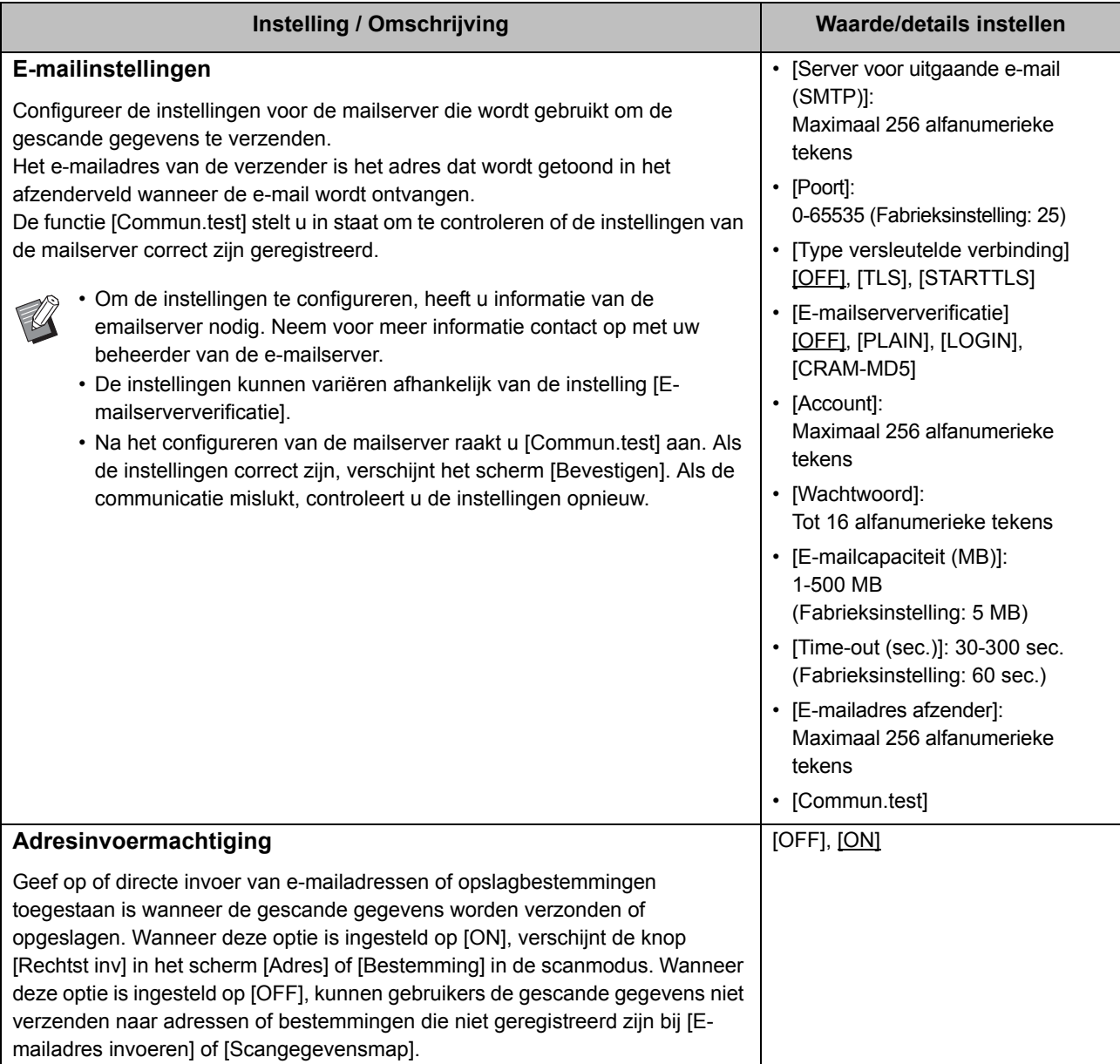

### <span id="page-29-0"></span>**Configureren wanneer u een IC-kaartlezer gebruikt (optioneel)**

Als u een IC-kaartlezer aansluit, moet u aanvullende instellingen configureren in de volgende instelonderdelen van het beheerdermenu.

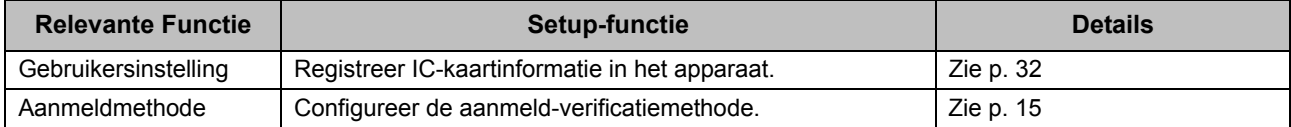

• De instelonderdelen in het beheerdermenu zijn dezelfde als wanneer de IC-kaartlezer niet aangesloten is. Configureer de nodige instellingen.

### <span id="page-29-1"></span>**Gebruikers registreren**

De beheerder dient verschillende instellingen in het beheerdermenu te configureren om gebruikers voor dit apparaat te registreren.

Afhankelijk van de manier waarop het apparaat wordt gebruikt, zijn sommige instellingen niet vereist.

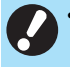

• De beheerder moet de instellingen van het beheerdermenu altijd configureren in de volgorde aangegeven in de onderstaande tabel.

Als de volgorde niet correct is, dient u de configuratie van bij het begin opnieuw uit te voeren.

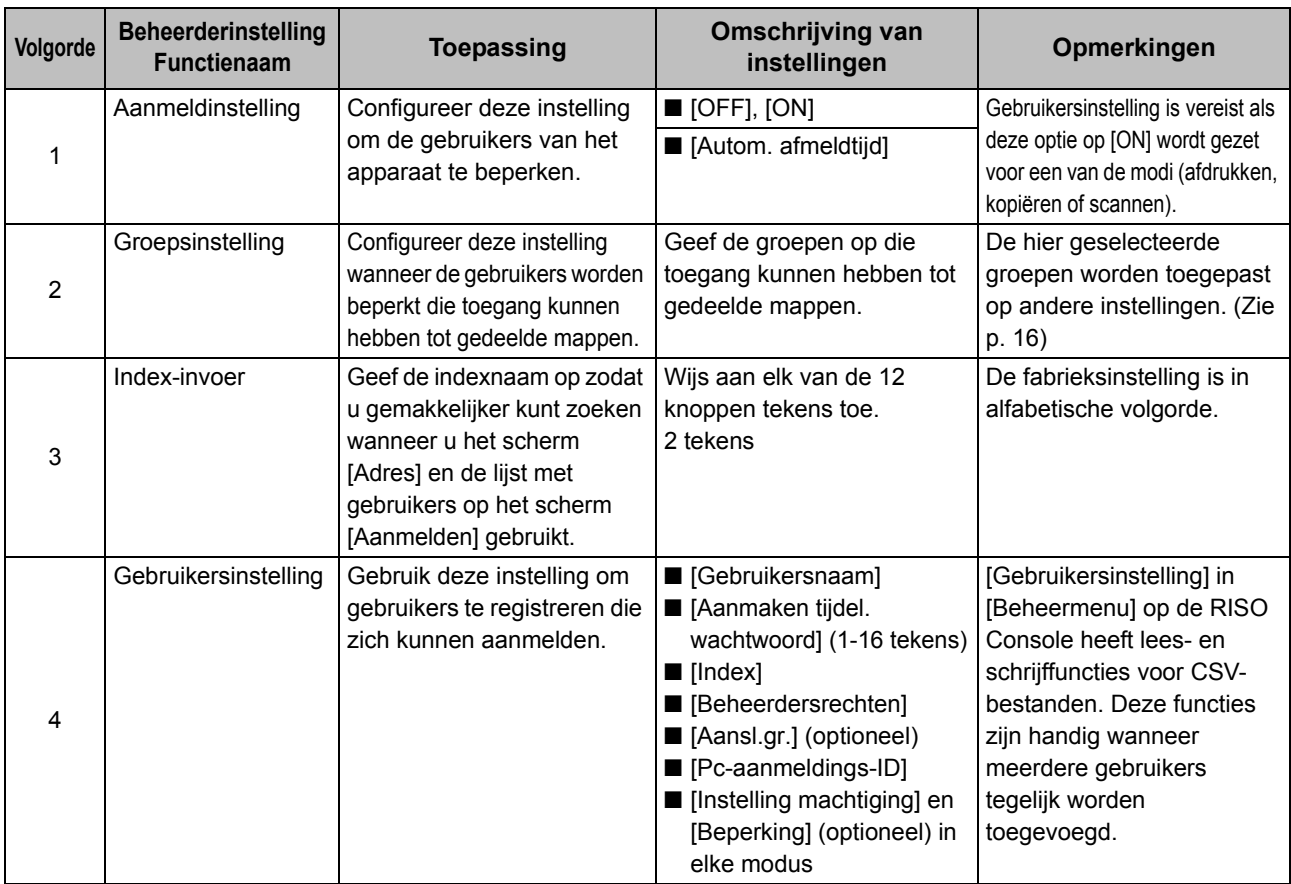

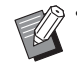

• Als u gebruik maakt van externe serververificatie, hoeft u de gebruikers niet te registreren.

### <span id="page-30-0"></span>**Aanmeldinstelling**

Geef op of aanmelding vereist is om toegang te krijgen tot een modus en de bewerkingen na aanmelding. Gebruik deze functie om de gebruikers van het apparaat te beperken. Als deze optie op [ON] staat, dient u altijd 2 en 3 te configureren bij "Gebruikers registreren".

#### **[Aanmeldinstelling] voor elke modus**

Geef op of aanmelden is vereist voor toegang tot een modus.

Instelwaarde: [OFF], [ON] (Fabrieksinstelling: [OFF])

#### **[Autom. afmeldtijd]**

Geef de tijd op voor automatisch afmelden wanneer het apparaat gedurende een bepaalde tijd niet wordt gebruikt.

Instelwaarde: 10-3600 sec. (Fabrieksinstelling: 300 sec.)

#### **[Details]**

Geef op of het afdrukken van documenten die in wacht zijn gezet, automatisch wordt gestart wanneer wordt aangemeld in de afdrukmodus.

Instelwaarde: [OFF], [ON] (Fabrieksinstelling: [ON])

### **1 Selecteer in het scherm [Beheermenu] de optie [Gebrkrsrglng] - [Aanmeldinstelling].**

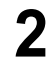

### **2 Configureer elke instelling.**

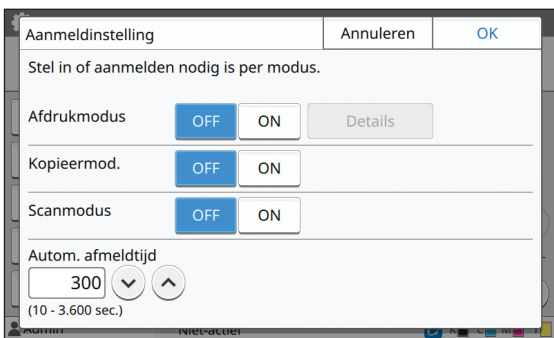

### **3 Druk op [OK].**

• Deze functie kan ook worden geconfigureerd op de RISO Console. (Zie [p. 12\)](#page-13-0)

### <span id="page-30-1"></span>**Wanneer [Aanmeldinstelling] op [ON] wordt gezet.**

De instellingen bij [Aanmeldinstelling] voor elke modus (afdrukken, kopiëren en scannen) beïnvloeden ook de opslagmodus en de USBmodus. Of aanmelding vereist is in de opslagmodus en USB-modus wanneer [Aanmeldinstelling] is ingesteld op [ON], wordt aangegeven in de volgende tabel.

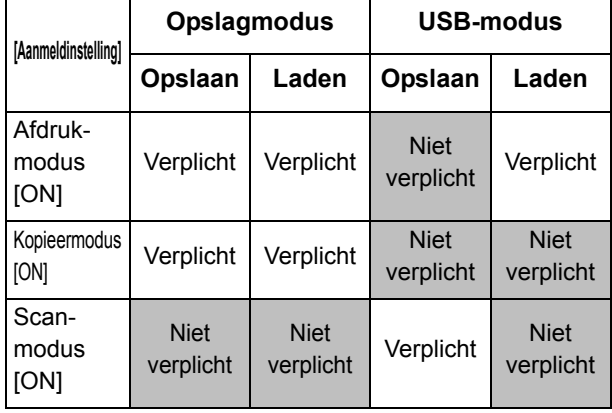

### <span id="page-30-2"></span>**Groepsinstelling**

Geef de groepen op om gebruikerskenmerken aan te geven. De hier ingestelde groepen worden gebruikt met [Aansl.gr.] voor [Gebruikersinstelling]. U kunt maximaal 60 groepen configureren.

### **1 Selecteer in het scherm [Beheermenu] de optie [Gebrkrsrglng] - [Groepsinstelling].**

### **2 Druk op [Toevoegen].**

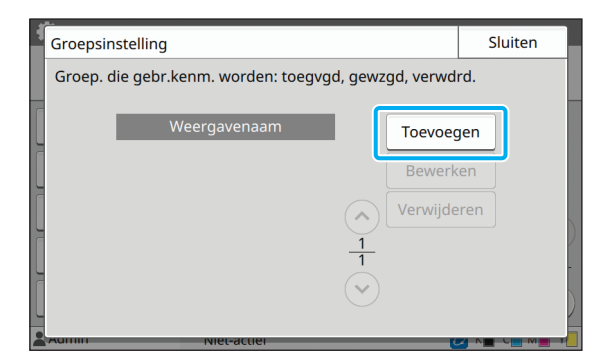

### **3 Voer de naam van de groep in en raak [OK] aan.**

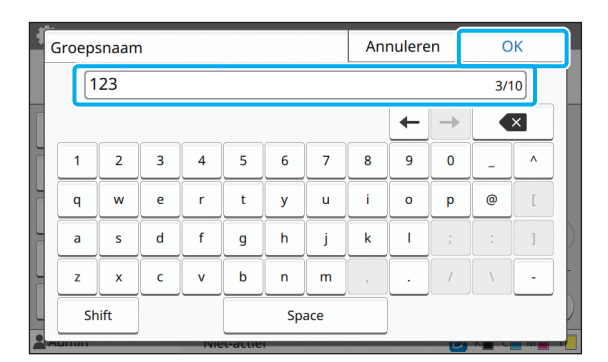

### **4 Druk op [Sluiten].**

• Om een groepsinstelling te wijzigen of te verwijderen, voert u de volgende handeling uit. **Een groepsnaam wijzigen:** Selecteer de groep in het scherm [Groepsnaam], raak [Bewerken] aan en wijzig de groepsnaam. **Een groep verwijderen:** Selecteer de groep in het scherm [Groepsinstelling] en raak [Verwijderen] aan.

- De hier ingestelde groepen worden ook gebruikt met de volgende instellingen.
	- [Aansl.gr.] voor [Gebruikersinstelling]
	- [Geselect. groep] voor [Gedeelde map **instelling**
	- [Accountrecord] (alleen RISO Console)
- Deze functie kan ook worden geconfigureerd op de RISO Console. (Zie [p. 12\)](#page-13-0)

### <span id="page-31-0"></span>**Gebruikersinstelling**

Wanneer [Aanmeldinstelling] is ingesteld op [ON], registreert u de gebruikers die dit apparaat mogen gebruiken. U kunt tot 1.000 gebruikers toevoegen. Stel de gebruikerkenmerken en de gebruiksbeperkingen in.

• Configureer [Groepsinstelling] voor u [Gebruikersinstelling] configureert. (Zie [p. 29](#page-30-2))

#### **[Gebruikersnaam]**

Voer de gebruikersnaam voor aanmelden in. Niet-beschikbare tekens: " / [ ] : + | < > = ; , \* ? ¥ \ '

#### **[Aanmaken tijdel. wachtw.]**

Stel een tijdelijk wachtwoord in.

Gebruik 1 tot 16 kleine alfanumerieke tekens.

#### **[Index]**

Geef de index op waartoe een geregistreerde gebruiker behoort.

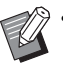

• Configureer [Index] op de juiste wijze. Dit apparaat laat geen automatische toewijzing van indexen toe op basis van de gebruikersnaam.

#### **[Beheerdersrechten]**

Geef op of u beheerderrechten wilt toekennen aan een geregistreerde gebruiker.

Instelwaarde: [OFF], [ON] (Fabrieksinstelling: [OFF])

#### **[Aansl.gr.]**

U kunt tot 3 aansluitgroepen voor een gebruiker registreren. U dient vooraf [Groepsinstelling] te configureren.

#### **[Pc-aanmeldings-ID]**

Voer de aanmeldnaam van de pc in die wordt gebruikt wanneer een geregistreerde gebruiker een afdruktaak uitvoert.

#### **[Instelling machtiging]**

Geef de modi op die beschikbaar zijn voor een geregistreerde gebruiker. Instelwaarde: [OFF], [ON] (Fabrieksinstelling: [ON])

#### **[Beperking]**

Geef de functielimieten op voor de afdrukmodus en kopieermodus. U kunt functiebeperkingen gezamenlijk voor beide modi toepassen.

**• Kleurenkopie/Kleurenafdruk (deze optie wordt niet weergegeven in ComColor black FW1230/FW1230R.)**

Specificeer of geregistreerde eindgebruikers afdrukken en kopieën in volledige kleuren of in twee kleuren mogen maken.

Instelwaarde: [OFF], [ON] (Fabrieksinstelling: [ON])

**- [Limiet telling kleur] / [Lim. telling tweekl]** Specificeer het maximale aantal kopieën en afdrukken dat in volledige kleuren en twee kleuren toegestaan is.

Instelwaarde: Niet geselecteerd, Geselecteerd (Fabrieksinstelling: Niet geselecteerd) (1-99.999 bladen)

#### **- [Lim. telling monoch.]**

Geef het maximaal toegestane aantal monochrome kopieën en -afdrukken op.

Instelwaarde: Niet geselecteerd, Geselecteerd (Fabrieksinstelling: Niet geselecteerd) (1-99.999 bladen)

• De instelonderdelen in het scherm [Afdrukbeperking] of het scherm [Kopieerbeperking] zijn afhankelijk van de instelling [Instellimiet afdrukken/kopiëren].

#### **[CSV-bestand lezen] (alleen RISO Console)**

Gebruik deze functie om het gebruikerlijstbestand uit een computer naar de harde schijf van dit apparaat te lezen.

#### **[Naar CSV-bestand] (alleen RISO Console)**

Gebruik deze functie om het gebruikerlijstbestand van de harde schijf van dit apparaat naar een computer te schrijven.

**1 Selecteer in het scherm [Beheermenu] de optie [Gebrkrsrglng] - [Gebruikersinstelling].**

### **2 Druk op [Toevoegen].**

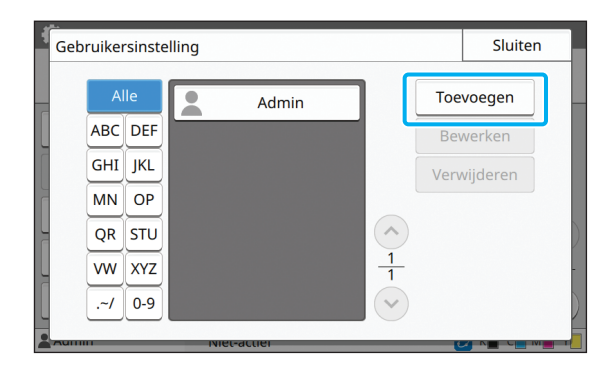

**3 Voer de gebruikersnaam in en raak [Verder] aan.**

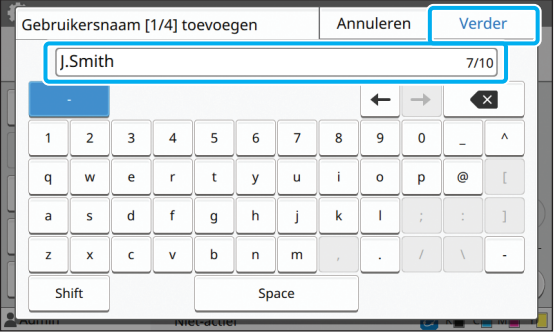

### **4 Voer het tijdelijke wachtwoord in en raak [Verder] aan.**

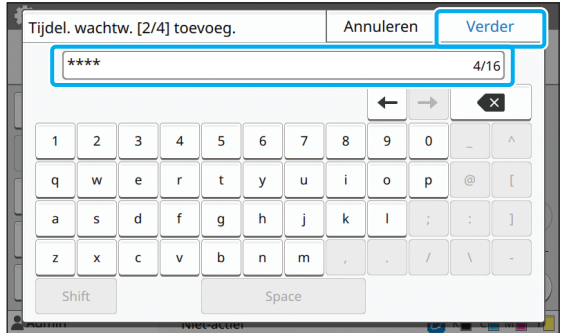

### **5 Voer het tijdelijke wachtwoord opnieuw in en raak [Verder] aan.**

• Deel aan de geregistreerde gebruiker het hier ingegeven tijdelijk wachtwoord mee. De gebruiker heeft dit wachtwoord nodig om zich de eerste keer bij het apparaat aan te melden.

### **6 Configureer elke instelling.**

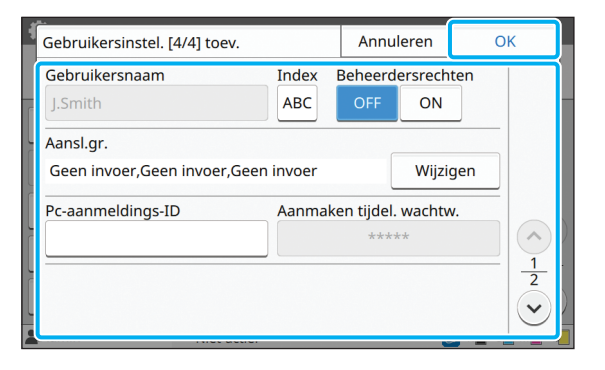

- Als [Pc-aanmeldings-ID] niet correct is wanneer [Instelling machtiging] in de afdrukmodus is ingesteld op [ON], kunnen geen taken vanuit de computer worden ontvangen. Controleer of de correcte pcaanmeldings-ID is ingevoerd bij [Pcaanmeldings-ID].
- Vergeet niet [Index] te configureren.

### **7 Druk op [OK].**

31

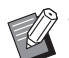

• Om een gebruikerinstelling te wijzigen of te verwijderen, voert u de volgende handeling uit. **Een gebruikersinstelling verwijderen:** Selecteer de gebruiker in het scherm [Gebruikersinstelling] en raak [Verwijderen] aan. **Een gebruikersinstelling wijzigen:** Selecteer de gebruiker in het scherm [Gebruikersinstelling], raak [Bewerken] aan en wijzig de instellingen.

• Deze functie kan ook worden geconfigureerd op de RISO Console. (Zie [p. 12\)](#page-13-0)

### <span id="page-33-0"></span>**Een IC-kaart registreren**

Wanneer een IC-kaartlezer aangesloten is, kunt u de informatie van de verificatiekaart voor de geregistreerde gebruiker registreren.

### **1 Selecteer de gebruikersnaam in het scherm [Gebruikersinstelling].**

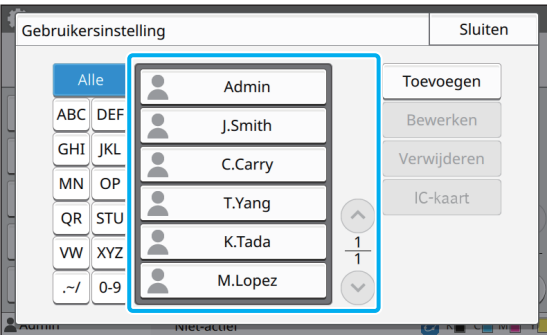

### **2 Druk op [IC-kaart].**

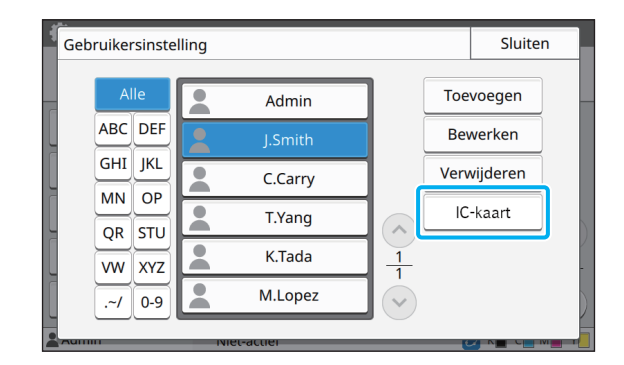

De melding [Plaats de IC-kaart.] wordt weergegeven.

### **3 Plaats de IC-kaart in de IC-kaartlezer.**

De melding [Gebruikersregistratie voltooid.] wordt weergegeven nadat de kaart werd geregistreerd.

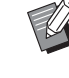

• Zodra de informatie van de IC-kaart is geregistreerd, verandert het pictogram links naast de gebruikersnaam in het pictogram

### **4 Druk op [Sluiten].**

Het scherm keert terug naar het scherm [Gebruikersinstelling].

### <span id="page-33-1"></span>**Meerdere gebruikers tegelijk registreren (RISO Console)**

De RISO Console is handig om meerdere gebruikers tegelijk te registreren. Sla het CSV-bestand op op de computer, voer de gebruikersinformatie in (gebruikersnaam, pcaanmeldnaam, met/zonder beheerderbevoegdheid) en lees vervolgens het bestand opnieuw. Voor meer informatie over CSV-bestanden raadpleegt u ["Bijlage" \(p. 56\).](#page-57-0)

**1 Start de RISO Console en klik op [Gebruikersinstelling] in het scherm [Beheermenu].**

#### Instelonderdelen beheerdermenu

### **2 Klik op [Naar CSV-bestand] en sla het CSV-bestand op op een computer.**

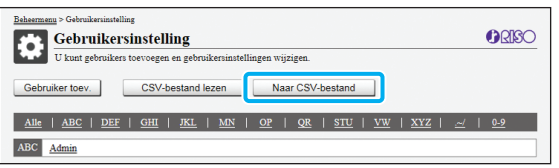

### **3 Open het geschreven CSV-bestand en voer de gebruikersinformatie in.**

Voer de gebruikersinformatie in overeenkomstig de indeling en sla de informatie vervolgens op. U kunt tot 1.000 gebruikers toevoegen.

• De onderdelen voor de gebruikerinstelling in een CSV-bestand zijn afhankelijk van de functielimieten, het apparaattype en de aansluiting van optionele uitrusting.

### **4 Klik op [CSV-bestand lezen] en lees het ingevoerde bestand.**

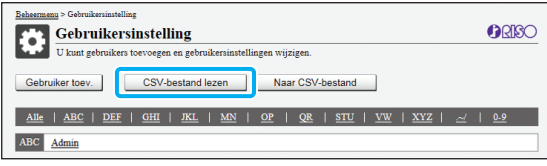

Als [CSV-bestand lezen] niet goed wordt voltooid, verschijnt een melding.

Controleer de instellingen van het CSV-bestand en het aantal gebruikerregistraties.

Wanneer een IC-kaartlezer wordt gebruikt, dient u de IC-kaart in het apparaat te registreren.

**5 Selecteer in het scherm [Beheermenu] van dit apparaat de optie [Gebrkrsrglng] - [Gebruikersinstelling].**

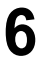

**6 Selecteer de gebruikersnaam.**

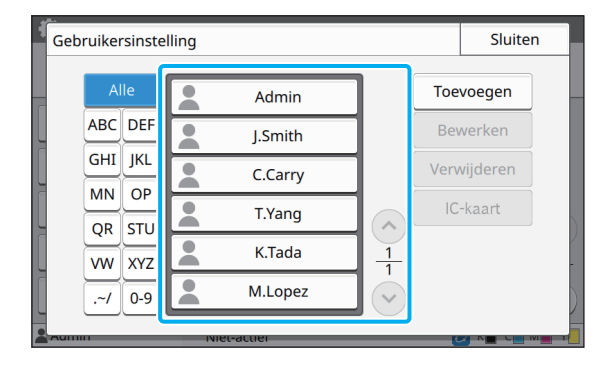

### **7 Druk op [IC-kaart].**

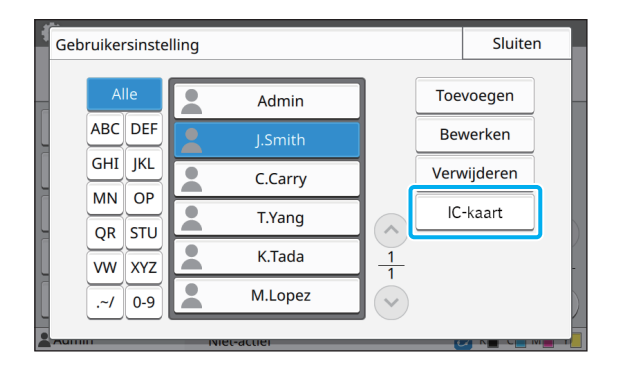

De melding [Plaats de IC-kaart.] wordt weergegeven.

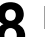

### **8 Plaats de IC-kaart in de IC-kaartlezer.**

De melding [Gebruikersregistratie voltooid.] wordt weergegeven nadat de kaart werd geregistreerd.

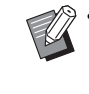

• Zodra de informatie van de IC-kaart is geregistreerd, verandert het pictogram links naast de gebruikersnaam in het pictogram

### **9 Druk op [Sluiten].**

Herhaal stappen 6 tot 9 voor alle gebruikers.

### <span id="page-35-0"></span>**Verificatieservers configureren (externe serververificatie).**

Door een verificatieserver te configureren, kan de gebruikercontrole voor deze printer worden uitgevoerd op een externe server.

Een gebruiker zonder een account op de externe server kan niet worden geverifieerd.

Omdat gebruikersinformatie centraal door de externe server wordt beheerd, moet geen gebruikersinformatie in de printer worden geregistreerd.

• Als u externe serververificatie begint te gebruiken, worden de volgende instellingen die in het apparaat opgeslagen zijn, verwijderd.

- Gebruikersinformatie die geregistreerd is in [Gebruikersinstelling] in het beheerdermenu
- Alle persoonlijke mappen en opslagdocumenten van gebruikers die opgeslagen zijn in persoonlijke mappen
- Groepen die geregistreerd zijn bij [Groepsinstelling] in het beheerdermenu
- De instellingen [Aan favorieten toevoegen] en [Als standaard opslaan] van alle gebruikers

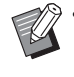

• U kunt een reservekopie van de gebruikerinformatie maken voor u een externe server begint te gebruiken. Om een reservekopie van de gebruikerinformatie te maken, downloadt u het CSV-bestand met [Gebruikersinstelling] in het beheerdermenu van de RISO Console naar uw computer.

#### <span id="page-35-1"></span>**Beperkte functies bij gebruik van externe serververificatie**

Wanneer u de externe serververificatie configureert, beheert het apparaat geen gebruikers met uitzondering van de beheerder.

Bijgevolg zijn sommige functies beperkt.

#### ■ Kopieermodus

- **•** Gebruikers behalve de beheerder kunnen [Aan favorieten toevoegen] niet gebruiken. Het scherm [Favorieten] toont functies die de beheerder heeft geconfigureerd.
- **•** Persoonlijke mappen kunnen niet worden gebruikt in de opslagmodus.
- **•** Gebruikers behalve de beheerder kunnen geen huidige instellingen als standaard registreren of de instellingen weer op de fabrieksinstellingen zetten.

#### ■ **Gebrkrsinfo.**

- **•** Gebruikers behalve de beheerder kunnen de aanmeldwachtwoorden niet wijzigen.
- **•** Als [Verificatieservers] of [Externe systeemlink] is ingesteld op [ON], wordt [Aanmeldmethode] niet weergegeven. [IC-kaart+gebrkrs.naam] wordt in dit geval toegepast.

#### ■ **Beheerinstelling**

- **•** Omdat gebruikers worden beheerd op de externe server, beheert of registreert dit apparaat geen gebruikers. Bijgevolg zijn [Gebruikersinstelling], [Groepsinstelling] en [Lijst gebruikersaantal] niet beschikbaar.
- **•** Zelfs wanneer een IC-kaartlezer aangesloten is, kunt u geen beperkingen voor het aantal afdrukken registreren.

### ■ **Instelonderdelen**

U kunt de volgende onderdelen instellen bij [Verificatieservers].

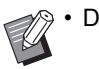

• De fabrieksinstelling zijn onderstreept.

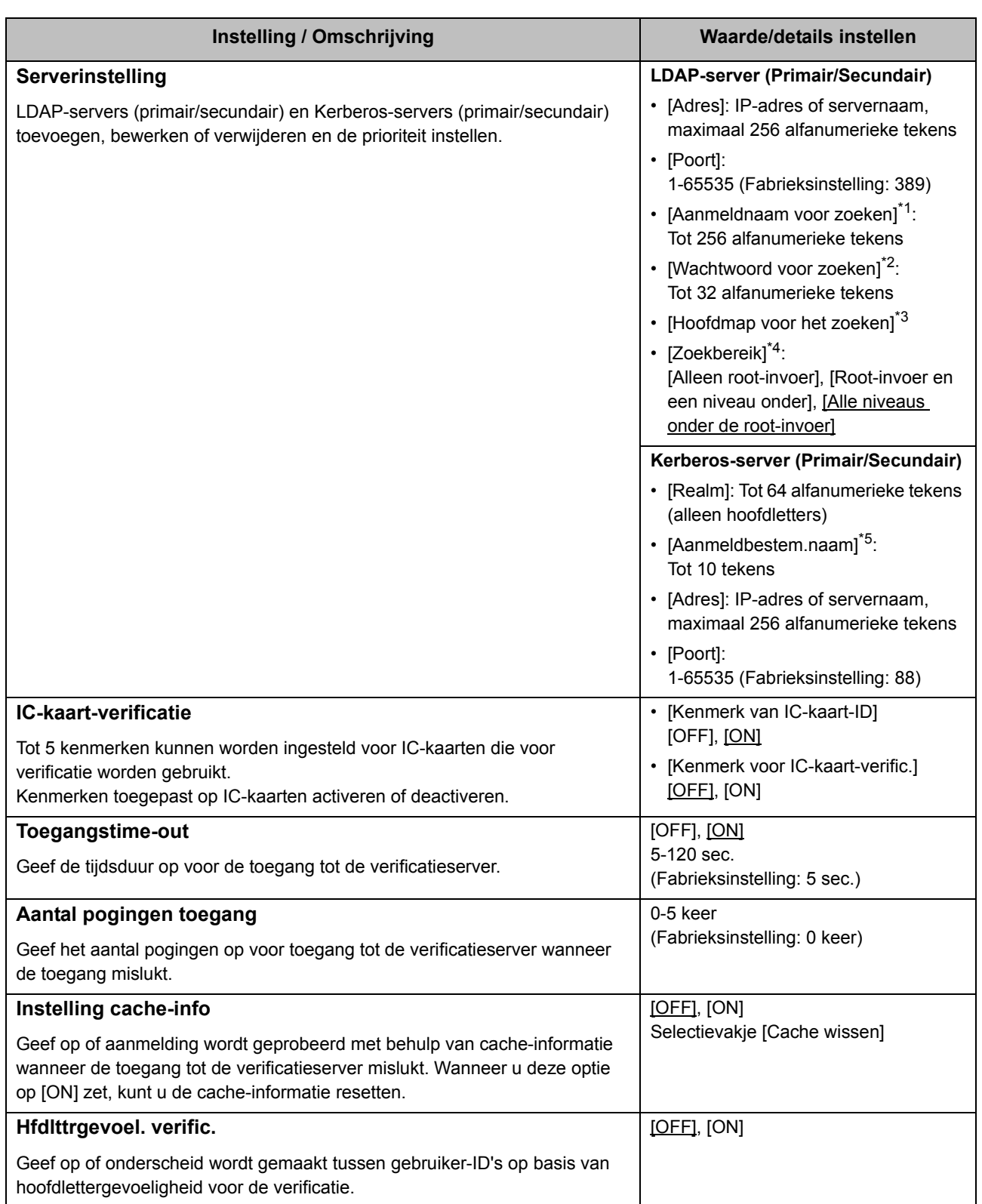

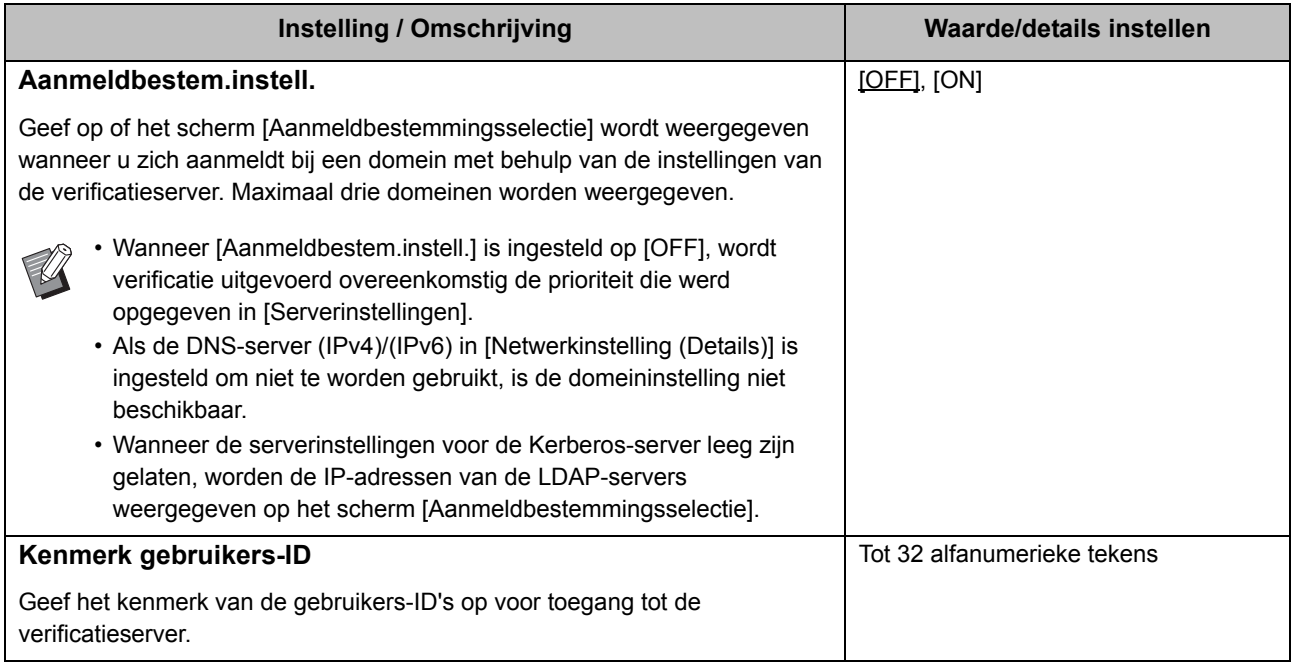

\*1 Aanmeldnaam voor zoeken voor toegang tot de verificatieserver

- \*2 Wachtwoord voor zoeken voor toegang tot de verificatieserver
- \*3 DN (Distinguished Name) die de hoofdmap voor het zoeken is voor de gebruiker op de verificatieserver
- \*4 Zoekbereik voor toegang tot de verificatieserver
- \*5 Wordt weergegeven op het scherm [Aanmeldbestemmingsselectie] wanneer u zich aanmeldt bij de verificatieserver

### **1 Selecteer in het scherm [Beheermenu] de optie [Gebrkrsrglng] - [Verificatieservers].**

### **2 Druk op [ON].**

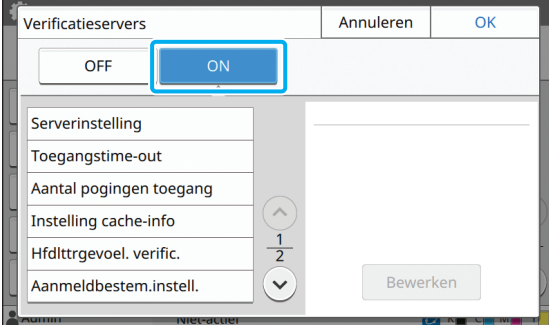

#### **3 Configureer de instellingen.**

Selecteer het te configureren item en raak [Bewerken] aan.

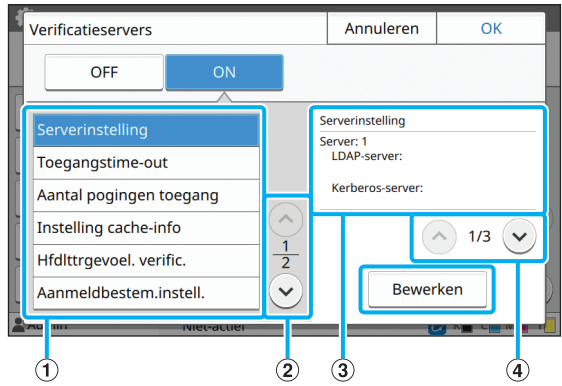

#### aInstelonderdelen

bSchakelt pagina's met instelitems

- cGeeft insteldetails weer
- dSchakelt pagina's met insteldetails

Volg de instructies op het scherm om de instellingen te configureren.

Na configuratie van de instellingen raakt u [Sluiten] of [OK] aan. Het scherm [Verificatieservers] verschijnt opnieuw.

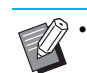

• Tot drie (zes) LDAP-servers (primair/ secundair) en Kerberos-servers (primair/ secundair) kunnen worden geselecteerd als contacten voor verificatie. Om de instellingen van elke server te wijzigen of te verwijderen of om de contactprioriteit voor verificatie in te stellen, voert u de volgende handelingen uit in het scherm [Serverinstelling].

#### **Een verificatieserver toevoegen:**

Raak [Toevoegen] aan om de instellingen voor elke server te configureren.

#### **Instellingen wijzigen:**

Selecteer de relevante server en raak [Bewerken] aan. Wijzig de instellingen.

#### **Een server verwijderen:**

Selecteer de relevante server en raak [Verwijderen] aan.

**Contactprioriteit instellen voor verificatie:** Selecteer een server en stel de prioriteit in met  $[t]$  en  $[t]$ .

- Als u de Kerberos-server niet gebruikt, hoeft u de Kerberos-server ook niet te registreren. De serverinstellingen voor de Kerberos-server worden leeg weergegeven op het scherm [Serverinstelling].
- Als u de Kerberos-server niet registreert, kunt u enkel de verificatie met IC-kaart gebruiken, en niet de verificatie met PINcode.

### **4 Nadat de vereiste onderdelen werden ingesteld, raakt u [OK] aan in het scherm [Verificatieservers].**

Als de verwerking voltooid is, verschijnt het scherm [Beheermenu].

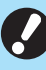

• Het scherm [Verwerkt] wordt weergegeven terwijl serverinformatie wordt verwijderd. Schakel het apparaat niet uit met de hoofdschakelaar terwijl het scherm [Verwerkt] wordt weergegeven. Hierdoor zou er een storing in het apparaat kunnen optreden.

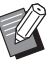

• Deze functie kan ook worden geconfigureerd op de RISO Console. (Zie [p. 12\)](#page-13-0)

37

### <span id="page-39-0"></span>**De externe systeemlink gebruiken**

De items die u nodig heeft om te configureren of de functies die beschikbaar zijn voor de gebruikers variëren naargelang de functie of de linkmethode van de externe printserver die u gebruikt. Voor meer informatie over elk instelonderdeel, zie ["Externe systeemlink" \(p. 18\)](#page-19-1).

### <span id="page-39-1"></span>**Wanneer u de MPS-software gebruikt**

Verifieer de gebruikers die accounts hebben op de externe printserver (MPS-software) en beheer afdruk- en kopieertaken of breng ze in rekening.

Een gebruiker die geen account heeft op de externe printserver, kan niet worden geverifieerd. Omdat gebruikersinformatie centraal door de externe printserver wordt beheerd, moet geen gebruikersinformatie op het apparaat worden geregistreerd.

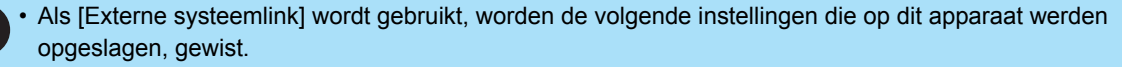

- Gebruikersinformatie die geregistreerd is in [Gebruikersinstelling] in het beheerdermenu
- Alle persoonlijke mappen en opslagdocumenten van gebruikers die opgeslagen zijn in persoonlijke mappen
- Groepen die geregistreerd zijn bij [Groepsinstelling] in het beheerdermenu
- De instellingen [Aan favorieten toevoegen] en [Als standaard opslaan] van alle gebruikers

• U kunt een reservekopie van de gebruikersinformatie maken voor u [Externe systeemlink] configureert.

Om een reservekopie van de gebruikerinformatie te maken, downloadt u het CSV-bestand met [Gebruikersinstelling] in het beheerdermenu van de RISO Console naar uw computer.

#### <span id="page-39-2"></span>**Beperkte functies bij gebruik van de externe systeemlink**

Sommige functies zijn beperkt omwille van de externe printserver die de gebruikers beheert.

#### ■ Kopieermodus en Opslagmodus

- **•** Gebruikers behalve de beheerder kunnen [Aan favorieten toevoegen] niet gebruiken. Het scherm [Favorieten] toont functies die de beheerder heeft geconfigureerd.
- **•** Persoonlijke mappen kunnen niet worden gebruikt in de opslagmodus.
- **•** Gebruikers behalve de beheerder kunnen geen huidige instellingen als standaard registreren of de instellingen weer op de fabrieksinstellingen zetten.

#### ■ Gebrkrsinfo.

- **•** Gebruikers behalve de beheerder kunnen de aanmeldwachtwoorden niet wijzigen.
- **•** U kunt de aanmeldmethode niet selecteren met [Aanmeldmethode]. [IC-kaart+gebrkrs.naam] wordt in dit geval toegepast.

#### ■ **Beheerinstelling**

- **•** Omdat gebruikers worden beheerd op de externe printserver, beheert of registreert dit apparaat geen gebruikers. Bijgevolg zijn [Gebruikersinstelling], [Groepsinstelling] en [Lijst gebruikersaantal] niet beschikbaar.
- **•** Als [Aanmeldinstelling] is ingesteld op [OFF], kan gebruikerverificatie niet worden uitgevoerd en kunnen de taken niet worden afgedrukt en de kopieertaken niet in rekening worden gebracht. Zet [Aanmeldinstelling] altijd op [ON].

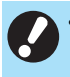

• [Wachttaak-instelling] is niet beschikbaar omdat dit conflicteert met de vasthoudfunctie van de externe printserver.

#### Instelonderdelen beheerdermenu

### <span id="page-40-0"></span>**Wanneer u de in het apparaat ingebouwde browser gebruikt**

Gebruik de in het apparaat ingebouwde browser om verbinding te maken met de externe printserver en taken af te drukken die zijn opgeslagen op de server van dit apparaat, of om taken die zijn geregistreerd op de server te verzenden van de computer naar dit apparaat en ze af te drukken.

#### ■ Beheer en verificatie van gebruikers

**•** Wordt bij dit apparaat uitgevoerd op basis van de details die zijn geconfigureerd bij [Gebruikersinstelling] en [Aanmeldinstelling] van het beheerdermenu.

#### ■ De browser opstarten

**•** [Functietoets-invoer] kan worden gebruikt om een functietoets te configureren waarmee u de browser opstart.

### <span id="page-40-1"></span>**Het energieschema configureren**

Met deze functie kunt u de stroomtoevoer naar dit apparaat automatisch op een bepaald tijdstip in- en uitschakelen.

U kunt tot 10 combinaties van begin- of eindtijdstip en dag van de week registreren.

#### **[OFF], [ON]**

Als deze functie is ingesteld op [ON], wordt het energieschema geactiveerd.

#### **[Starten], [Einde]**

Geef op of dit apparaat moet worden gestart of gestopt met behulp van het energieschema.

#### **Tijd**

Geef de begin- en eindtijd op. Voer 00-23 in voor het uur en 00-59 voor de minuten.

#### **[Dag om toe te passen]**

Selecteer de dag van de week die u voor het energieschema wilt gebruiken op basis van de begin- of eindtijd.

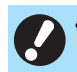

• Afdruktaken worden niet aanvaard terwijl de stroomtoevoer uitgeschakeld is met behulp van de [Net]-schakelaar op het bedieningspaneel.

- Als de hoofdvoeding naar dit apparaat opzettelijk of ten gevolge van een stroomonderbreking werd uitgeschakeld, werkt de functie energieschema niet door gewoon de hoofdschakelaar in te schakelen. Schakel de stroomtoevoer altijd in door op de [Net] schakelaar op het bedieningspaneel te drukken. De functie energieschema werkt nadat de stroom is ingeschakeld.
- De instelling van het energieschema blijft behouden zelfs al schakelt u de hoofdvoeding uit.

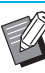

• Wachttaken worden opgeslagen tot de volgende inschakeling, zelfs wanneer de stroomtoevoer werd uitgeschakeld met de [Net]-schakelaar op het bedieningspaneel.

• Dit apparaat verbruikt evenveel stroom wanneer de stroom wordt uitgeschakeld met de functie energieschema als wanneer het apparaat in stand-by staat.

### **1 Selecteer [Systeem] - [Energieschema] in het scherm [Beheermenu].**

### **2 Druk op [ON].**

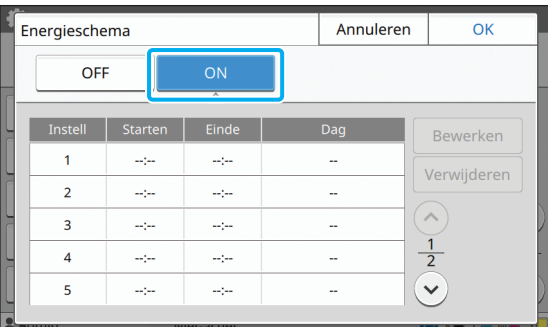

**3 Selecteer deze optie om de instellingen op te slaan en raak [Bewerken] aan.**

### **4 Stel de tijden voor [Starten] en [Einde] in.**

U kunt de tijd instellen door de respectievelijke selectievakies te selecteren.

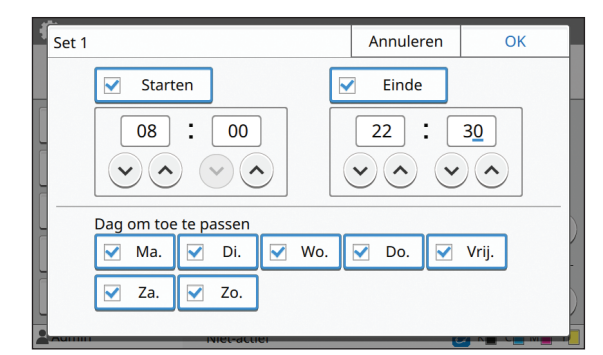

#### **5 Selecteer de toe te passen dag.**

U kunt dezelfde tijd instellen voor verschillende dagen van de week.

### **6 Druk op [OK].**

• Als [Energieschema] op [ON] staat, verschijnt het scherm [Bevestigen] op het bedieningspaneel één minuut voor de ingestelde eindtijd.

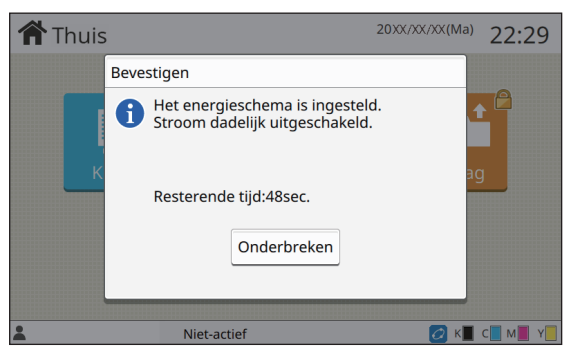

Als u niet wilt dat het apparaat wordt uitgeschakeld, raakt u [Onderbreken] aan.

- Als u [Onderbreken] niet aanraakt tijdens de laatste minuut voor de ingestelde eindtijd, start het apparaat het uitschakelproces.
	- Als u [Onderbreken] aanraakt, wordt het scherm [Bevestigen] gesloten om het uitschakelproces te onderbreken. Het scherm [Bevestigen] wordt na één minuut opnieuw weergegeven.

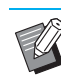

• In de volgende gevallen kan dit apparaat niet worden uitgeschakeld met de functie energieschema:

- Wanneer papier vastgelopen is, de service werd verwittigd, er zich een fout in de unit, een fout met betrekking tot de instellingen of een waarschuwingsfout (behalve wanneer er geen papier is) heeft voorgedaan.
- Wanneer het apparaat op de ingestelde tijd in gebruik is.
- Deze functie kan ook worden geconfigureerd op de RISO Console. (Zie [p. 12\)](#page-13-0)

### <span id="page-41-0"></span>**Niet-RISO inktinstelling (alleen op het bedieningspaneel)**

Gebruik deze instelling om het gebruik van niet-RISO inkt voor elke kleur toe te laten.

#### **[OFF], [ON]**

• De volgende problemen kunnen zich voordoen wanneer niet-RISO inkt wordt gebruikt.

- Vervagen van afdrukken en wijzigingen in de kleurtint ten gevolge van verschillen in de inktprestaties
- Vervagen van afdrukken of schade aan de inkjetkop (zodat deze moet worden vervangen) ten gevolge van een chemische reactie tussen de inkt en de onderdelen die in direct contact staan met de inkt (inkjetkop, inktbaan, enz.)
- Inktlekken (zodat de inktbaan moet worden vervangen) ten gevolge van lucht die binnendringt in de inktbaan wegens chemische reactie tussen de inkt en de inktbaan (buizen, enz.)
- Storingen en mindere prestaties door het gebruik van niet-RISO inkt worden niet gedekt door de productgarantie of het servicecontract. De inkjetkop en de inktbaan zijn dure onderdelen. Bovendien duurt het lang om deze onderdelen te vervangen.
- Afhankelijk van de inktcartridge kunt u de inktcartridge mogelijk niet gebruiken, zelfs al is deze instelling op [ON] gezet.

Gebruik deze functie alleen als u de hierboven vermelde risico's door het gebruik van niet-RISO inkt begrijpt.

### **1 Selecteer [Printer] - [Niet-RISO inktinstelling] in het scherm [Beheermenu].**

### **2 Selecteer [ON] om het gebruik van de inkt toe te laten en raak [OK] aan.**

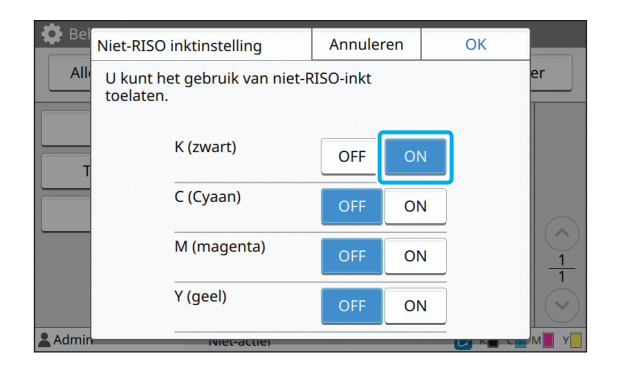

• Voor ComColor FW2230 worden [K (zwart)] en [R (Rood)] weergegeven. Voor ComColor black FW1230/FW1230R wordt alleen [K (zwart)] weergegeven.

#### **3 Lees de bevestigingsmelding en raak [Ja] aan.**

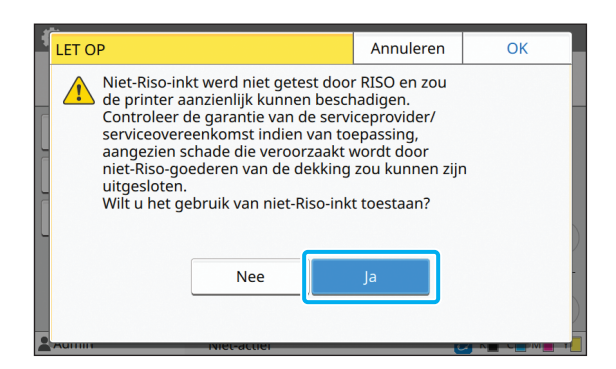

### <span id="page-42-0"></span>**Netwerkinstelling (IPv4)**

Deze instellingen zijn vereist om het apparaat te verbinden met een Internet protocol Ver.4 netwerkomgeving.

#### **[Printernaam]**

Voer de printernaam in met maximaal 16 tekens. (Fabrieksinstelling: RISO PRINTER)

#### **[LAN0], [LAN1]**

Configureer de netwerkinformatie voor de twee netwerken die zijn verbonden met de LAN0- en de LAN1 aansluiting achteraan het apparaat.

#### **[DHCP-server]**

Als u dit apparaat gebruikt in een netwerkomgeving die gebruik maakt van een DHCP-server, selecteert u [ON]. De DHCP-server wijst automatisch een IP-adres toe aan elke client-computer in het netwerk.

Als geen DHCP-server wordt gebruikt, selecteert u [OFF]. Voer het IP-adres, het subnetmasker en het gateway-adres in.

(Fabrieksinstelling: OFF)

#### **[IP-adres], [Subnetmasker], [Gatewayadres]**

Stel deze onderdelen in als u [OFF] heeft geselecteerd voor [DHCP-server].

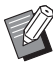

• Als u IP-adressen handmatig toewijst, gebruik dan een verschillend IP-adres voor LAN0 en LAN1.

• Deze functie kan ook worden geconfigureerd op de RISO Console. (Zie [p. 12\)](#page-13-0)

De volgende onderdelen worden alleen weergegeven wanneer u ze configureert op de RISO Console. [Domeinnaam], [MAC-adres], [Opmerking], [RISO Console-verbinding], [Link Speed/ Duplex Mode]

### <span id="page-43-0"></span>**Netwerkinstelling (IPv6)**

Deze instellingen zijn vereist om het apparaat te verbinden met een Internet protocol Ver.6 netwerkomgeving.

#### **[Printernaam]**

Voer de printernaam in met maximaal 16 tekens. (Fabrieksinstelling: RISO PRINTER)

#### **[LAN0], [LAN1]**

Configureer de netwerkinformatie voor de twee netwerken die zijn verbonden met de LAN0- en de LAN1 aansluiting achteraan het apparaat.

#### **[Adresinstelmethode]**

Selecteer uit [Handmat.], [Stateless adres] en [Stateful adres].

Als u [Handmat.] selecteert, voert u waarden in bij [IPadres], [Lngt voorvoeg.] en [Gatewayadres]. (Fabrieksinstelling: Handmat.)

#### **[IP-adres], [Lngt voorvoeg.], [Gatewayadres]**

Stel deze onderdelen in als u [Handmat.] heeft geselecteerd voor [Adresinstelmethode].

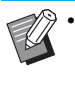

• Als u IP-adressen handmatig toewijst, gebruik dan een verschillend IP-adres voor LAN0 en LAN1.

• Deze functie kan ook worden geconfigureerd op de RISO Console. (Zie [p. 12\)](#page-13-0)

#### • De volgende onderdelen worden alleen

weergegeven wanneer u ze configureert op de RISO Console. [Domeinnaam], [MAC-adres], [Opmerking],

[RISO Console-verbinding], [Link Speed/ Duplex Mode]

### <span id="page-43-1"></span>**Netwerkinstelling (Details)**

Configureer de details van de netwerkomgeving. De instelling is afhankelijk van uw netwerkomgeving.

#### **[LAN0], [LAN1]**

Configureer de netwerkinformatie voor de twee netwerken die zijn verbonden met de LAN0- en de LAN1 aansluiting achteraan het apparaat.

#### **[Proxy]**

Stel deze optie in om de proxy-server te gebruiken.

#### **[DNS (IPv4)], [DNS (IPv6)]**

Converteer de domeinnaam naar een IP-adres met behulp van de DNS-server.

Stel deze optie in overeenkomstig de versie van uw internetprotocol.

#### **[WINS]**

Converteer de pc-naam naar een IP-adres met behulp van de WINS-server.

#### **[Anders]**

Selecteer de methode om verbinding te maken met de RISO Console.

### **1 Selecteer [Systeem] - [Netwerkinstelling (Details)] in het scherm [Beheermenu].**

### **2 Selecteer [LAN0] of [LAN1].**

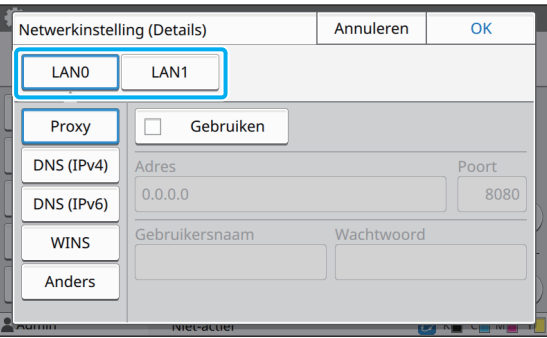

### **3 Selecteer [Proxy] en vervolgens het selectievakje [Gebruiken].**

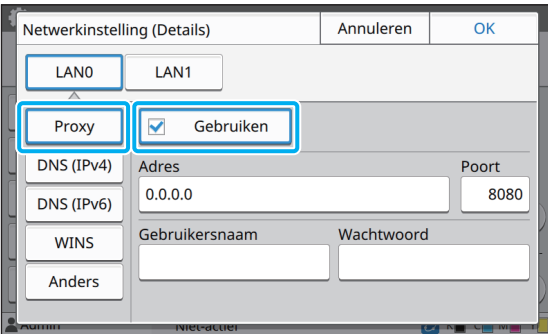

• Als u [Gebruiken] selecteert, kunt u waarden invoeren in de tekstvakken [Adres], [Poort], [Gebruikersnaam] en [Wachtwoord]. Wanneer u een ander tekstvak dan [Poort] aanraakt, verschijnt een scherm waar u gegevens kunt invoeren. Nadat u een waarde heeft ingevoerd, raakt u [OK] aan. Voer een waarde in bij [Poort] met behulp van de numerieke toetsen.

### **4 Selecteer [DNS (IPv4)] of [DNS (IPv6)] en configureer de instellingen.**

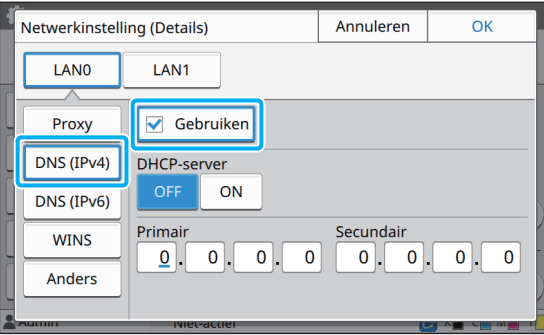

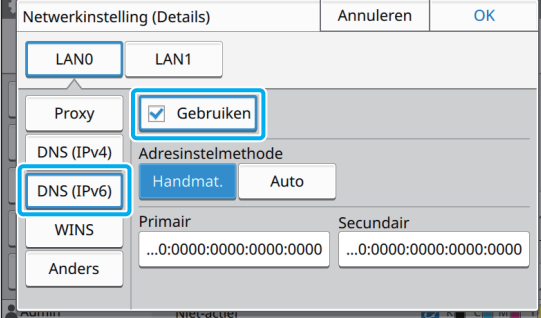

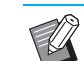

• Als u [Gebruiken] selecteert, kunt u [DHCPserver] of [Adresinstelmethode] instellen.

- Wanneer u [OFF] selecteert voor [DHCPserver], of [Handmat.] voor [Adresinstelmethode], kunt u waarden invoeren bij [Primair] en [Secundair].
- Voor IPv4 gebruikt u de numerieke toetsen om de adressen in te voeren. Voor IPv6 raakt u [Primair] of [Secundair] aan om het invoerscherm voor het adres weer te geven.

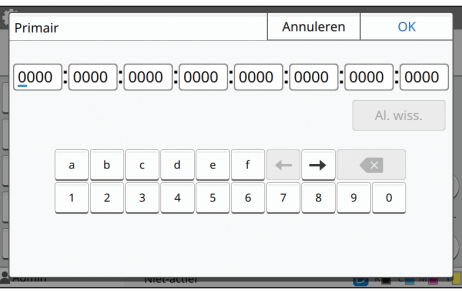

Nadat u het adres heeft ingevoerd, raakt u [OK] aan.

### **5 Selecteer [WINS] en configureer de instellingen.**

Als u het selectievakje [Gebruiken] selecteert, kunt u waarden invoeren bij [Primair] en [Secundair].

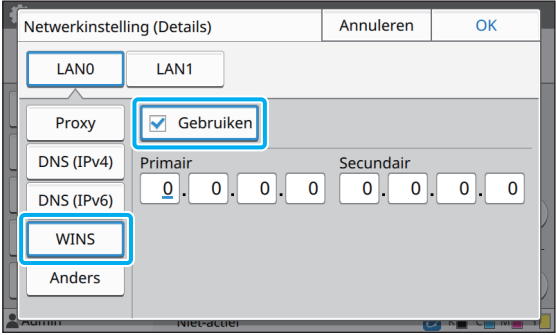

### **6 Selecteer [Anders] en configureer de instellingen.**

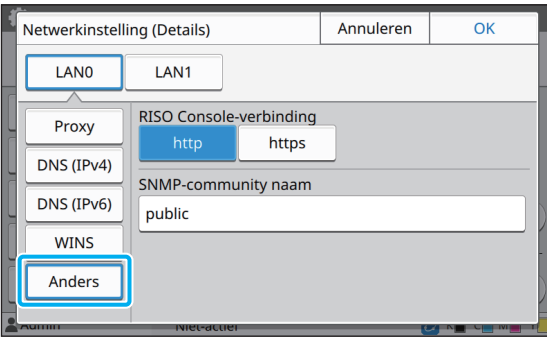

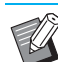

• Wanneer de RISO Console wordt verbonden met https\* , geeft u op de RISO Console een netwerkoverdrachtmodus op voor [Link Speed/ Duplex Mode].

- Het protocol https is http met encryptiefunctie.
- Indien de standaardwaarde voor [SNMPcommunity naam] niet wordt gewijzigd, zal de communitynaam voor SNMPcommunicatie "public" zijn.
- Alfanumerieke tekens (hoofd-/kleine letters) en de volgende tekens kunnen worden gebruikt in het tekstvak voor de SNMPcommunitynaam. , .  $/$  : ; @ [ \ ] ^ \_

### **7 Nadat u de vereiste onderdelen heeft ingesteld, raakt u [OK] aan.**

Het scherm [Beheermenu] wordt opnieuw weergegeven.

• Deze functie kan ook worden geconfigureerd op de RISO Console. (Zie [p. 12\)](#page-13-0)

### <span id="page-45-0"></span>**Begrenzing IP-adres (IPv4 of IPv6)**

Voor LAN0 en LAN1 kunt u tot 12 subnetmaskers en IP-adressen registreren die toegang kunnen hebben tot dit apparaat.

#### **[LAN0], [LAN1]**

Configureer de toegangsbeperkingen voor elk van de twee netwerken die zijn verbonden met de LAN0- en de LAN1-aansluiting achteraan het apparaat.

#### **[OFF], [ON]**

Gebruik deze functie om gebruikers te beperken die toegang mogen hebben tot dit apparaat. Wanneer deze optie is ingesteld op [ON], kunt u de adressen opgeven die toegang mogen hebben tot dit apparaat.

#### **[IP-adres]**

**[Subnetmasker] (wanneer IPv4 wordt gebruikt)**

**[Lngt voorvoeg.] (wanneer IPv6 wordt gebruikt)**

### **1 Selecteer [Systeem] - [Begrenzing IP-adres (IPv4)] of [Begrenzing IPadres (IPv6)] in het scherm [Beheermenu].**

### **2 Selecteer [LAN0] of [LAN1].**

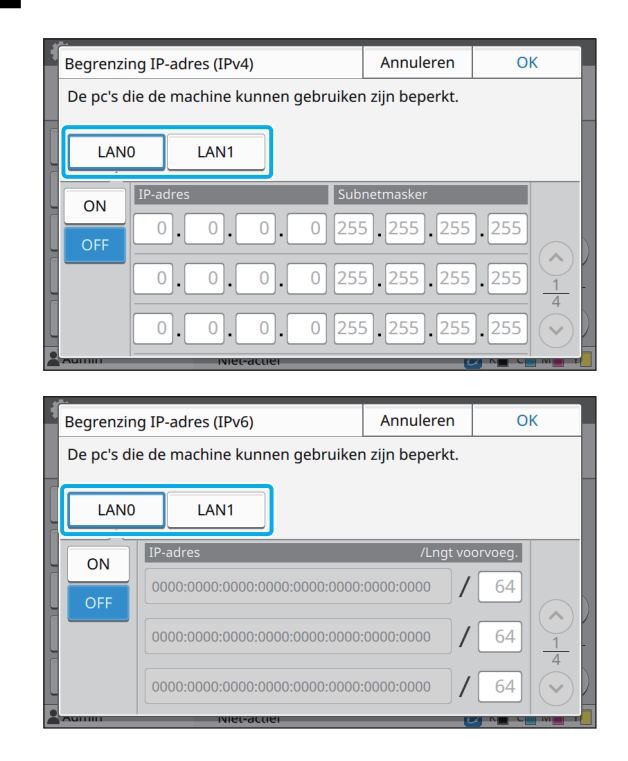

### **3 Selecteer [ON] en configureer de instellingen.**

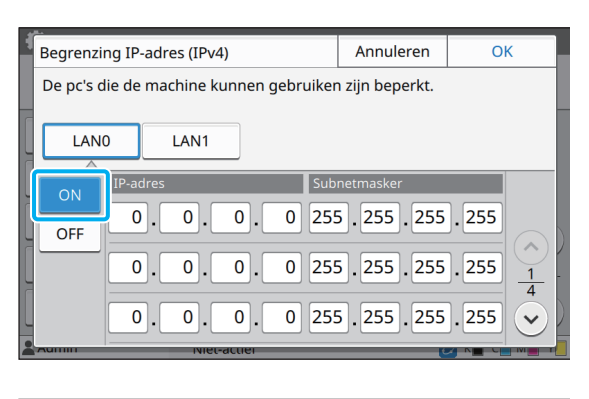

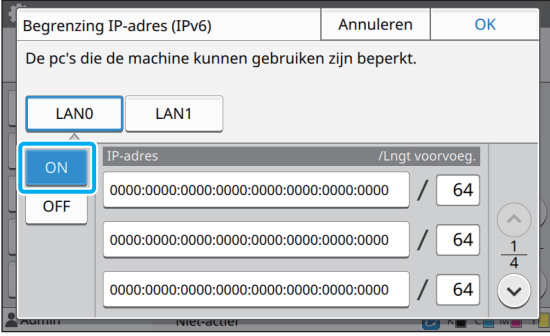

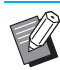

#### • Toegang verlenen tot een specifieke computer:

Voer het subnetmasker 255.255.255.255 in voor het IP-adres van de computer.

• Toegang verlenen tot meerdere computers met hetzelfde subnet:

Voer het subnetmasker 255.255.255.0 in voor het IP-adres van elke computer.

Voorbeeld: Wanneer het IP-adres is ingesteld op "192.168.0.100", hebben computers met een IP-adres in het bereik "192.168.0. 0" tot "192.168.0. 255" toegang tot het apparaat.

Computers met een IP-adres buiten dit bereik, hebben geen toegang tot het apparaat.

### **4 Druk op [OK].**

• Deze functie kan ook worden geconfigureerd op de RISO Console. (Zie [p. 12\)](#page-13-0)

### <span id="page-46-0"></span>**IPsec-instelling**

Als u de printer gebruikt in een netwerkomgeving die gebruik maakt van IPsec-encryptie, kunt u de printerbeveiliging verbeteren met de IPsecinstelling. Met deze functie kunnen lekken van afdrukgegevens, opslagdocumenten en gescande documenten worden vermeden, alsook sabotage van beheerderinstellingen.

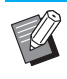

• In de [IPsec-instelling] kunnen de [Beveiligingsbeleid]-instellingen variëren afhankelijk van uw netwerkomgeving.

#### **[LAN0], [LAN1]**

Configureer de netwerkinformatie voor de twee netwerken die zijn verbonden met de LAN0- en de LAN1 aansluiting achteraan het apparaat.

#### **[OFF], [ON]**

Selecteer of IPsec-encryptie moet worden toegepast. Als [ON] wordt geselecteerd, kunt u het beveiligingsbeleid instellen.

#### **[Beveiligingsbeleid]**

#### **[Toevoegen], [Bewerken], [Verwijderen], [Priorit.]** Voor LAN0 en LAN1 kunt u tot 10

beveiligingsbeleidslijnen registreren.

De geregistreerde beveiligingsbeleidslijnen kunnen worden bewerkt of verwijderd. U kunt ook de prioriteit wijzigen.

### **1 Selecteer [Systeem] - [IPsec-instelling] in het scherm [Beheermenu].**

### **2 Selecteer [LAN0] of [LAN1].**

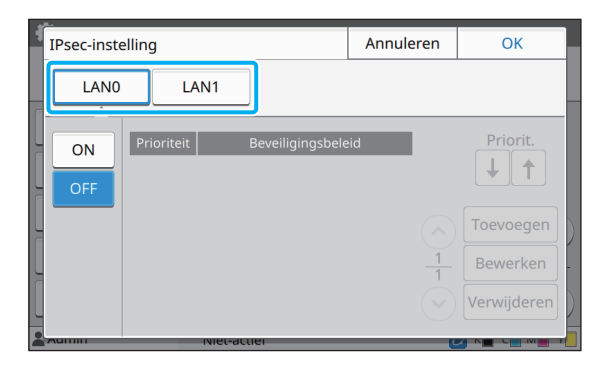

### **3 Selecteer [ON].**

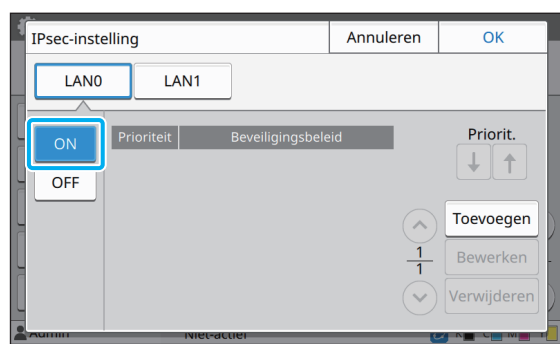

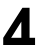

### **4 Druk op [Toevoegen].**

Als het scherm [Beveiligingsbeleid] wordt weergegeven, raakt u [ON] aan.

> • Voor LAN0 en LAN1 kunt u tot 10 beveiligingsbeleidslijnen registreren. U kunt de prioriteit ook schakelen met  $[\uparrow]$  en  $[\downarrow]$ .

- Om de instelling van een geregistreerd beveiligingsbeleid te wijzigen of te verwijderen, selecteert u het geregistreerde beveiligingsbeleid en raakt u [Bewerken] of [Verwijderen] aan.
- Druk op [OK] als u geen beveiligingsbeleid toevoegt of verwijdert of de instelling ervan wijzigt.

# **5 Configureer de instellingen in het**

| Beveiligingsbeleid                             |                 | Annuleren               | OK |
|------------------------------------------------|-----------------|-------------------------|----|
| <b>OFF</b>                                     | ON<br>∧         |                         |    |
| <b>Basis</b>                                   |                 |                         |    |
| Naam                                           |                 | Vooraf-gedeelde sleutel |    |
|                                                |                 |                         |    |
| Instelmethode:                                 |                 |                         |    |
| IP-adres (IPv4)                                | IP-adres (IPv6) |                         |    |
| $\frac{1}{6}$<br>Bereik van beveiligingsbeleid |                 |                         |    |
| Limiet                                         |                 |                         |    |
|                                                |                 |                         |    |
|                                                |                 |                         |    |

Schakelt tussen pagina's met instelschermen

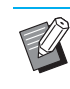

• De instelonderdelen zijn afhankelijk van uw netwerkomgeving. Blader met  $[\langle \cdot \rangle]$  en  $[\langle \cdot \rangle]$ en configureer elke instelling.

- Raak [Registratienaam] aan om het scherm [Registratienaam] weer te geven. Nadat u de naam van het beveiligingsbeleid heeft ingevoerd, raakt u [OK] aan.
- Raak [Vooraf-gedeelde sleutel] aan om het scherm [Vooraf-gedeelde sleutel] weer te geven. Raak [Verder] aan nadat u de voorafgedeelde sleutel heeft ingevoerd. Het scherm [Vooraf-gedeelde sltl (bevest.)] verschijnt. Nadat u de vooraf-gedeelde sleutel opnieuw heeft ingevoerd, raakt u [OK] aan.
- De naam van het beveiligingsbeleid en de vooraf-gedeelde sleutel mogen niet langer zijn dan 32 alfanumerieke tekens.
- Als u de naam van een geregistreerd beveiligingsbeleid invoert, verschijnt het scherm [Bevestigen]. Volg de instructies in de melding wanneer u de naam van het beveiligingsbeleid opnieuw invoert.
- Om het toepassingsgebied van beveiligingsbeleidslijnen te beperken, selecteert u het selectievakje [Limiet] in [Bereik van beveiligingsbeleid], raak  $\lceil \sqrt{2} \rceil$ aan en voer de adressen in bij [Toepassen].
- **6** Raak [ $\odot$ ] aan om het scherm [IKE] **weer te geven en configureer de instellingen.**

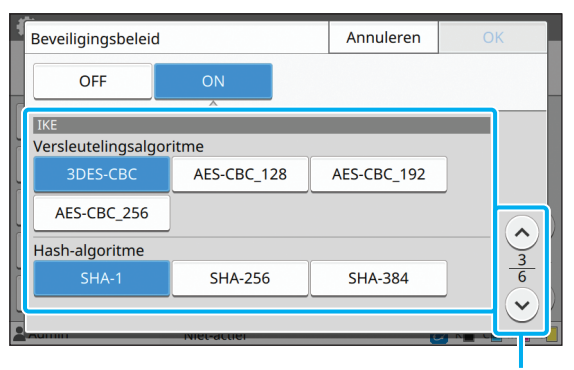

Schakelt tussen pagina's met instelschermen

Als u  $[\heartsuit]$  aanraakt, kunt u [DH-groep] instellen.

### **Raak [** $\odot$ **] aan om het scherm [Communicatie-instellingen] weer te geven en configureer de instellingen.**

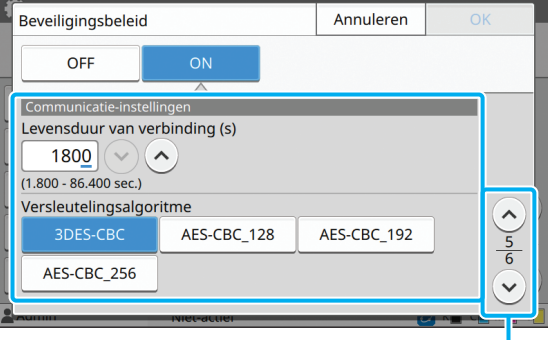

Schakelt tussen pagina's met instelschermen

Als u  $\lceil \sqrt{ } \rceil$  aanraakt, kunt u [Hash-algoritme] instellen.

### **8 Druk op [OK].**

De insteldetails van het beveiligingsbeleid worden ingesteld en het scherm [IPsec-instelling] verschijnt opnieuw.

#### **9 Druk op [OK].**

Het scherm [Beheermenu] wordt opnieuw weergegeven.

• Deze functie kan ook worden geconfigureerd op de RISO Console. (Zie [p. 12\)](#page-13-0)

### <span id="page-48-0"></span>**Scangegevensmap**

Registreer een computer in het netwerk als bestemming voor gescande opslaggegevens. De hier geregistreerde opslagbestemmingen zijn voor alle gebruikers beschikbaar als gemeenschappelijke opslagbestemmingen.

#### **[Maken], [Bewerken], [Verwijderen]**

Registreer, bewerk of verwijder een bestemming. Raak [Maken] aan om de details van een opslagbestemming in te stellen.

#### **[Weergavenaam]**

Voer een naam in voor de opslagbestemming. De naam moet tussen 1 en 10 tekens lang zijn.

#### **[Overdrachtsprotocol]**

Selecteer uit [FTP], [SMB] en [SMB (UNC)].

#### **Details van bestemming**

- **[IP-adres of URL van opslagserver]**
- **[Opslagmap]**
- **[Gedeelde mapnaam]**
- **[Bestemming]**
- **[Aanmeldnaam voor server]**
- **[Aanmeldwachtwoord server]**

De instelonderdelen kunnen variëren afhankelijk van de instelling voor het overdrachtsprotocol.

Voer de gedeelde mapnaam in bij [Gedeelde mapnaam]. Als u uw computer in een domeinomgeving of een Active Directory-omgeving gebruikt, geef dan

"(Domeinnaam)\(Aanmeldnaam)" op voor

[Aanmeldnaam voor server].

Voer het wachtwoord in bij [Aanmeldwachtwoord server] met maximaal 16 tekens. Voor andere onderdelen kunt u tot 256 tekens gebruiken.

#### **[Index]**

Geef de index voor de weergavenaam op die geregistreerd is bij de opslagbestemming.

#### **[Commun.test]**

U kunt nagaan of de instelling van de opslagbestemming voor gescande gegevens correct geregistreerd is.

#### **1 Selecteer [Scanner] -[Scangegevensmap] in het scherm [Beheermenu].**

#### **2 Tik op [Maken].**

Het scherm [Toevoegen] wordt weergegeven.

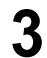

#### **3 Configureer de instellingen.**

Wanneer [FTP] geselecteerd is voor [Overdrachtsprotocol]

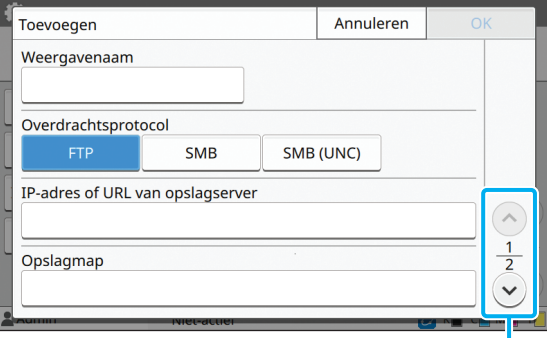

Schakelt tussen pagina's met instelschermen

• Geef bij [Opslagmap] de mapnaam op van de opslagbestemming die u heeft ingesteld in de FTP-server.

- Bij [Aanmeldnaam voor server] geeft u de gebruikersnaam op die u op uw computer gebruikt.
- Geef bij [Aanmeldwachtwoord server] het wachtwoord op dat u gebruikt voor de gebruikersnaam hierboven.

Wanneer [SMB] geselecteerd is voor [Overdrachtsprotocol]

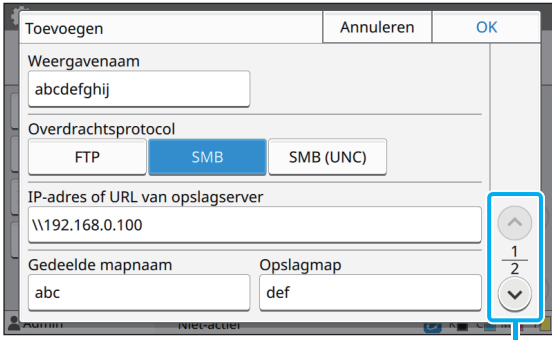

Schakelt tussen pagina's met instelschermen

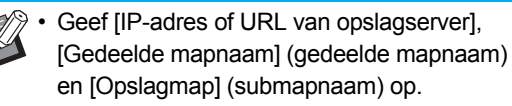

- Bij [Aanmeldnaam voor server] geeft u de gebruikersnaam op die u op uw computer gebruikt.
- Geef bij [Aanmeldwachtwoord server] het wachtwoord op dat u gebruikt voor de gebruikersnaam hierboven.

#### Wanneer [SMB (UNC)] geselecteerd is voor [Overdrachtsprotocol]

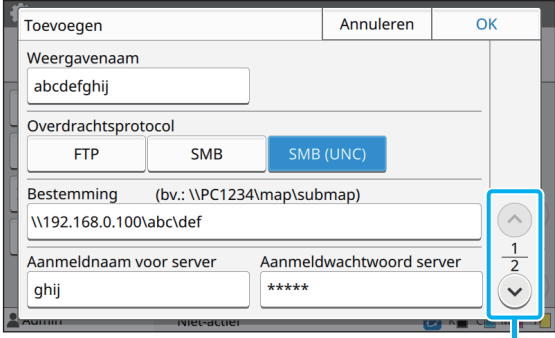

Schakelt tussen pagina's met instelschermen

- Geef bij [Bestemming], \\(IP-adres of computernaam)\(Gedeelde mapnaam)\ (Submapnaam) op.
- Bij [Aanmeldnaam voor server] geeft u de gebruikersnaam op die u op uw computer gebruikt.
- Geef bij [Aanmeldwachtwoord server] het wachtwoord op dat u gebruikt voor de gebruikersnaam hierboven.

### **4 Raak [Commun.test] aan om na te gaan of de instellingen correct geregistreerd zijn.**

Het verwerkingsscherm wordt weergegeven. Het scherm [Bevestigen] verschijnt wanneer de communicatietest voltooid is.

### **5 Lees de melding op het scherm [Bevestigen] en raak [Sluiten] aan.**

Het scherm [Toevoegen] verschijnt opnieuw.

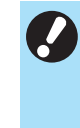

• Als de communicatie mislukt, controleert u de opslagbestemmingsserver en de netwerkomgeving. Als het probleem niet kan worden verholpen, controleert u de instellingen in stap 3 opnieuw.

### **6 Druk op [OK].**

Het scherm [Scangegevensmap] verschijnt opnieuw.

• Deze functie kan ook worden geconfigureerd op de RISO Console. (Zie [p. 12\)](#page-13-0)

### <span id="page-50-0"></span>**HDD-gegevensversleuteling**

Versleutelt gegevens die op de harde schijf van dit apparaat worden opgeslagen, bijvoorbeeld taakgegevens en documentgegevens.

#### **[OFF], [ON] (fabrieksinstelling: [OFF])**

• Versleuteling/ontsleuteling van HDD-gegevens kan niet halverwege worden geannuleerd.

- U kunt het apparaat niet gebruiken terwijl de HDD-gegevens worden versleuteld/ontsleuteld.
- Het kan lang duren om de HDD-gegevens te versleutelen/ontsleutelen.
- Schakel de voeding van het apparaat niet uit terwijl de HDD-gegevens worden versleuteld/ ontsleuteld.
- Als de versleutelingsfunctie voor HDDgegevens op [ON] staat, kunnen de taakgegevens niet worden opgeslagen op een USB-flashstation.

Om de gegevens van de harde schijf van dit apparaat te versleutelen, selecteert u [ON] en raakt u [OK] aan. Als er een bevestigingsscherm wordt getoond, lees dan de bevestigingsmelding en raak [OK] opnieuw aan.

Alle taakgegevens worden verwijderd wanneer de HDDgegevens worden versleuteld of ontsleuteld. Eens ze zijn verwijderd, kunt u ze niet meer herstellen.

Als bij de gegevens die moeten worden verwijderd, ook gegevens zitten waarvan een back-up kan worden gemaakt, verschijnt er een waarschuwingsvenster.

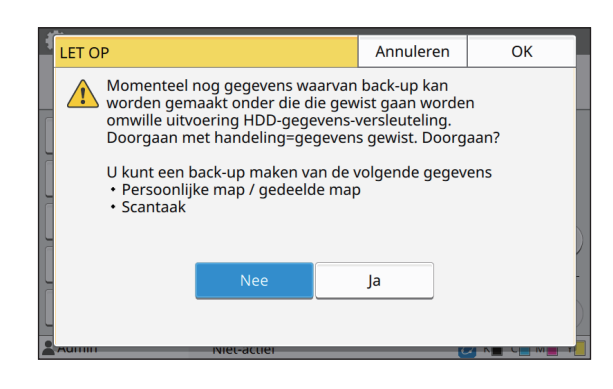

### <span id="page-50-1"></span>**Als u geen back-up maakt van de gegevens**

Selecteer [Ja] en raak [OK] aan. Er verschijnt opnieuw een waarschuwingsvenster.

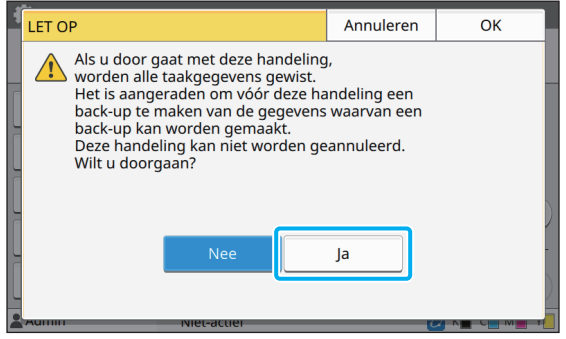

Lees de bevestigingsmelding, selecteer [Ja] en raak [OK] aan. Het proces begint.

### <span id="page-50-2"></span>**Als u wel een back-up maakt van de gegevens**

Raak [Annuleren] aan of selecteer [Nee] en raak [OK] aan.

Het scherm voor het versleutelen van de HDDgegevens verschijnt opnieuw.

Keer terug naar het scherm [Thuis] en maak een back-up van de gegevens.

Van de volgende gegevens kan een back-up worden gemaakt:

- Gegevens van opslagtaken (persoonlijk/gedeeld) U kunt de gegevens kopiëren en ze op een USBflashstation opslaan voor back-up. Voor meer informatie raadpleegt u "Opslag" in de "Gebruikershandleiding".
- Gegevens van scantaken die op de harde schijf van dit apparaat zijn opgeslagen.

U kunt de gegevens downloaden naar uw computer voor back-up.

Voor meer informatie raadpleegt u "RISO Console" in de "Gebruikershandleiding".

Als de back-up van de gegevens is voltooid, keert u terug naar het scherm voor het versleutelen van de HDDgegevens en voert u de stappen opnieuw uit.

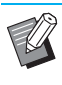

• Ook als de back-up van de gegevens is voltooid, verschijnt er een waarschuwingsvenster als de gegevens waarvan een back-up werd gemaakt nog steeds op de harde schijf van dit apparaat staan.

## <span id="page-51-0"></span>**Instelling als de optionele PostScript-kit wordt gebruikt**

Wanneer de PostScript-kit is geïnstalleerd, kunt u de volgende instellingen configureren bij [Beheermenu] - [Printer] op de RISO Console.

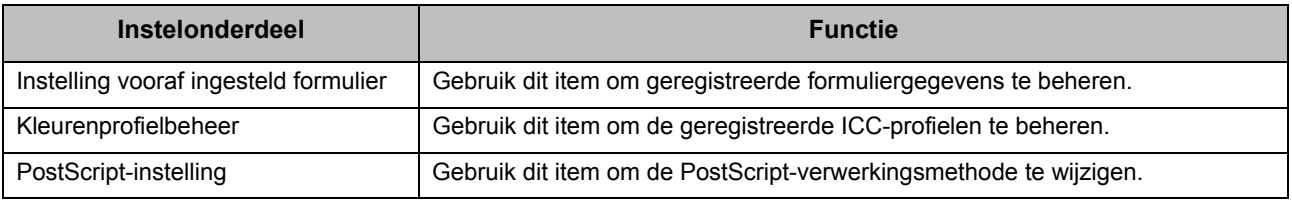

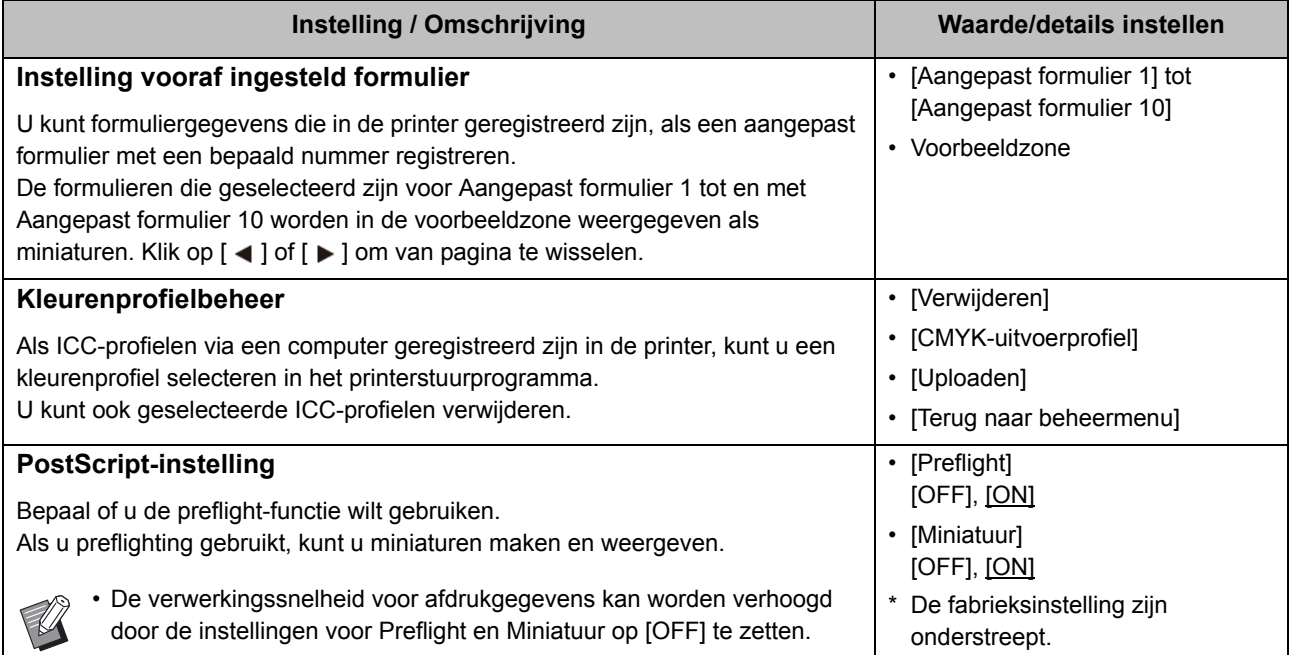

# <span id="page-52-0"></span>Functies beïnvloed door de beheerderinstelling

### <span id="page-52-1"></span>**Functiediagram**

Configureer de instellingen van het beheerdermenu dusdanig dat ze overeenkomen met uw omgeving. Raadpleeg onderstaand schema om de instellingen van het beheerdermenu te configureren voor een betere bruikbaarheid.

#### <span id="page-52-2"></span>■ Functies die de beheerderinstellingen gebruikers toestaat te gebruiken

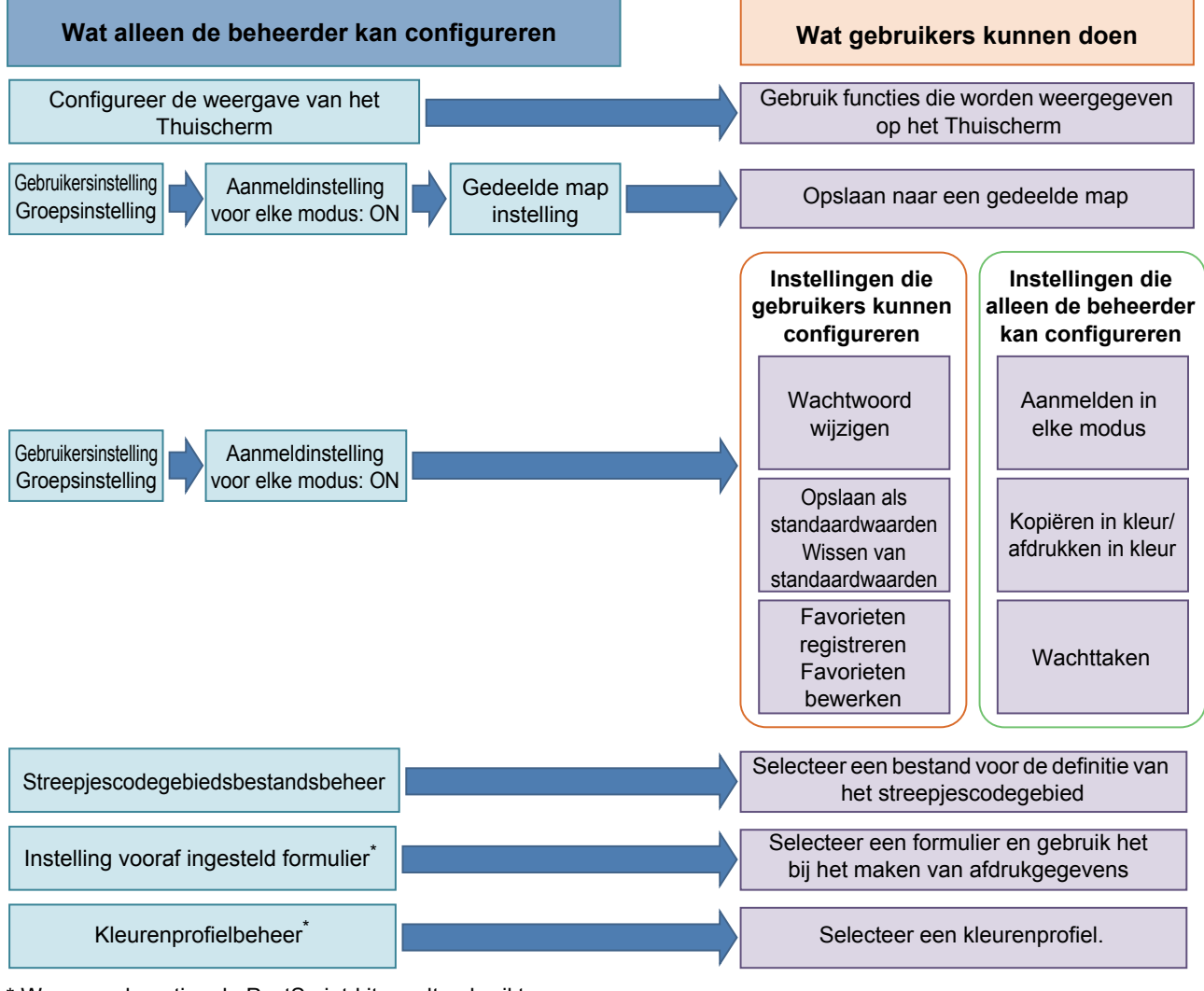

\* Wanneer de optionele PostScript-kit wordt gebruikt

• Voor specifieke informatie over het configureren van de instellingen van het beheerdermenu, zie ["Instelonderdelen](#page-14-0)  [beheerdermenu" \(p. 13\).](#page-14-0)

Configureer de volgende instellingen in de beheerderinstelling om elke gebruiker toe te laten de respectievelijke functies te gebruiken.

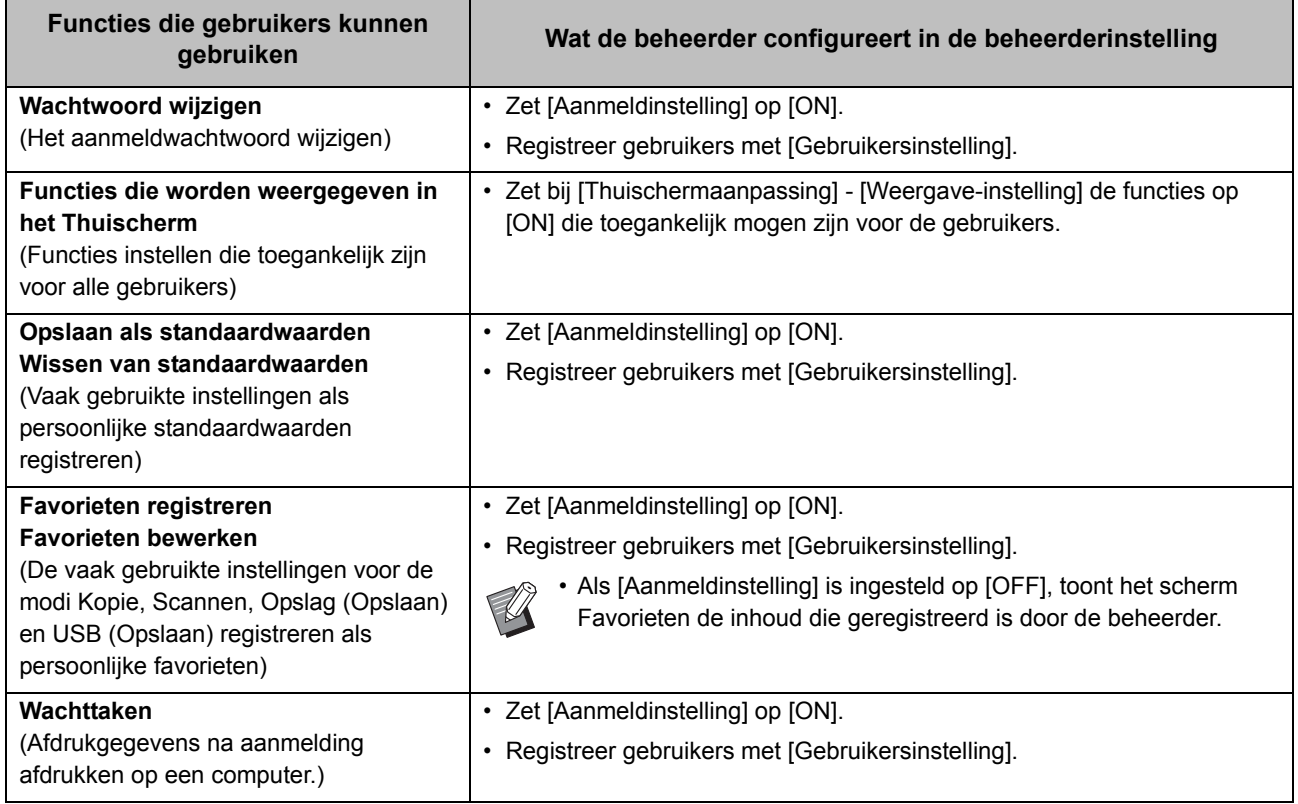

Om het gebruik van de volgende functies per gebruiker te beperken, configureert u de volgende instellingen in de beheerderinstelling.

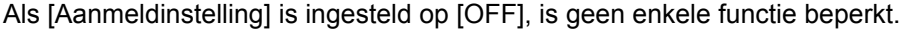

 $\blacksquare$ 

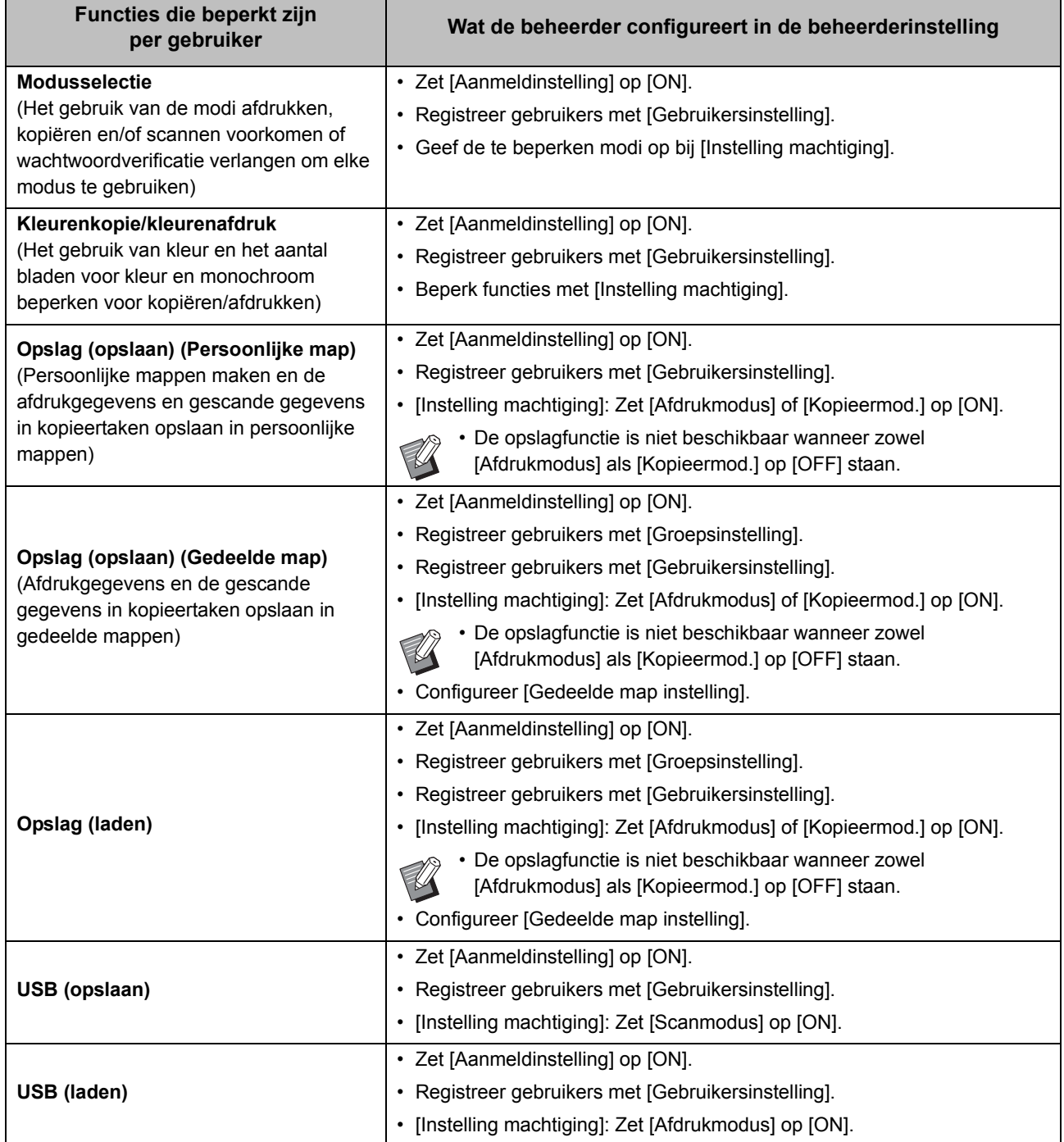

53

#### <span id="page-55-0"></span>■ Instellingen beïnvloed door de netwerkinstelling en waar gebruikers door **beïnvloed worden**

Als u het apparaat gebruikt terwijl het verbonden is met het netwerk, kunt u geen functies configureren zonder eerst [Netwerkinstelling (IPv4)] of [Netwerkinstelling (IPv6)] en [Netwerkinstelling (Details)] te configureren. Zorg ervoor dat u [Netwerkinstelling (IPv4)] of [Netwerkinstelling (IPv6)] en [Netwerkinstelling (Details)] configureert voor u de functies configureert.

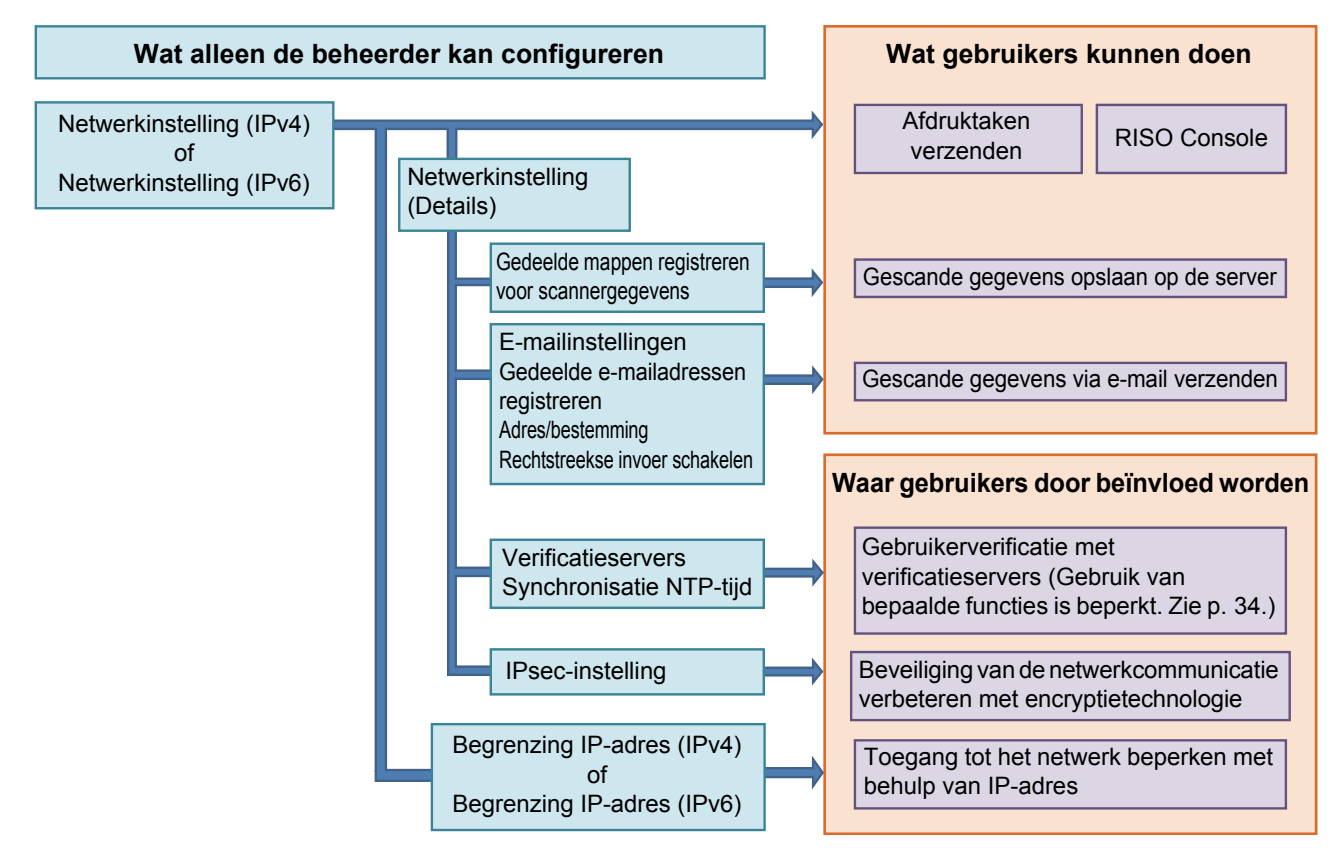

**De beheerderinstelling bepaalt de netwerkfuncties die beschikbaar zijn voor de gebruikers.** Om gebruikers de volgende functies te laten gebruiken, moet de beheerder de instellingen hieronder configureren in de beheerderinstelling.

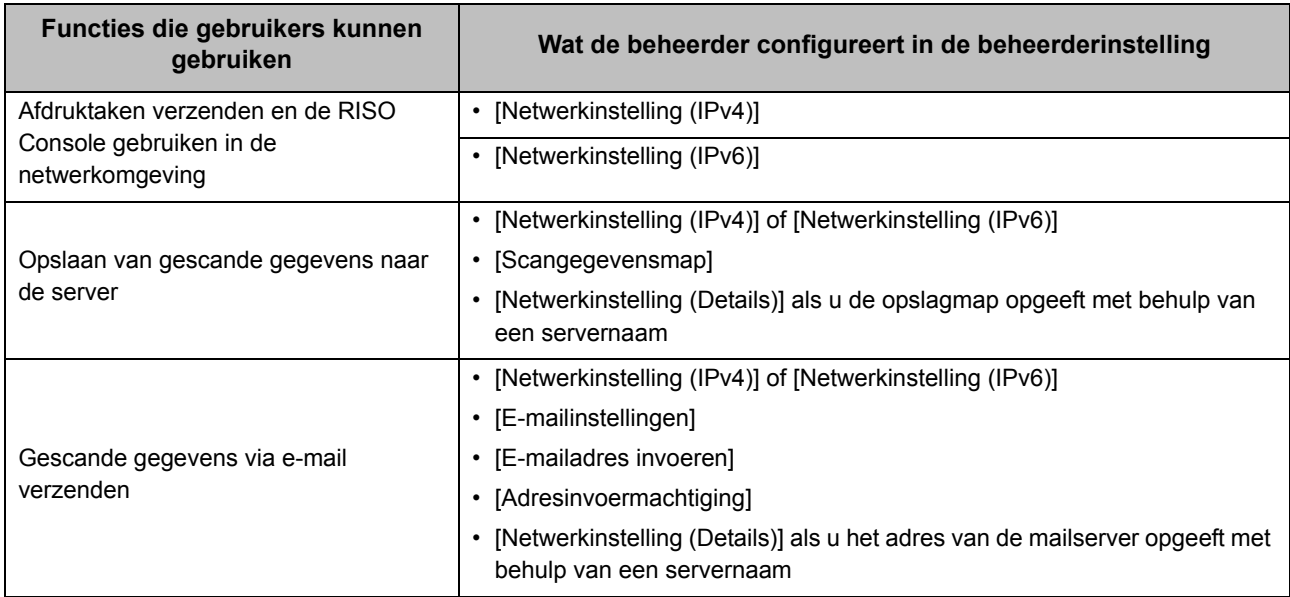

Als u de volgende functies configureert in de beheerderinstelling wordt toegang tot het netwerk beperkt en worden gebruikers beïnvloed door het volgende:

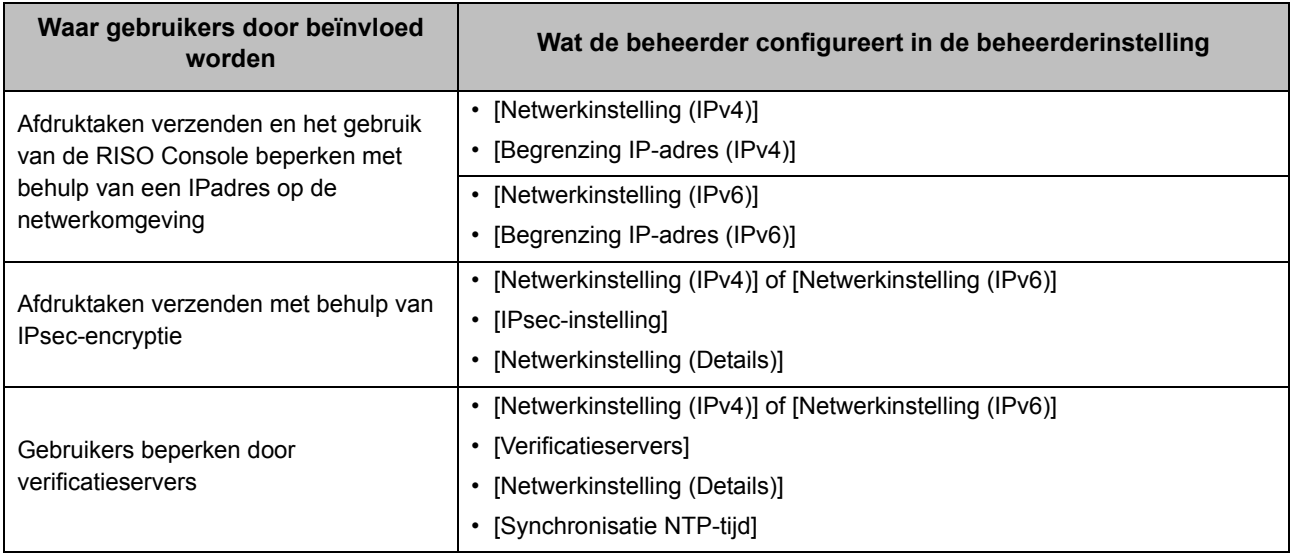

#### <span id="page-56-0"></span>■ Machinefuncties die de beheerderinstelling beperkt

Sommige instellingen of functies worden onbeschikbaar wanneer u [Verificatieservers] of [Externe systeemlink] instelt op [ON], of wanneer u [Energ.verbr. (slaapstnd)] in [Energiebesparingsinstelling] instelt op [Laag].

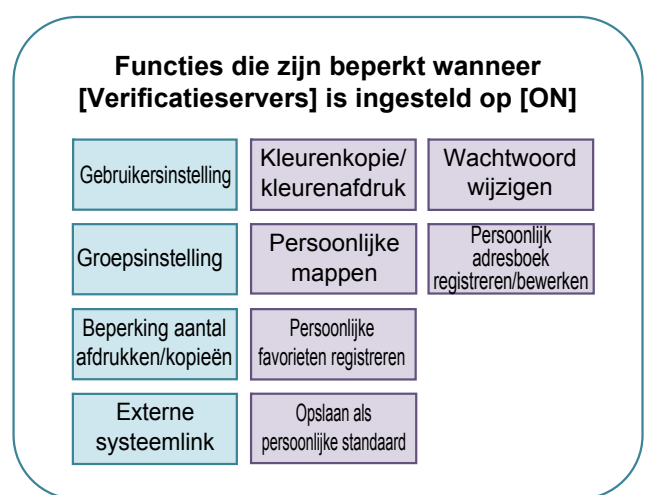

#### **Functies die beperkt zijn wanneer [Energ.verbr. (slaapstnd)] in [Energiebesparingsinstelling] is ingesteld op [Laag]**

Wake On LAN-communicatie (Instelling in het tabblad [Omgeving] van het printerstuurprogramma)

RISO Console wordt niet weergegeven in de slaapstand

#### **Functies die zijn beperkt wanneer [Externe systeemlink] is ingesteld op [ON]\*** Verificatie Wachtwoord

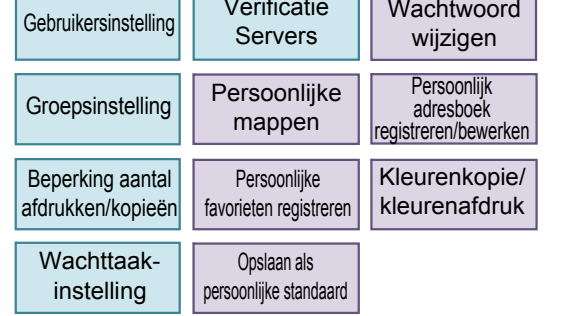

\* Wanneer met behulp van de MPS-software verbinding wordt gemaakt met de externe printserver

55

# <span id="page-57-0"></span>Bijlage

### <span id="page-57-1"></span>**CSV-bestandsindeling om gebruikers gezamenlijk te registreren**

Geef gebruikerinformatie op in CSV-bestanden geschreven vanuit de RISO Console.

#### Voorbeeld: Info eigenaargegevens

De instelonderdelen op de tweede regel (A-L) komen overeen met de "Itemnaam" in de onderstaande lijst (Algemeen nr. 1-12).

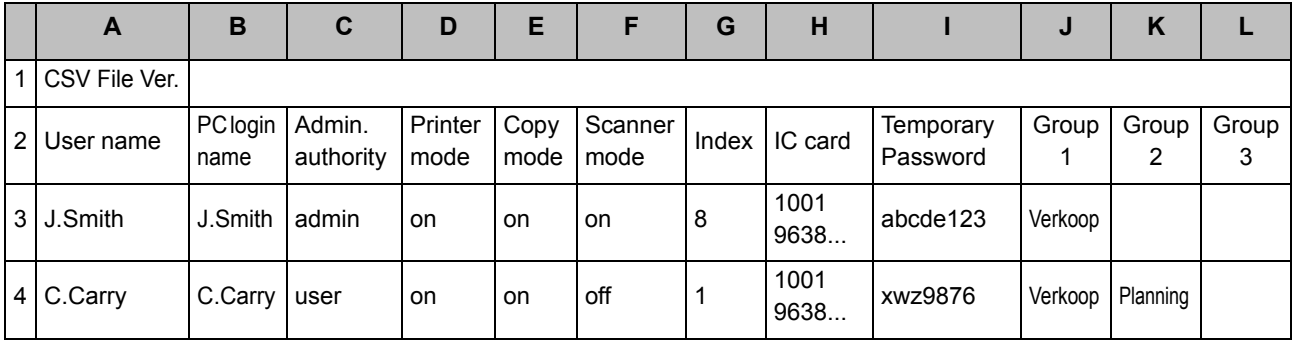

### <span id="page-57-2"></span>**[Algemeen]**

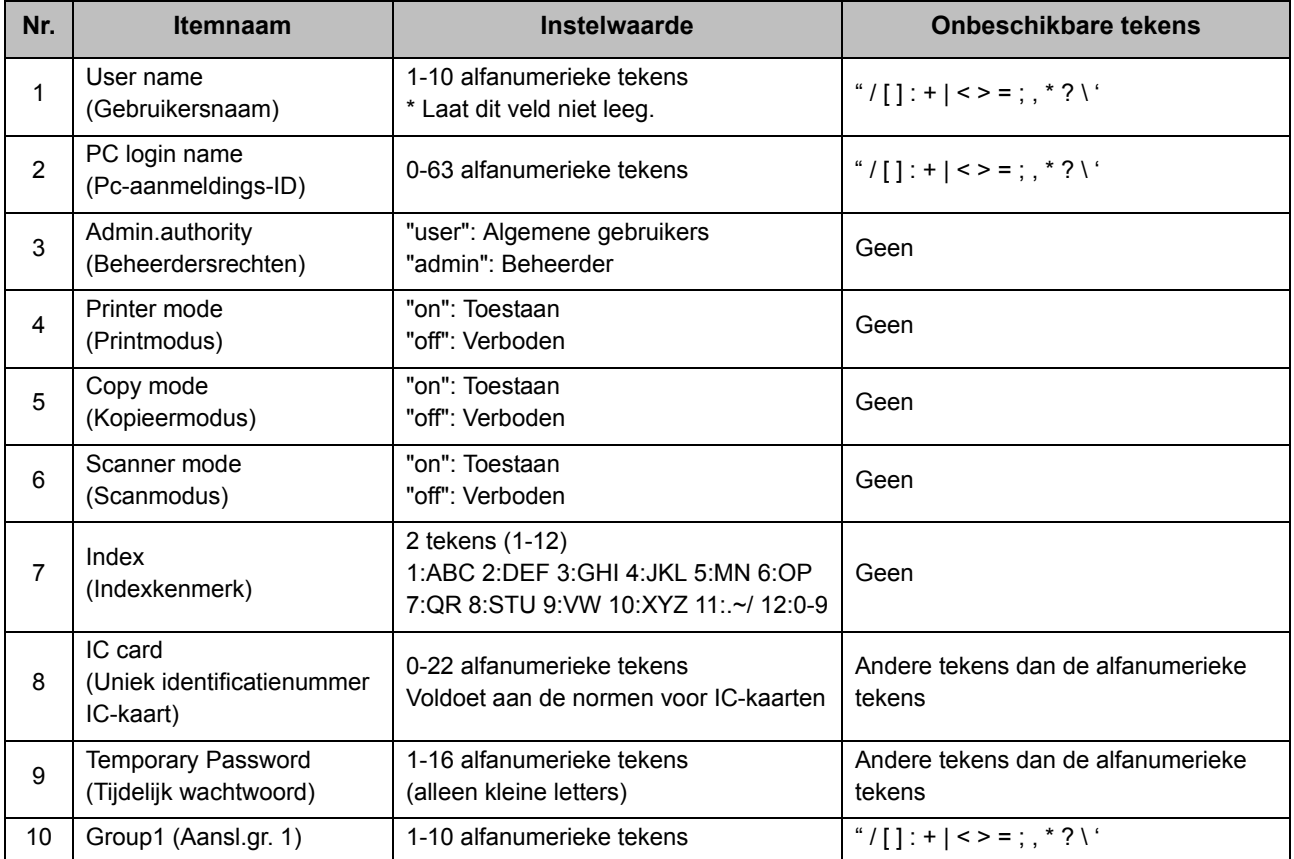

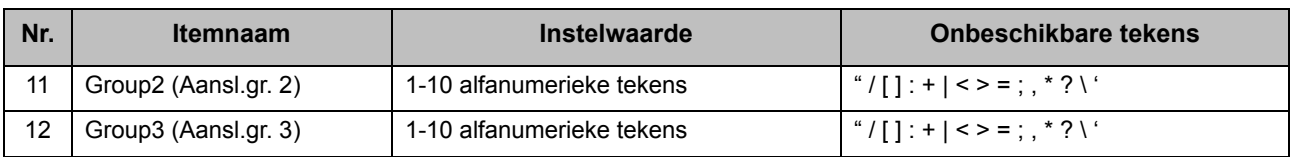

Als u bepaalde functies beperkt voor gebruikers die in dit apparaat geregistreerd zijn, dient u de volgende instellingen te configureren.

#### Voorbeeld: Gegevens functiebeperking

De instelonderdelen op de tweede regel (M-V) komen overeen met de "Itemnaam" in de onderstaande lijst ([Instellimiet afdrukken/kopiëren] nr. 13-22).

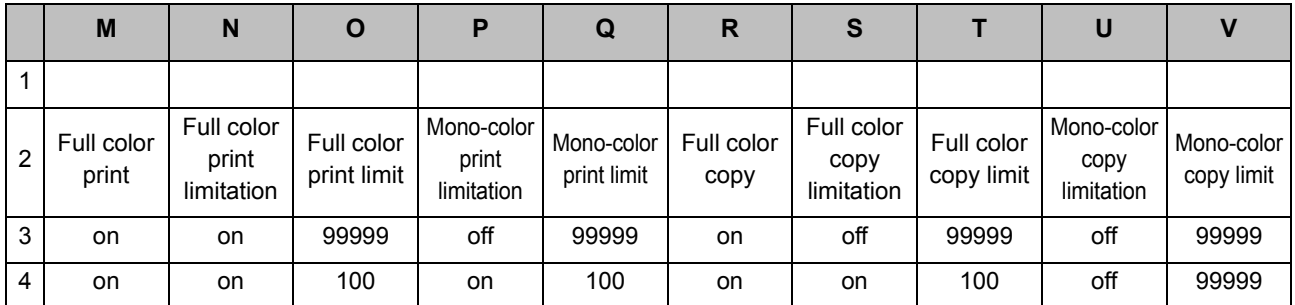

#### <span id="page-58-0"></span>**[Instellimiet afdrukken/kopiëren]: Voorbeelden wanneer u [Afzonderlijk tell.] selecteert**

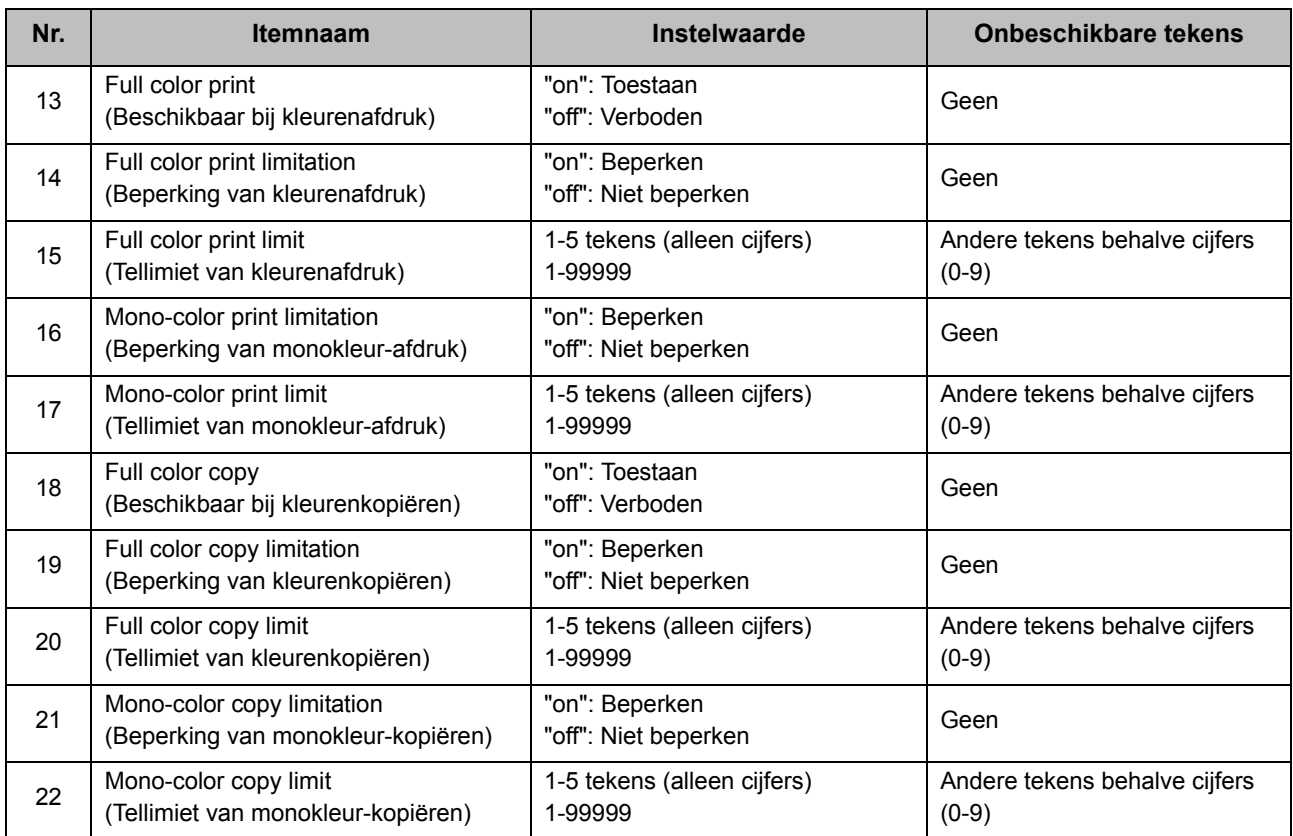

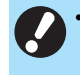

• Gebruikersinformatie wordt mogelijk niet correct geregistreerd als u ongeldige instelwaarden invoert. Gebruik de opgegeven tekentypes binnen de opgegeven tekenlimiet.

### <span id="page-59-0"></span>**Accountrecord**

Een accountrecord is de historie van de taken die door deze printer werden uitgevoerd. Hier wordt informatie zoals de voltooiingsstatus van elke taak, de naam van de eigenaar en de verwerkingstijd bijgehouden. Onderstaande tabel geeft een overzicht van de inhoud van elk item in het accountrecord.

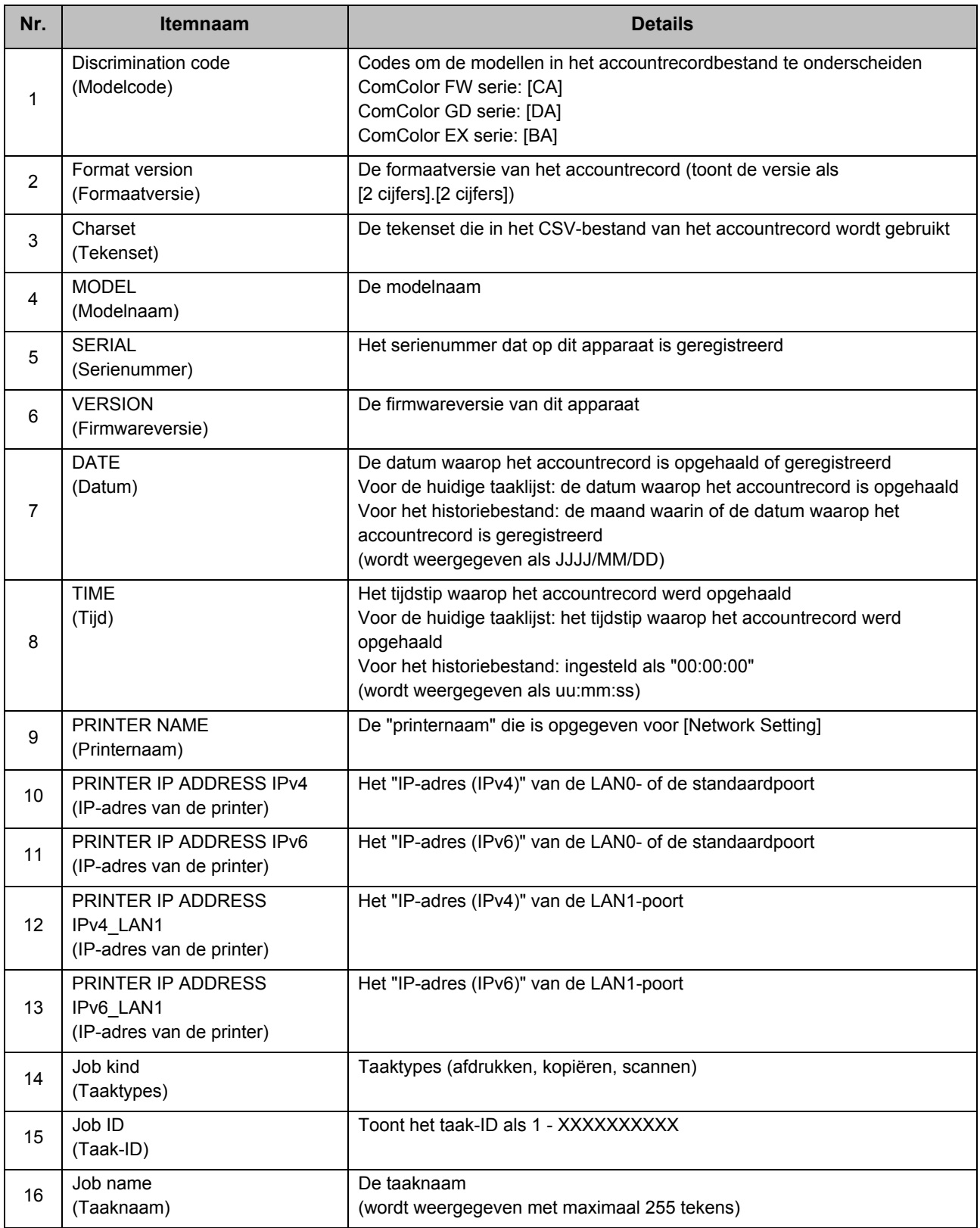

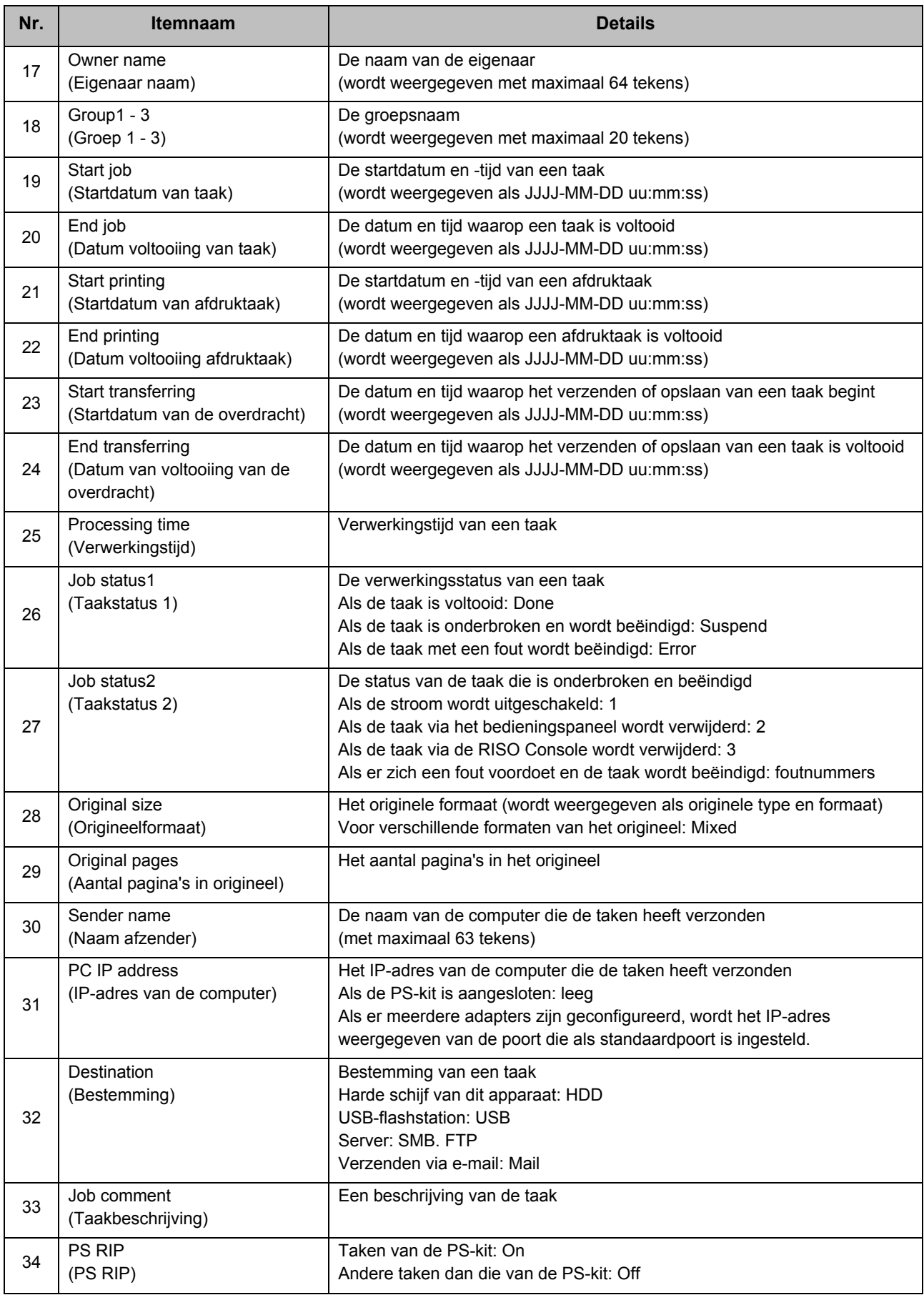

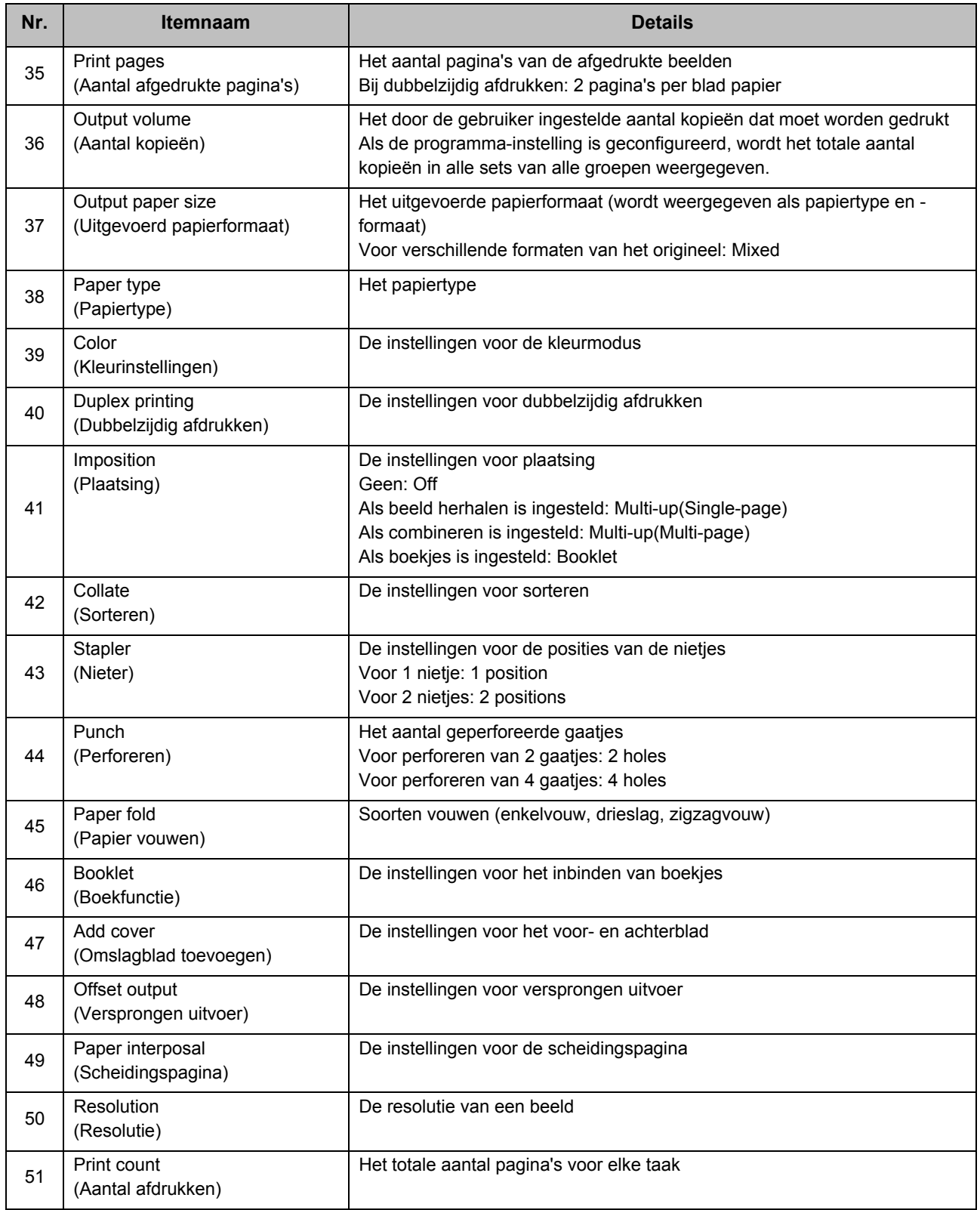

#### Bijlage

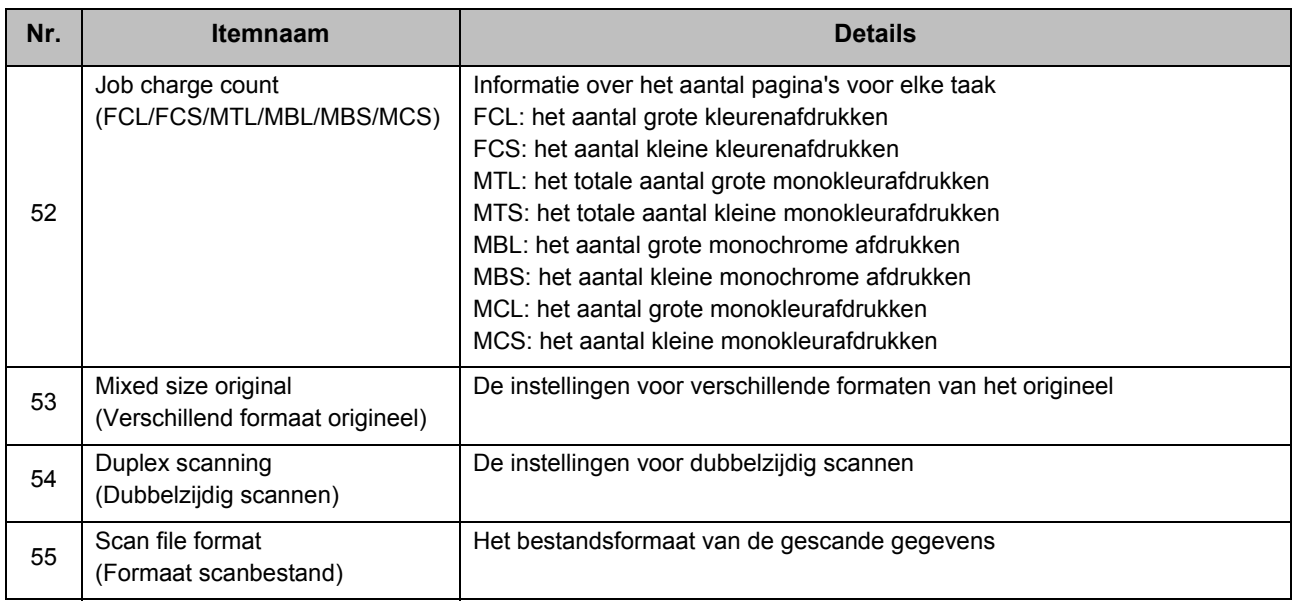

61

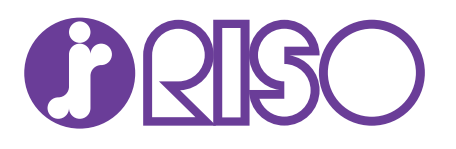